# **MAR-2000 Software Manual**

**First Edition, May 2015**

**www.moxa.com/product**

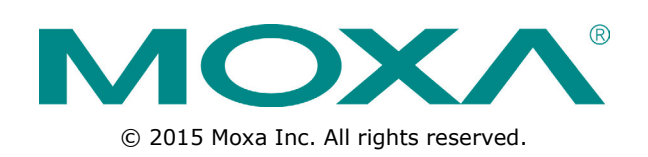

# **MAR-2000 Software Manual**

The software described in this manual is furnished under a license agreement and may be used only in accordance with the terms of that agreement.

### **Copyright Notice**

© 2015 Moxa Inc. All rights reserved.

### **Trademarks**

The MOXA logo is a registered trademark of Moxa Inc. All other trademarks or registered trademarks in this manual belong to their respective manufacturers.

### **Disclaimer**

Information in this document is subject to change without notice and does not represent a commitment on the part of Moxa.

Moxa provides this document as is, without warranty of any kind, either expressed or implied, including, but not limited to, its particular purpose. Moxa reserves the right to make improvements and/or changes to this manual, or to the products and/or the programs described in this manual, at any time.

Information provided in this manual is intended to be accurate and reliable. However, Moxa assumes no responsibility for its use, or for any infringements on the rights of third parties that may result from its use.

This product might include unintentional technical or typographical errors. Changes are periodically made to the information herein to correct such errors, and these changes are incorporated into new editions of the publication.

## **Technical Support Contact Information**

### **www.moxa.com/support**

#### **Moxa Americas**

Toll-free: 1-888-669-2872 Tel: +1-714-528-6777 Fax: +1-714-528-6778

#### **Moxa Europe**

Tel: +49-89-3 70 03 99-0 Fax: +49-89-3 70 03 99-99

#### **Moxa India**

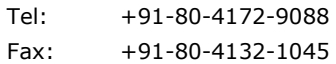

#### **Moxa China (Shanghai office)**

Toll-free: 800-820-5036 Tel: +86-21-5258-9955 Fax: +86-21-5258-5505

#### **Moxa Asia-Pacific**

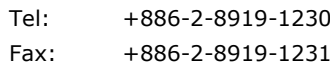

## **Table of Contents**

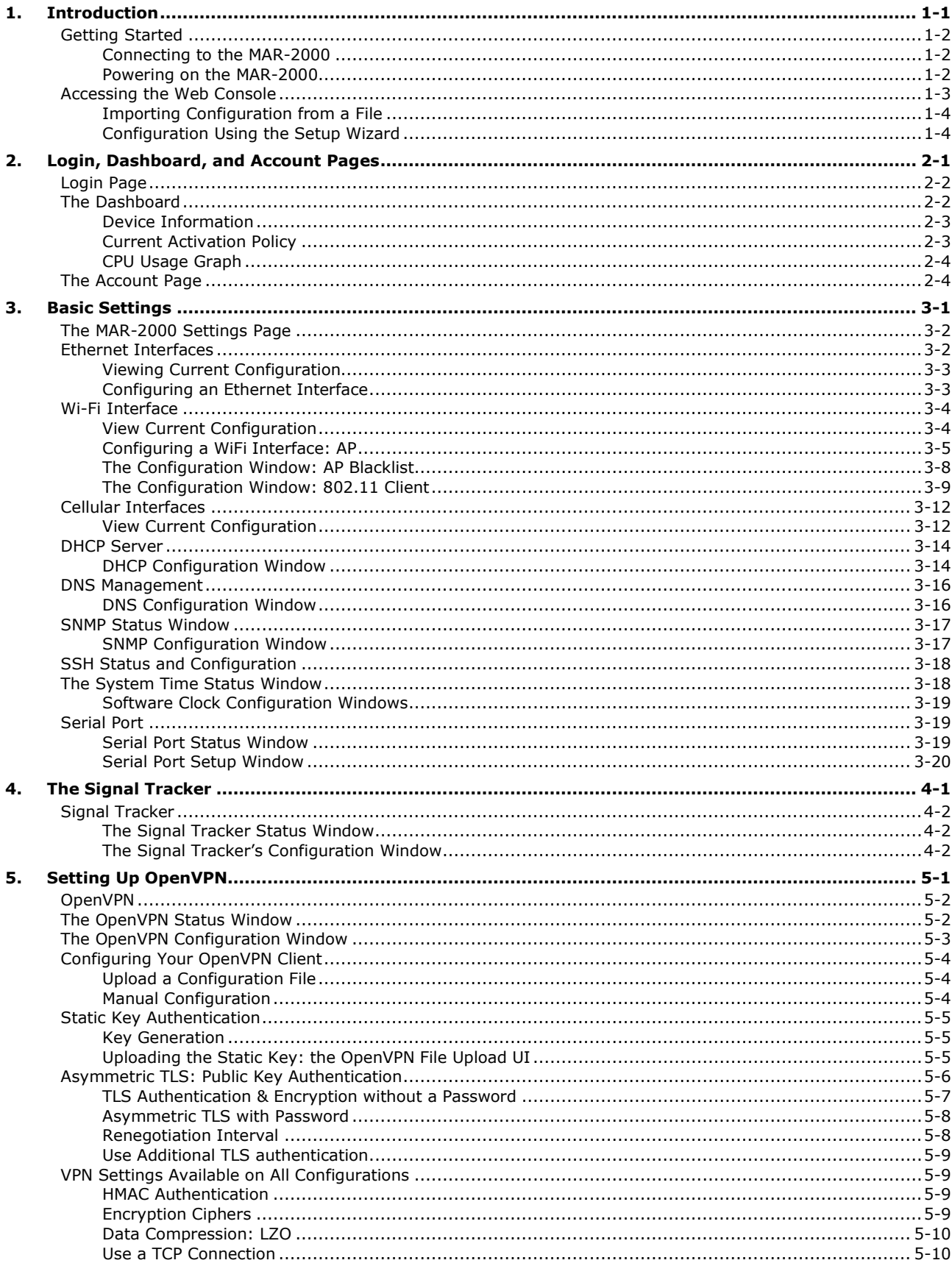

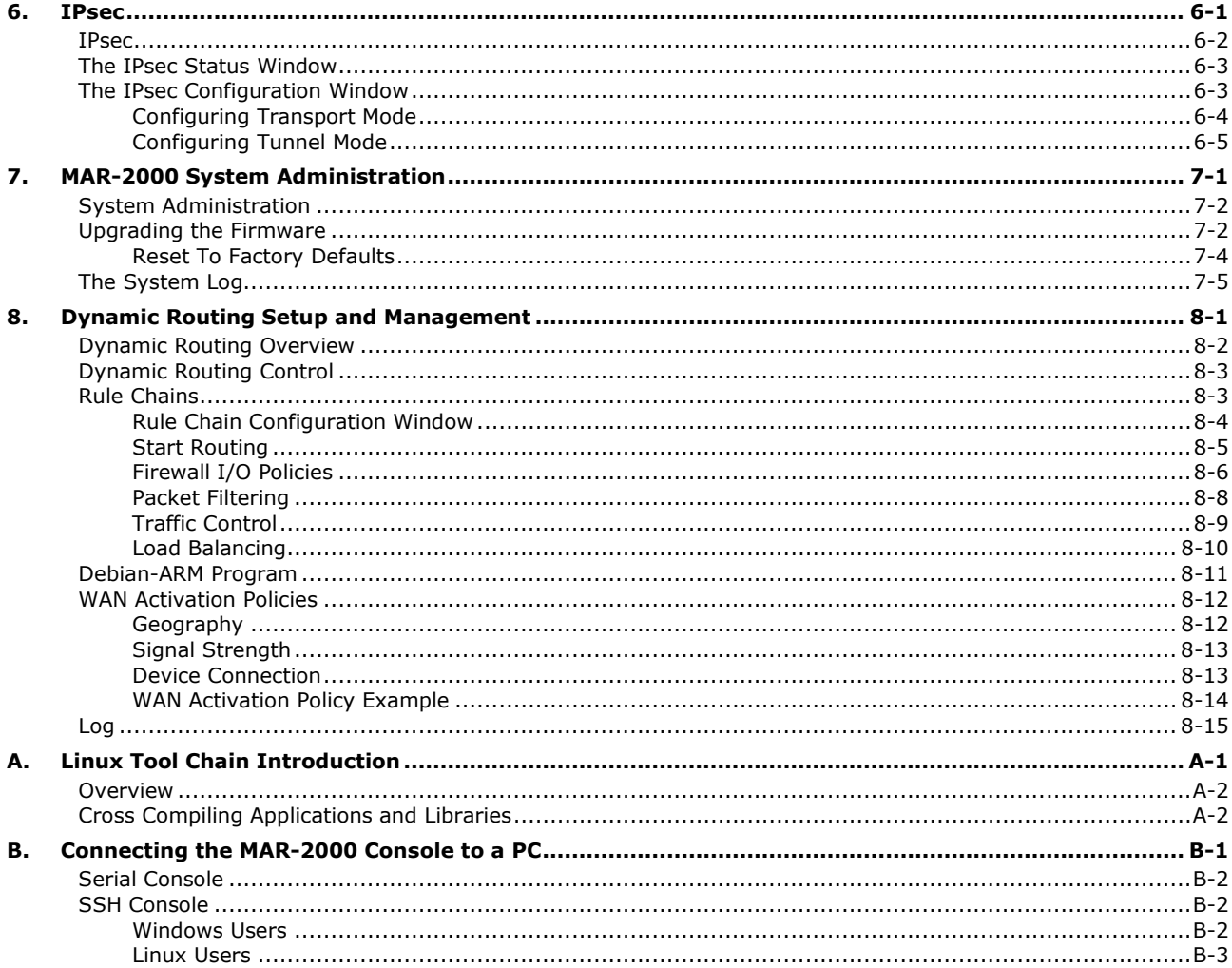

<span id="page-4-0"></span>Thank you for purchasing the MAR-2000 for your mobile wireless applications.

The MAR-2000 is a compact, programmable, RISC-based wireless mobile router with strong multiple-WAN management capabilities. It features a built-in GPS module, HSPA+ cellular and 802.11a/b/g/n wireless capability, and with high thermal tolerance. In addition, the MAR-2000 is compliant with a portion of EN 50155 specifications. The built-in 32 MB NOR Flash ROM and 512 MB SDRAM give you enough memory for your application software, and the 512 MB NAND Flash can be used to provide additional data storage. It has one CompactFlash socket for future storage expansion, and the built-in GPS module supports geo-fencing functionality, making it ideal for managing wireless connections in cross-WAN environments, as are found in rolling stock or other vehicle applications.

When a train travels between different regions, it is often confronted with different wireless interfaces, including WiFi, UMTS, and HSPA+. With multiple-WAN support and backup, the MAR-2000 helps ensure the availability of your wireless connection, enhancing wireless quality, stability, and reliability.

The MAR-2000 series includes wide temperature models designed to operate reliably in environments with temperatures ranging from -25 to 70°C.

The MAR-2000 provides an easy way to configure routing between your various network interfaces.

Advantages of the MAR-2000 include:

- **Intelligent policy configuration:** Easily automate system configuration for heterogeneous networks.
- **Multiple routing technology:** Network bandwidth efficiency is easily optimized and network slowdowns due to heavy data loads can be avoided.

The following topics are covered in this chapter:

#### **[Getting Started](#page-5-0)**

- [Connecting to the MAR-2000](#page-5-1)
- $\triangleright$  [Powering on the MAR-2000](#page-5-2)

#### **[Accessing the Web Console](#page-6-0)**

- $\triangleright$  [Importing Configuration from a File](#page-7-0)
- ▶ [Configuration Using the Setup Wizard](#page-7-1)

# <span id="page-5-0"></span>**Getting Started**

This chapter walks you through the initial configuration of the MAR-2000. The initial configuration will be restricted to a simple, bare-bones setup to give you easy access to a working MAR-2000 platform. You may pick and choose which features to enable; all of the base configuration parameters can be accessed from the **Settings** section of the main user interface (UI).

## <span id="page-5-1"></span>**Connecting to the MAR-2000**

The MAR-2000 can be configured via a Web console.

It is recommended that you use the Chrome web browser to configure and manage the MAR-2000. Use the serial and SSH consoles for advanced command-line configuration. To access the MAR-2000 over the serial console, connect a COM port on your computer to the serial console on the MAR-2000 using a serial cable. To access the web console over the SSH console or web browser, you must be connected to the MAR-2000 through an Ethernet LAN or the Internet.

<span id="page-5-2"></span>**NOTE** For detailed information about how to connect to the MAR-2000 over the serial console, see **Appendix B**.

## **Powering on the MAR-2000**

Before you continue, make sure that the central pin of the MAR-2000's M12 power connector is properly connected to a shielded ground.

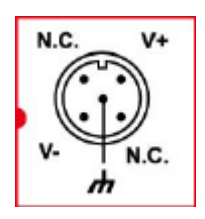

Power on the MAR-2000 by connecting it to a power source. The MAR-2000 does not have an on/off or power switch. It takes about four minutes for the system to complete the start-up process. After the start-up process is complete, the **Ready** LED lights up.

# <span id="page-6-0"></span>**Accessing the Web Console**

The most convenient way of accessing the MAR-2000's web console is via web browser. To connect using a web browser, either add the MAR-2000 to the LAN or connect your computer directly to the M12 Ethernet port on the MAR-2000 (you can use either straight-through or crossover cable). When connecting to the MAR-2000 from a LAN, make sure that your computer and the MAR-2000 are on the same logical subnet.

Connect the Ethernet cable to the computer and then open a web browser. The IP address for the web console varies depending on the Ethernet port your computer is connected to. The following shows the default IP addresses on the MAR-2000:

- **LAN 1:** 192.168.3.127
- **LAN 2:** 192.168.4.127

To access the web console on the MAR-2000:

- 1. Open a web browser. We recommend using Chrome V33, or more recent versions.
- 2. Enter the IP address in the address bar. The main screen appears as shown below. Click **Get Started** to open the **Welcome** page.

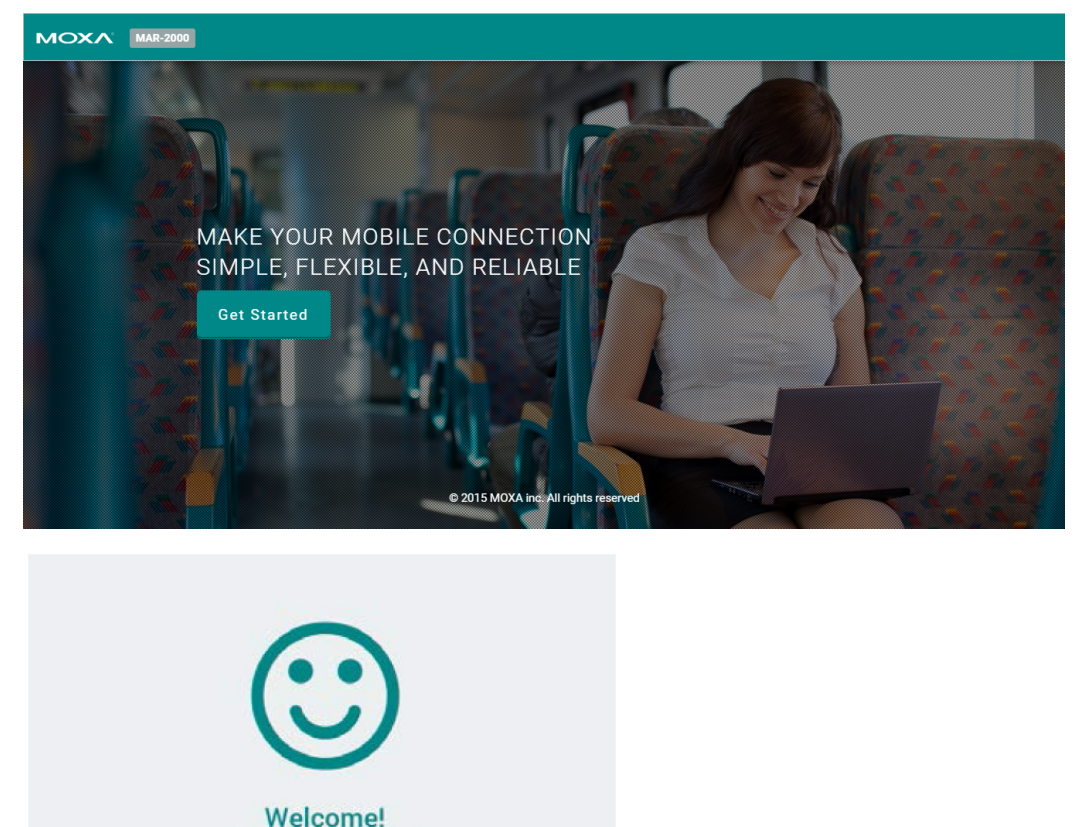

Note: This page will only be shown the first time you open this page, or after a factory reset.

Use Setup Wizard

3. Select one of the following options:

**Import Configuration** 

a. Import Configuration: Imports configuration from a file.

Select a setup method

b. Use Setup Wizard: Runs the setup wizard that guides you through the initial configuration process.

**NOTE** The Welcome screen does not appear again after you have configured the MAR-2000 for the first time. The system automatically logs you out of the web console after five minutes of inactivity.

## <span id="page-7-0"></span>**Importing Configuration from a File**

If you have already configured the MAR-2000, you can use this method and choose the **Configuration Using the Setup Wizard**. After you reset the device back to the factory default settings, you can use this method to reload a backup configuration to quickly restore the device to working status. After you have successfully restored a configuration, the system will be reset to its typical working configuration and this welcome page will no longer be accessible.

After selecting the **Import Configuration** option, a dialog box appears as shown in the following figure. You can choose a configuration file to load.

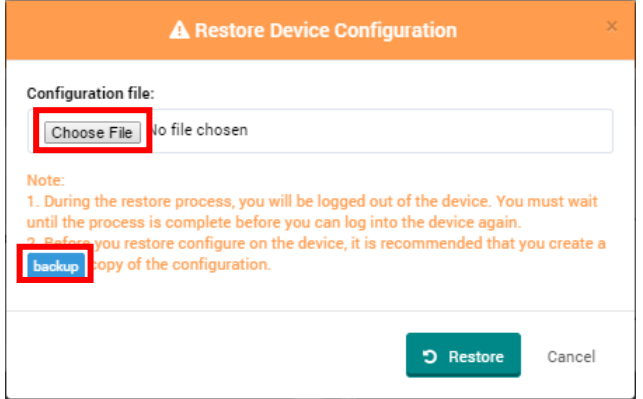

Click **Choose File** to select a configuration file (a tar file) you want to restore; then, click **Restore**. The system reloads the configuration and automatically reboots. This process might take up to four minutes.

## <span id="page-7-1"></span>**Configuration Using the Setup Wizard**

The setup wizard provides an easy way to get the MAR-2000 up and running, in five quick steps.

## **Step 1: Ethernet Interfaces Setup**

Specify the static IP address, network mask, and default gateway for the Ethernet interfaces on the MAR-2000.

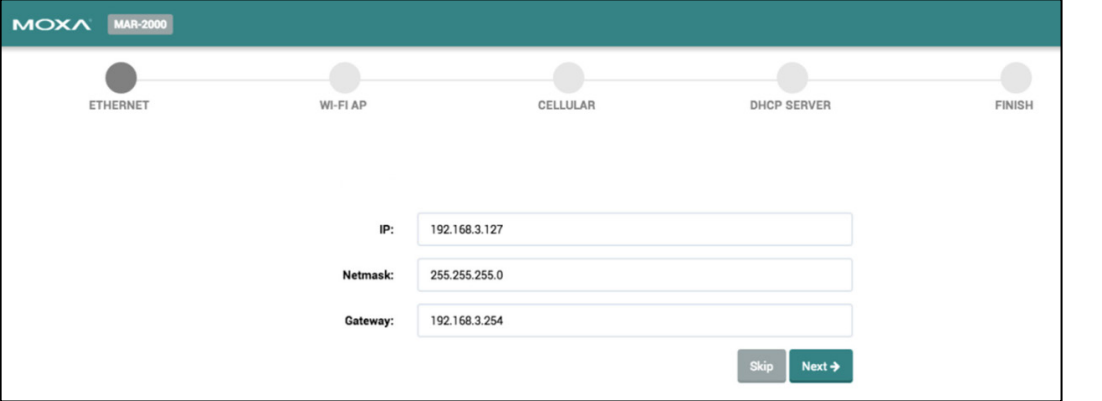

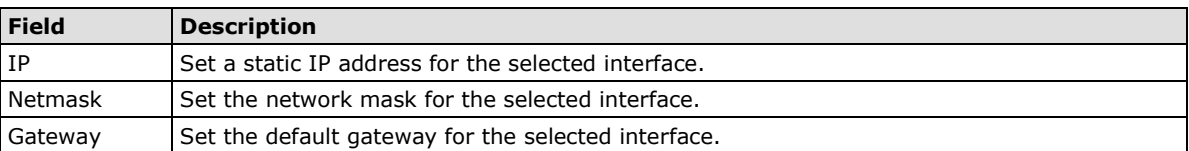

After you set the information in the configuration fields settings, click **Next** to save the settings. The information is used to initialize the MAR-2000.

**NOTE** Only the Eth0 interface can be configured while using the Wizard.

**NOTE** If you change the IP address, your web browser will lose connection to the MAR-2000. To re-connect to the MAR-2000 and continue to use the setup wizard, enter the new IP address in the address bar on the web browser and reload the page.

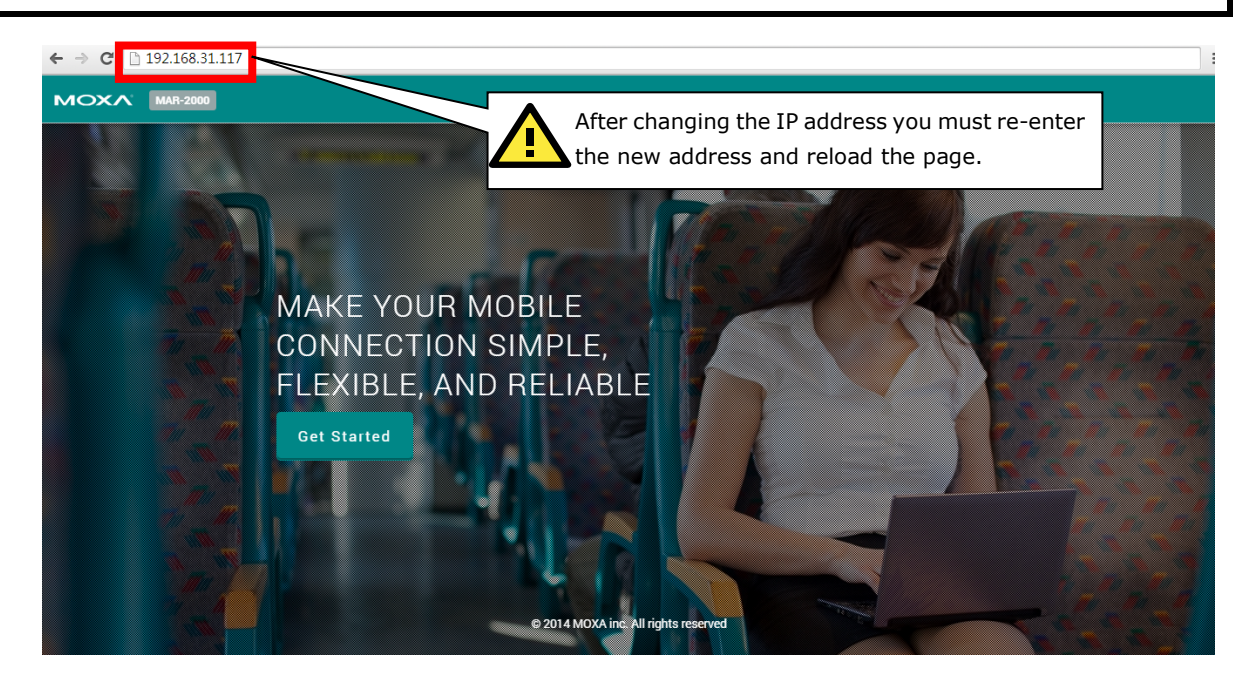

## **Step 2: Wi-Fi Access Point Setup**

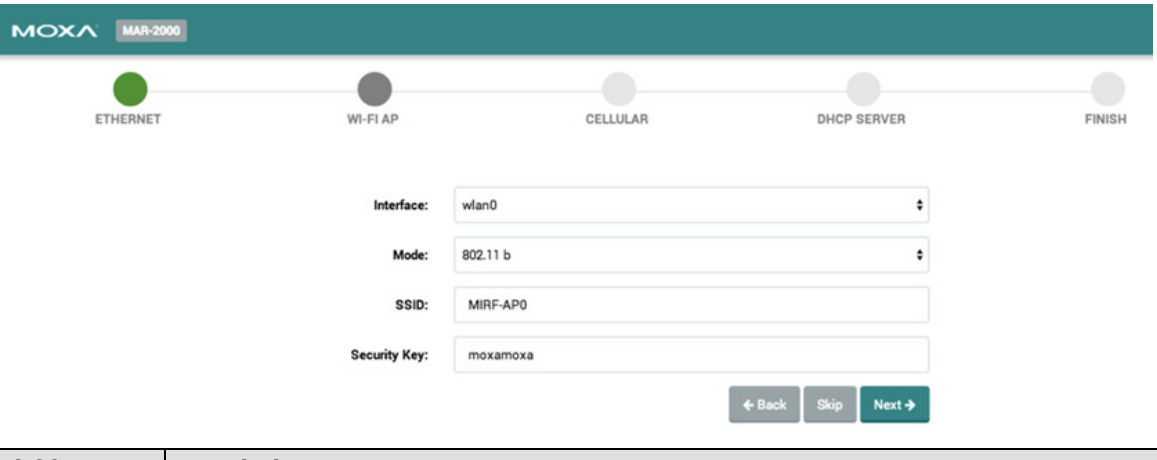

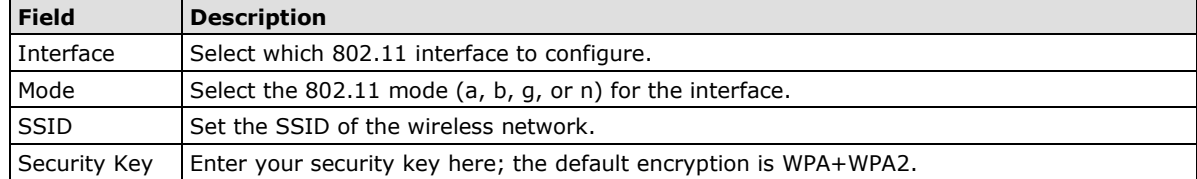

## **Step 3: Cellular Client Setup**

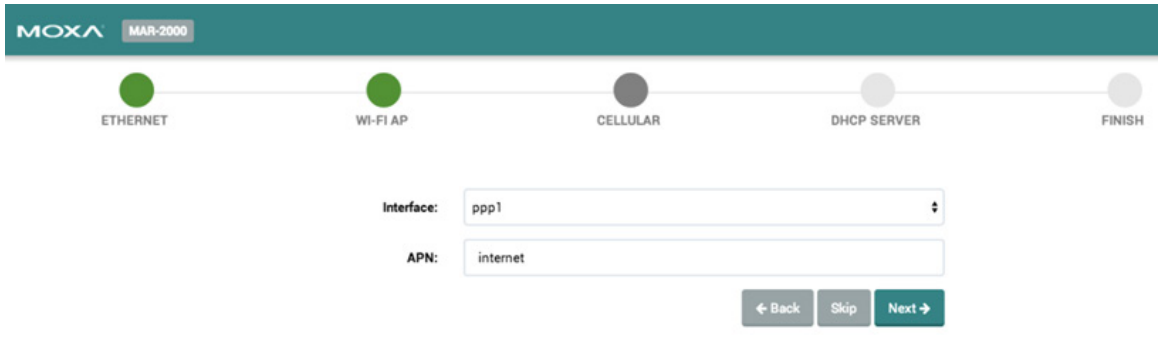

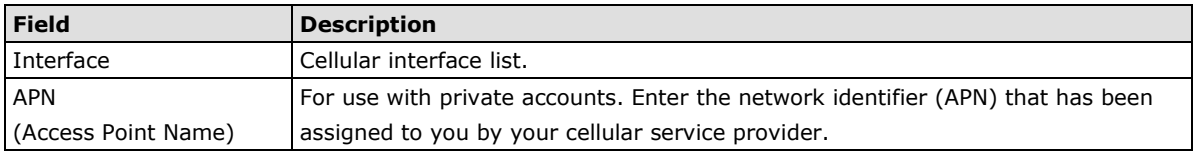

## **Step 4: DHCP Server Setup**

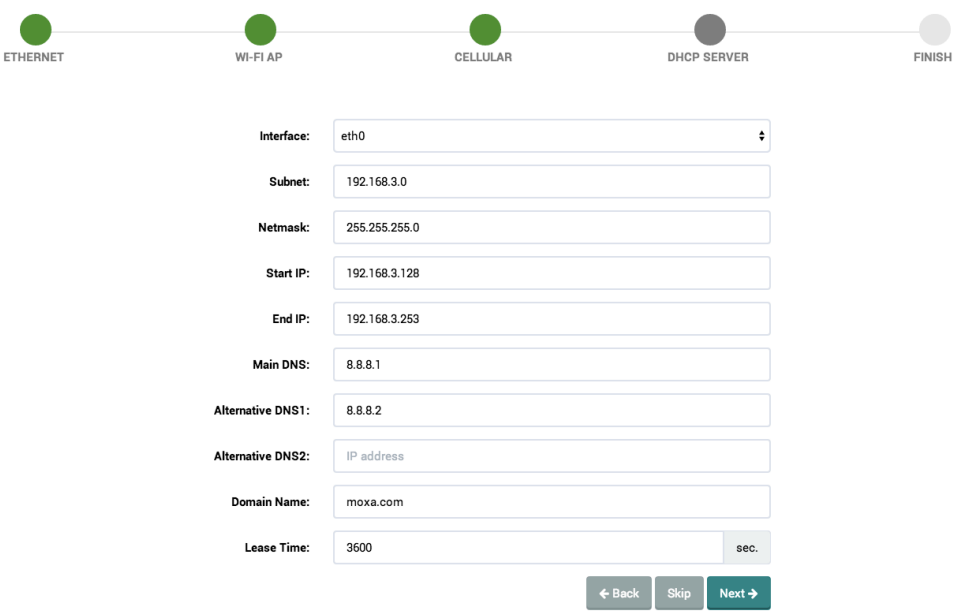

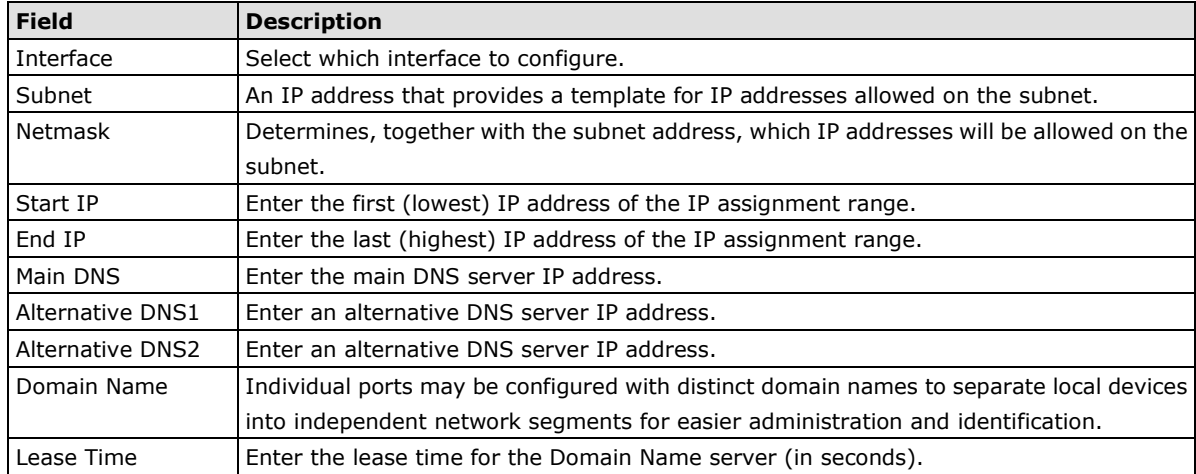

## **Step 5: Initialize Configuration on the MAR-2000**

In the last step of the setup wizard, click **Initialize Now** to initialize the configuration and activate default routing on the MAR-2000.

After the process is complete, you can start using the MAR-2000 on your network.

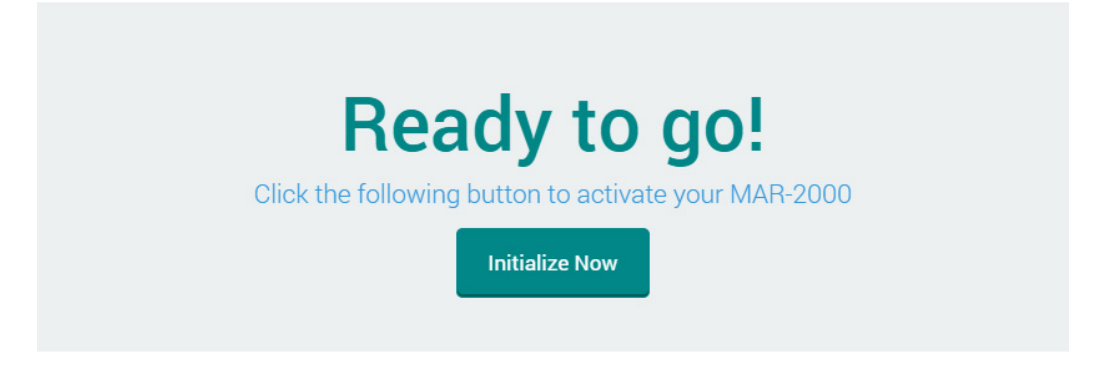

# <span id="page-11-0"></span>**2. Login, Dashboard, and Account Pages**

This chapter shows you how to use a web browser to manage the administrative account and review the basic monitoring features of the MAR-2000.

The following points are covered in this chapter:

**[Login Page](#page-12-0)**

#### **[The Dashboard](#page-12-1)**

- > [Device Information](#page-13-0)
- > [Current Activation Policy](#page-13-1)
- [CPU Usage Graph](#page-14-0)
- **[The Account Page](#page-14-1)**

**Login: admin**

# <span id="page-12-0"></span>**Login Page**

This page allows you to set up an initial administrative account on your MAR-2000. The default username and password to log in to the system is **admin**. You can change the password on the **Account Settings** page, under **Password**.

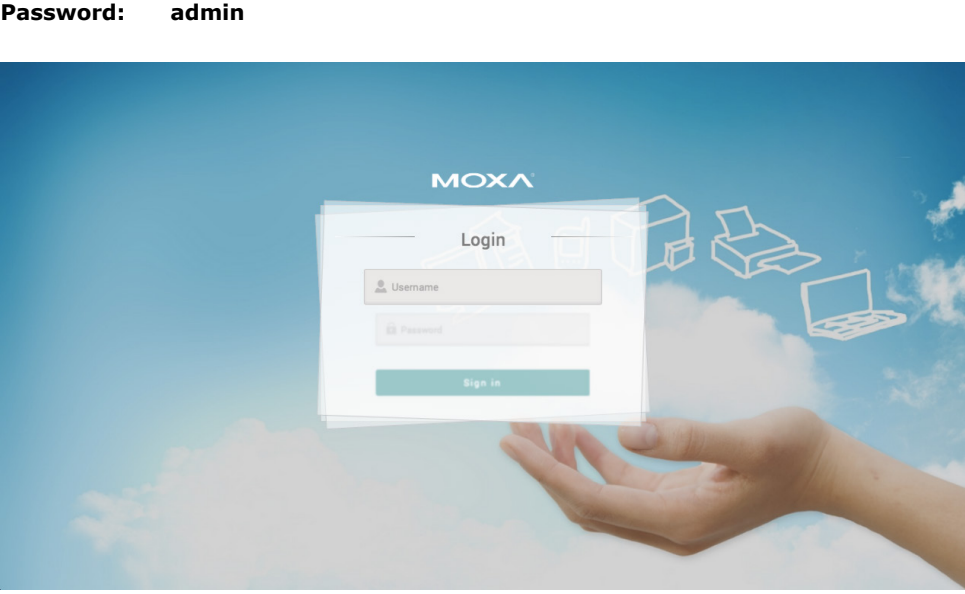

After successfully entering the login and password, the **Dashboard** screen appears.

**NOTE** The system automatically logs you out of the web console after five minutes of inactivity.

# <span id="page-12-1"></span>**The Dashboard**

The dashboard is the main page of the MAR-2000 web console. From here you can access all the configuration screens, and set up monitors to display device states, your current connection zone, CPU usage, and connection states for Ethernet, Wi-Fi, and cellular interfaces.

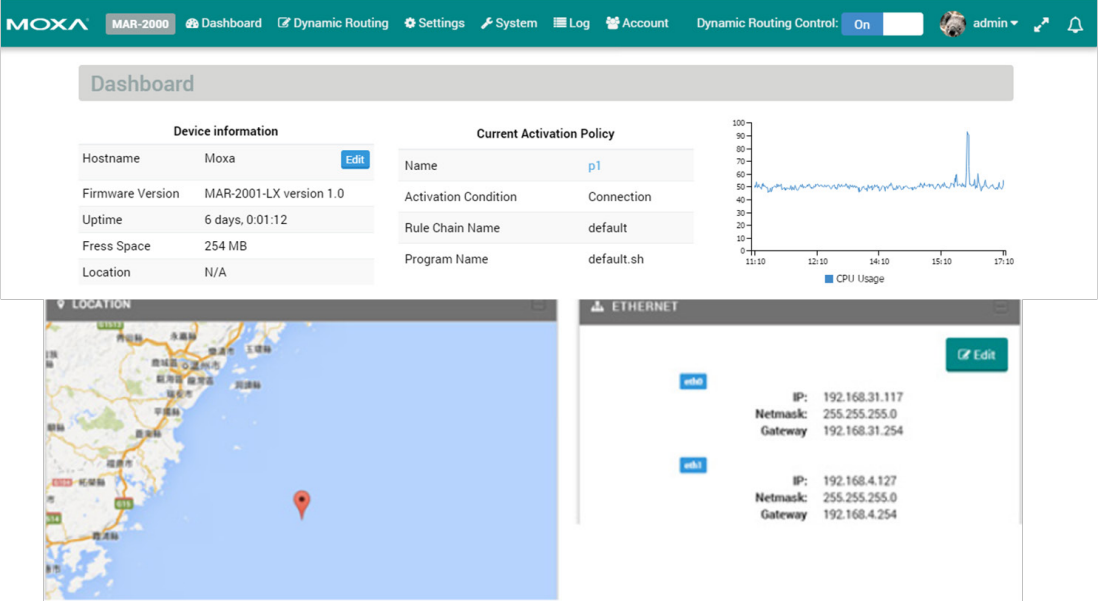

## <span id="page-13-0"></span>**Device Information**

The **Device Information** box lists basic information about and the status of the device.

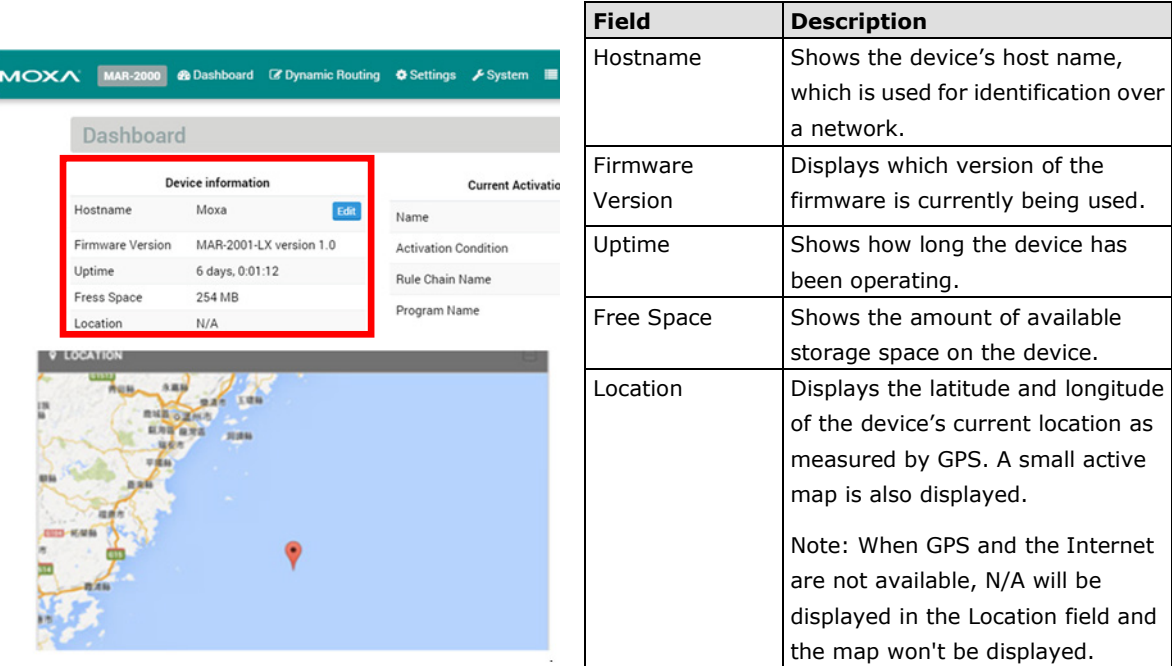

# <span id="page-13-1"></span>**Current Activation Policy**

The **Current Activation Policy** screen shows which connection policy is currently activated.

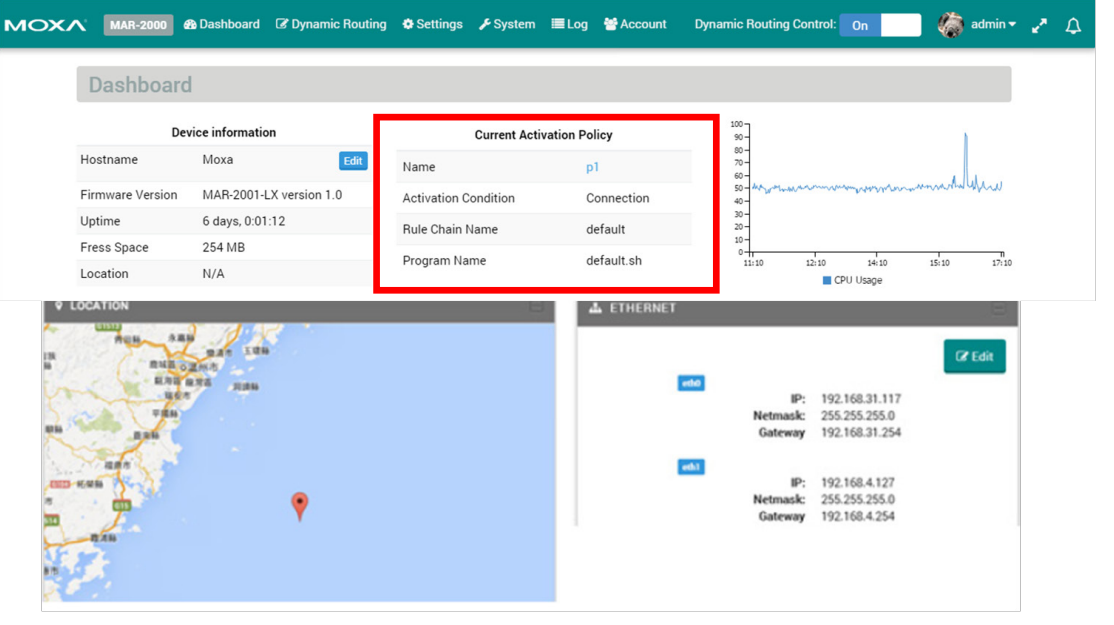

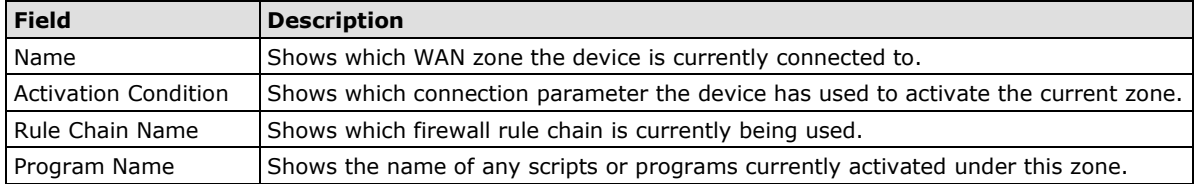

## <span id="page-14-0"></span>**CPU Usage Graph**

The **CPU Usage** graph (as indicated in the following figure) shows the CPU load over the past six hours. The graph is generated based on the minute-by-minute information polling on the MAR-2000.

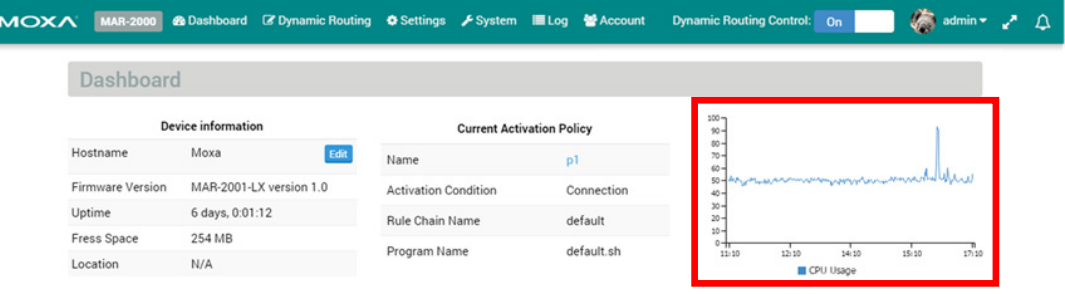

# <span id="page-14-1"></span>**The Account Page**

This page allows you to manage the administrative account. The MAR-2000 supports only one administrative account. Use the Account screen to reset the password and upload a photo.

Click **Edit** to edit your user profile.

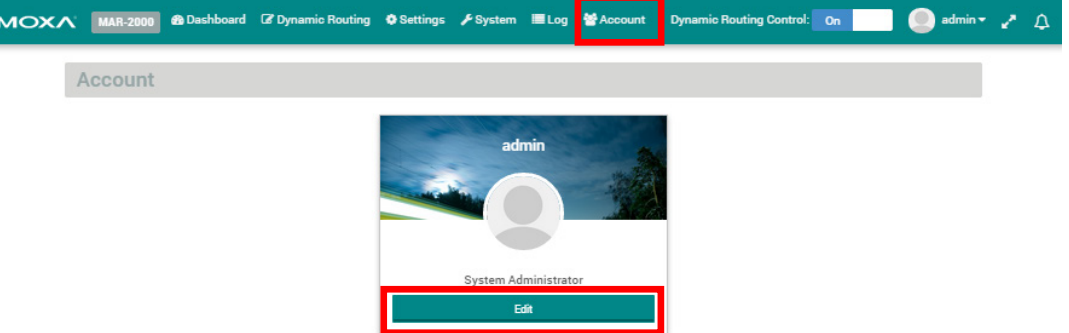

In the Edit User Profile dialog box, configure the account settings. Then, click **Save** to save the settings and make the changes take effect.

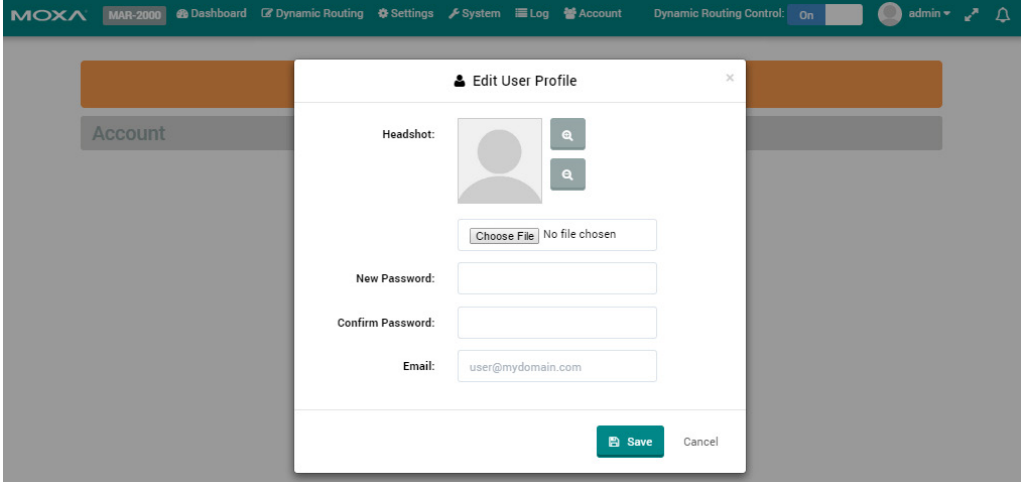

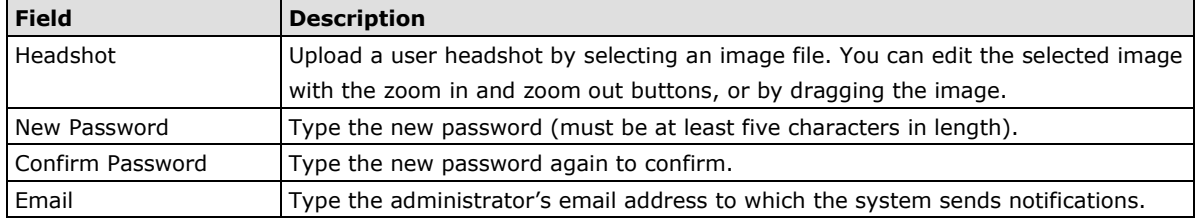

# **3. Basic Settings**

<span id="page-15-0"></span>This chapter describes how to configure basic settings for the MAR-2000.

The following topics are covered in this chapter:

**[The MAR-2000 Settings Page](#page-16-0)**

#### **[Ethernet Interfaces](#page-16-1)**

- $\triangleright$  [Viewing Current Configuration](#page-17-0)
- [Configuring an Ethernet Interface](#page-17-1)

#### **[Wi-Fi Interface](#page-18-0)**

- > [View Current Configuration](#page-18-1)
- [Configuring a WiFi Interface: AP](#page-19-0)
- > [The Configuration Window: AP Blacklist](#page-22-0)
- > [The Configuration Window: 802.11 Client](#page-23-0)

#### **[Cellular Interfaces](#page-26-0)**

 $\triangleright$  [View Current Configuration](#page-26-1)

#### **[DHCP Server](#page-28-0)**

- > [DHCP Configuration Window](#page-28-1)
- **[DNS Management](#page-30-0)**
	- > [DNS Configuration Window](#page-30-1)

#### **[SNMP Status Window](#page-31-0)**

- > [SNMP Configuration Window](#page-31-1)
- **[SSH Status and Configuration](#page-32-0)**

#### **[The System Time Status Window](#page-32-1)**

> [Software Clock Configuration Windows](#page-33-0)

### **[Serial Port](#page-33-1)**

- > [Serial Port Status Window](#page-33-2)
- > [Serial Port Setup Window](#page-34-0)

# <span id="page-16-0"></span>**The MAR-2000 Settings Page**

Use the Settings page to configure your MAR-2000's network interfaces and services, and routing and security rules.

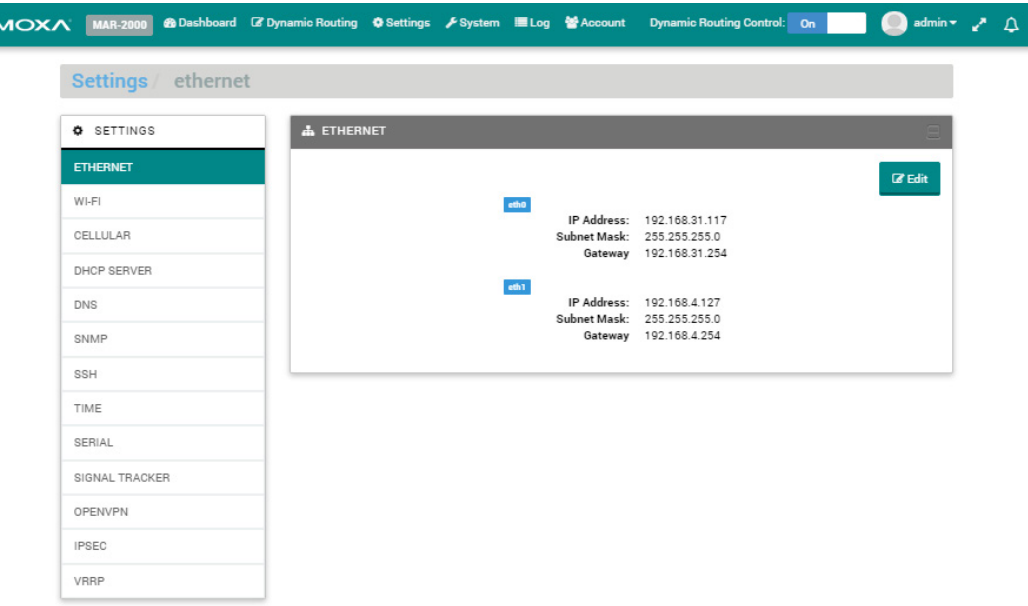

The following table lists the sub-sections of the **Settings** page.

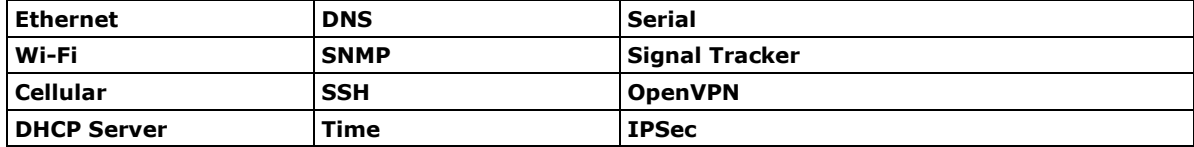

For information on the Signal Tracker and OpenVPN screens, refer to the **The Signal Tracker** and **Setting up OpenVPN** chapters respectively.

# <span id="page-16-1"></span>**Ethernet Interfaces**

The MAR-2000 Ethernet interfaces can be configured either for LAN (internal) or WAN (external) service. You can also configure an interface to receive either a static or dynamic IP address. See the following sections to view and change the current settings.

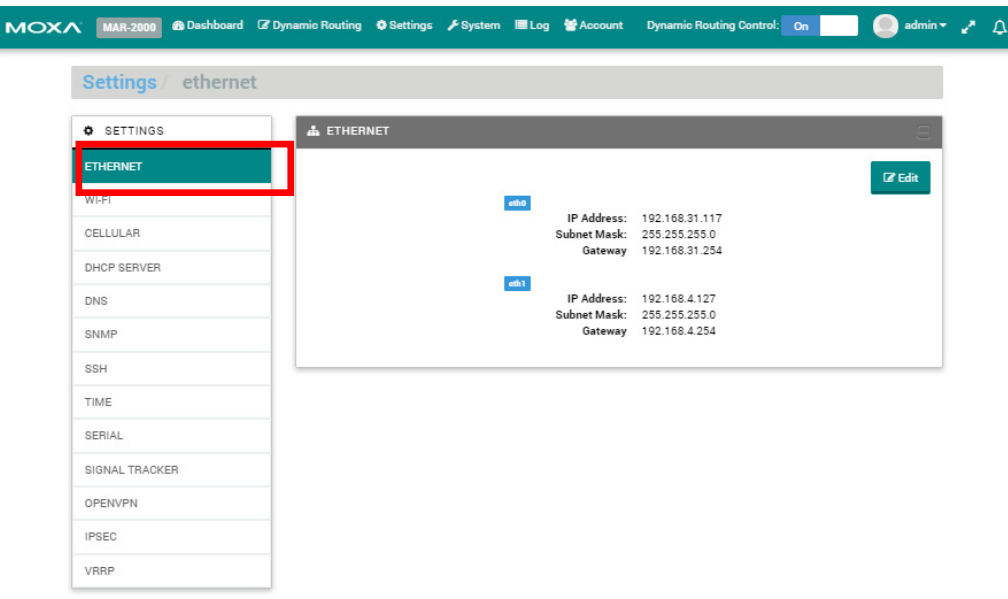

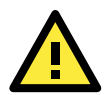

### **WARNING**

If you change the settings on the **Ethernet** page and you have previously configured the interface as a DHCP server, the interface will stop assigning addresses. In this case, open the **DHCP Server** tab and restart the server.

## <span id="page-17-0"></span>**Viewing Current Configuration**

When you click the **ETHERNET** tab, a dialog box appears showing the current interface information.

The following figure shows an example.

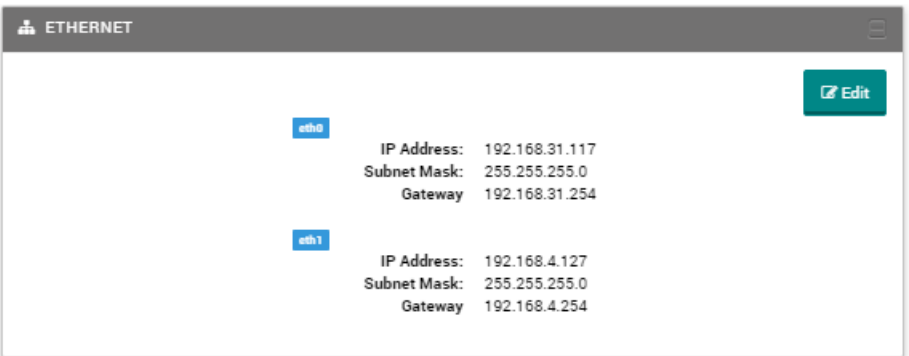

## <span id="page-17-1"></span>**Configuring an Ethernet Interface**

To configure an Ethernet interface, click **Edit** to display the configuration screen. The following figure shows an example.

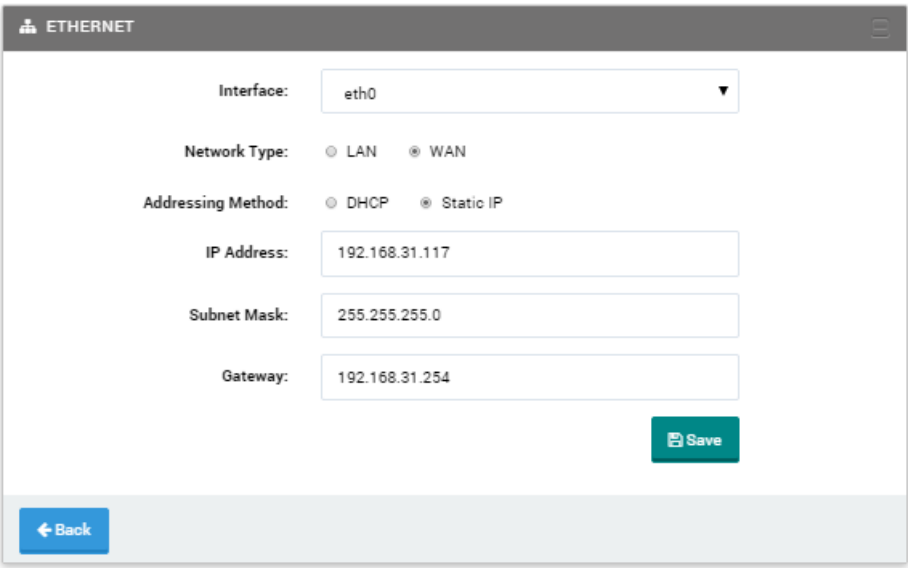

After you configure the settings for an interface, click **Save** to save the settings and make the changes take effect.

The following table describes the fields in this screen.

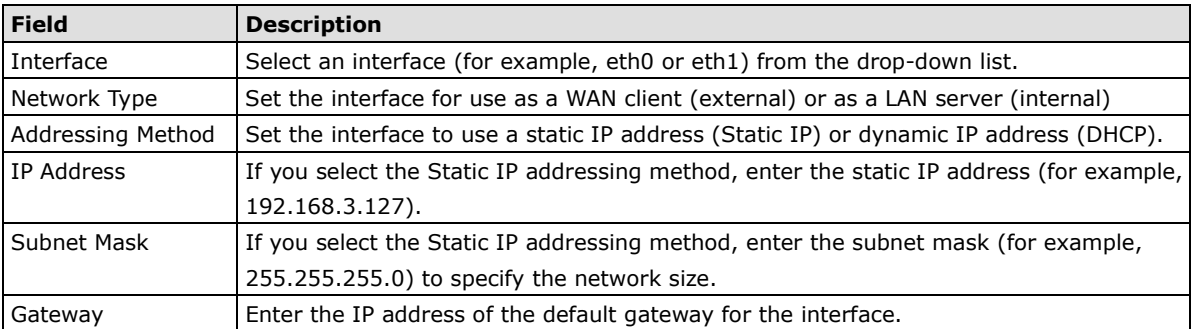

# <span id="page-18-0"></span>**Wi-Fi Interface**

You can use the **Wi-Fi** tab to configure the 802.11 wireless interfaces. You can set each interface as an 802.11 access point (to set up a wireless network) or as an 802.11 client (to connect to a wireless network).

From the **Settings** menu, click **WI-FI** to display the status screen.

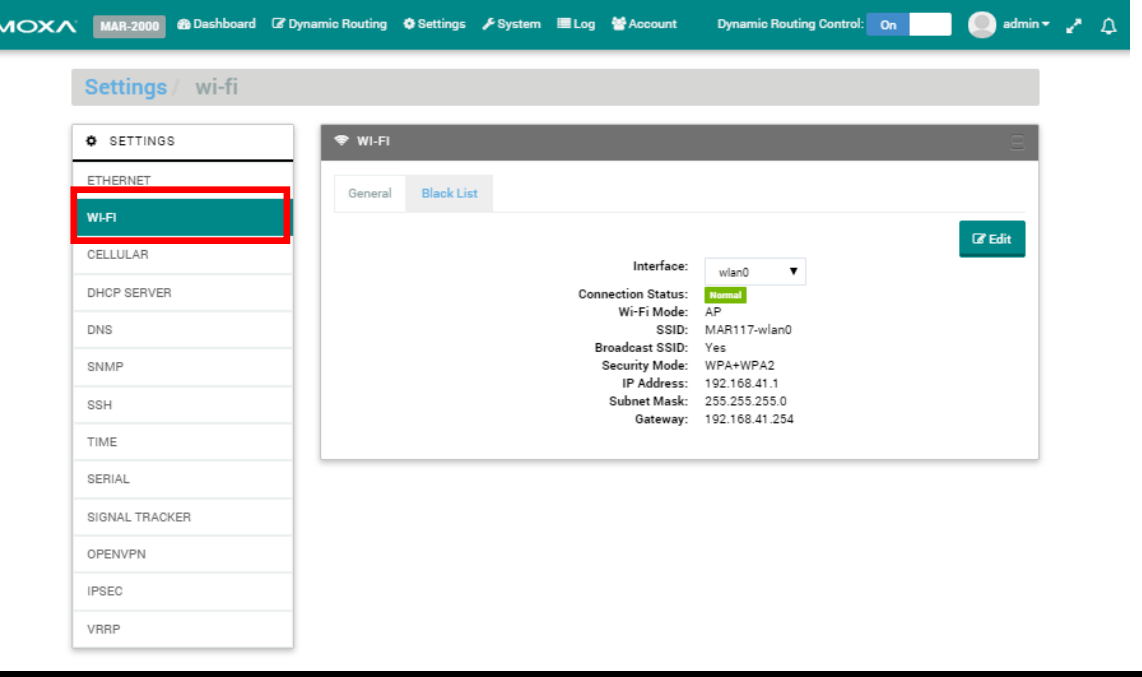

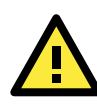

### **ATTENTION**

The **MAR-2001-T** has **two** 802.11n interfaces and **two** 3G cellular interfaces. The **MAR-2002-T** has **one** 802.11n interface and **three** 3G cellular interfaces.

## <span id="page-18-1"></span>**View Current Configuration**

The status window shows the wlan0 interface. The wlan0 interface is configured as an 802.11 access point (AP), and the Normal status shows that it is operating properly.

To configure a wireless interface, open **Configuring a WiFi Interface: AP** by clicking **Edit**.

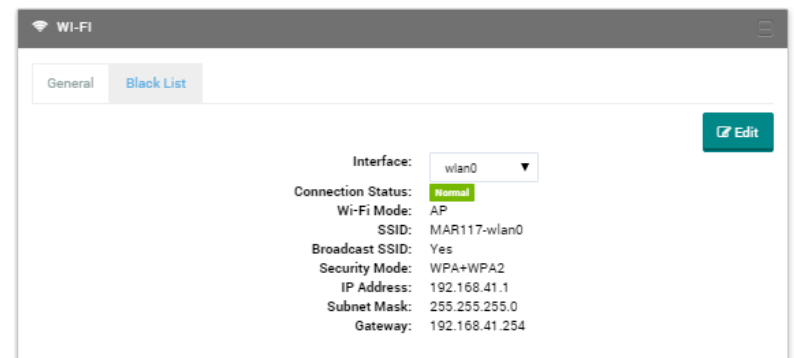

The following table describes the fields.

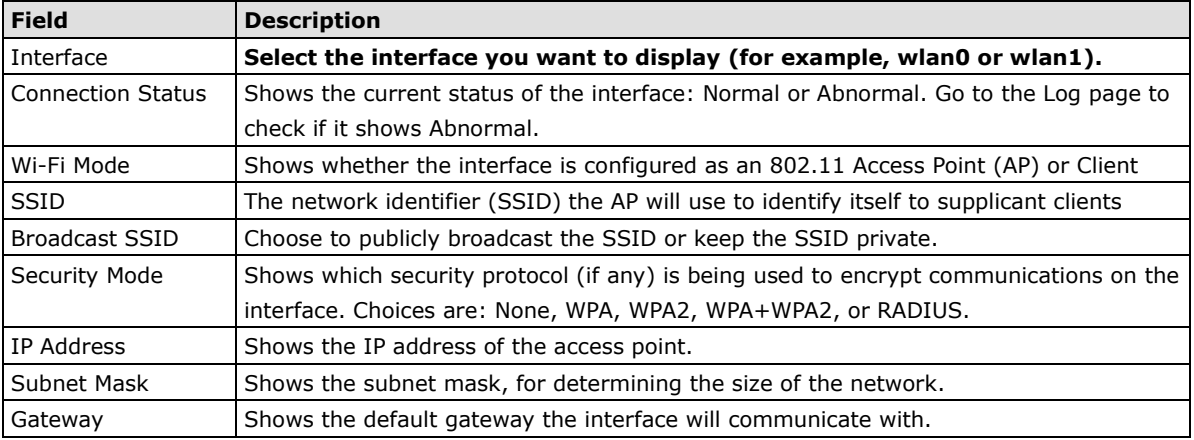

# <span id="page-19-0"></span>**Configuring a WiFi Interface: AP**

This example describes how to configure an 802.11 interface as a wireless access point.

**NOTE** After updating the configuration for the selected interface, click **Save** to save the settings and make the changes take effect. If you navigate away from the configuration screen without saving, the system discards the changes.

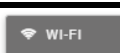

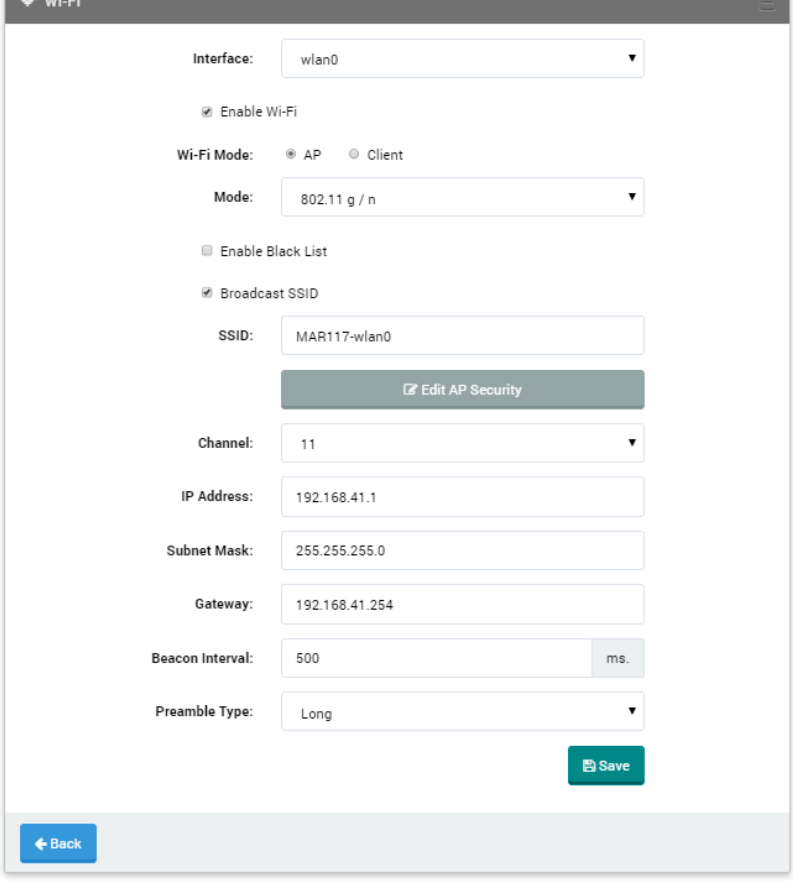

The following table describes the fields.

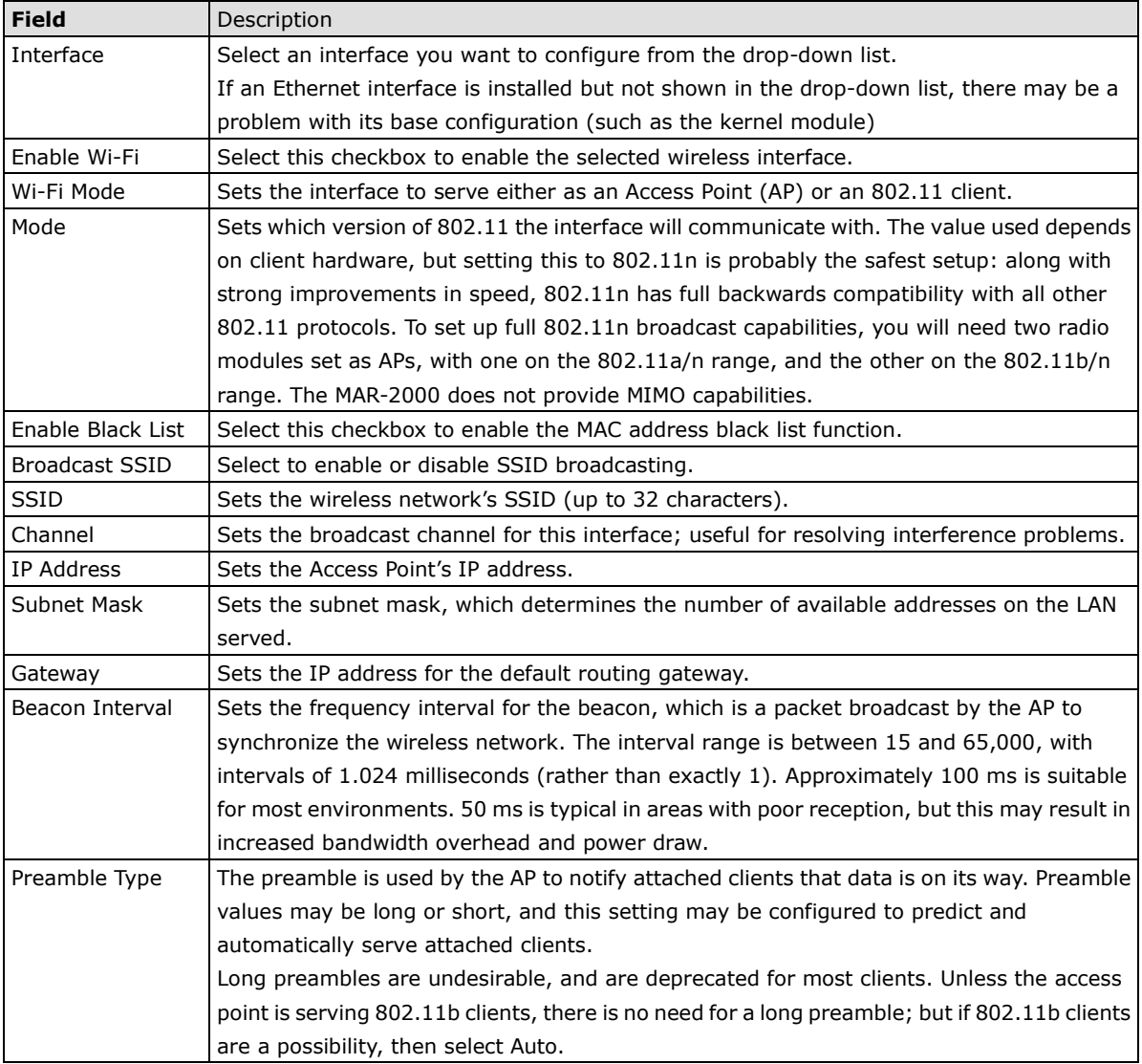

# **The Access Point Security Configuration Window**

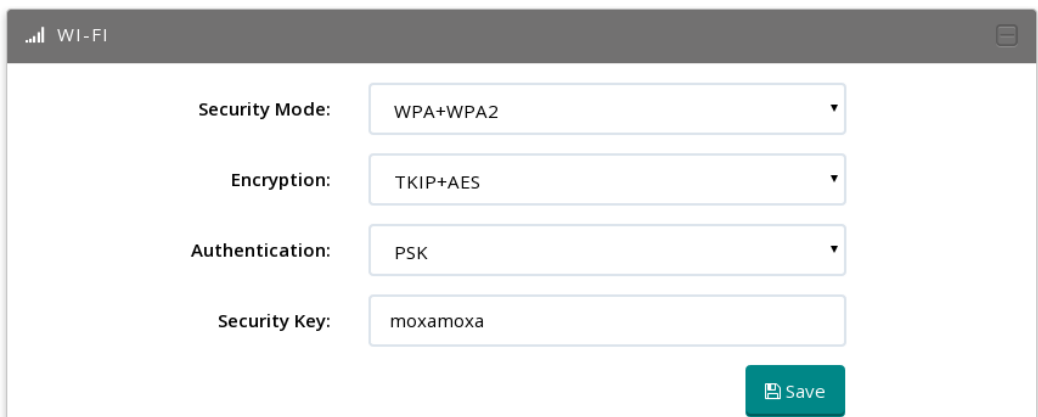

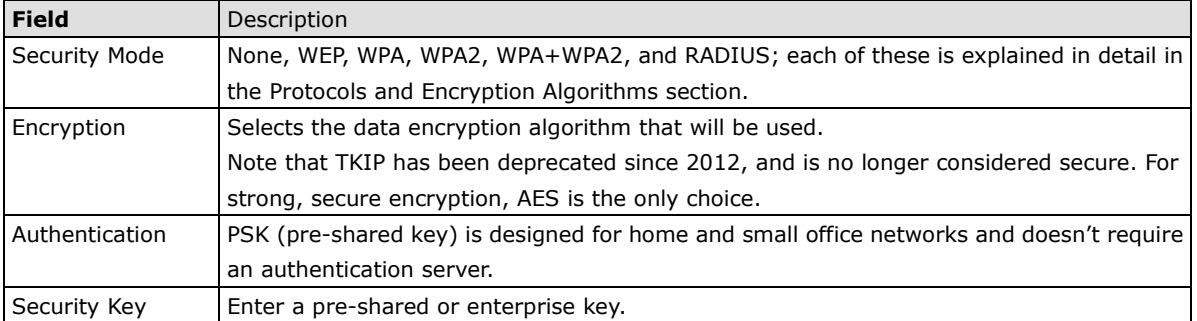

### <span id="page-21-0"></span>**Protocols and Encryption Algorithms**

Network negotiations and encrypted transmissions are the guarantees that keep communications between an 802.11 AP and clients secure from eavesdropping by random strangers. A strongly encrypted security layer is also a factor in protecting your AP against hostile hacking. The AP security window allows you to configure encryption and authorization protocols for 802.11 interfaces. To access the security configuration window, click **Edit AP Security**.

You can select one of four encryption methods: **None**, **WEP**, **WPA** (including WPA, WPA2, and WPA+WPA2), and **RADIUS**. By default, the MAR-2000 uses pre-shared key (PSK) encryption with WPA-WPA2 / TKIP-AES algorithms. The following sections describe each method.

#### **None**

No security is used. This option is not recommended, but may be used where communications are intended to be freely available to any clients within the broadcast area.

### **WEP**

Wired Equivalent Privacy (WEP) is a basic security protocol for wireless networks. Note that WEP provide simple data encryption that can be easily broken.

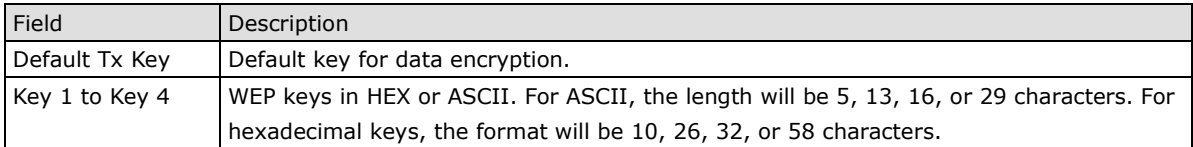

### **WPA / WPA2 / WPA+WPA2**

WPA was the Wi-Fi Alliance's response to the critical weaknesses in WEP; it is essentially a wrapper around the WEP protocol, with a few enhancements in encryption and authentication. While WPA was a huge improvement over WEP, it still shared significant security flaws with its predecessor, and is now also deprecated. WPA is not recommended for regular use.

The strongest protocol currently available is WPA2, or IEEE 802.11i-2004. WPA2 has been mandatory for Wi-Fi–certified devices since 2006, and is fully compatible with all 802.11 interfaces made since.

WPA+WPA2 is an operation mode that permits an access point to associate with a client using either WPA/TKIP (a weak, deprecated encryption protocol), or WPA2/AES clients. If some wireless clients can do WPA2 but others only WPA then set the router for WPA+WPA2 with **TKIP+AES**. This will allow your access point to connect with either WPA2 or WPA clients.

### **RADIUS**

When the **Security Mode** is set to **RADIUS**, the AP may be configured to serve as the front-end for a RADIUS AAA (Authentication, Authorization, and Accounting) server. The MAR-2000 uses Protected EAP (PEAP) as its authentication protocol; PEAP uses TLS encryption.

li sa

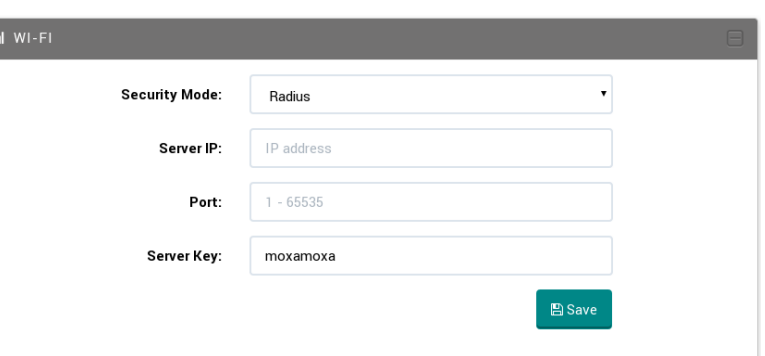

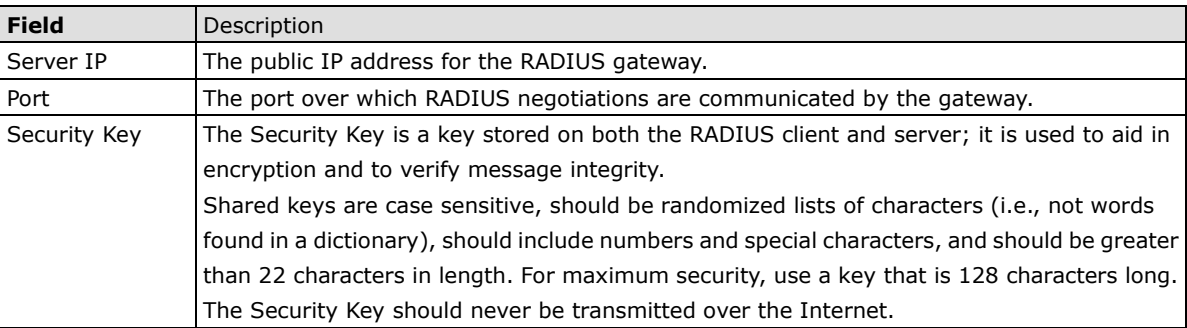

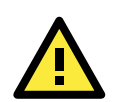

### **WARNING**

If the **802.11/Wi-Fi** configuration is changed and you have previously configured the interface as a DHCP server, the interface will stop serving addresses. You must return to the **DHCP Server** tab and re-start the server.

# <span id="page-22-0"></span>**The Configuration Window: AP Blacklist**

You can configure the **Black List** tab to block connection from un-wanted MAC addresses.

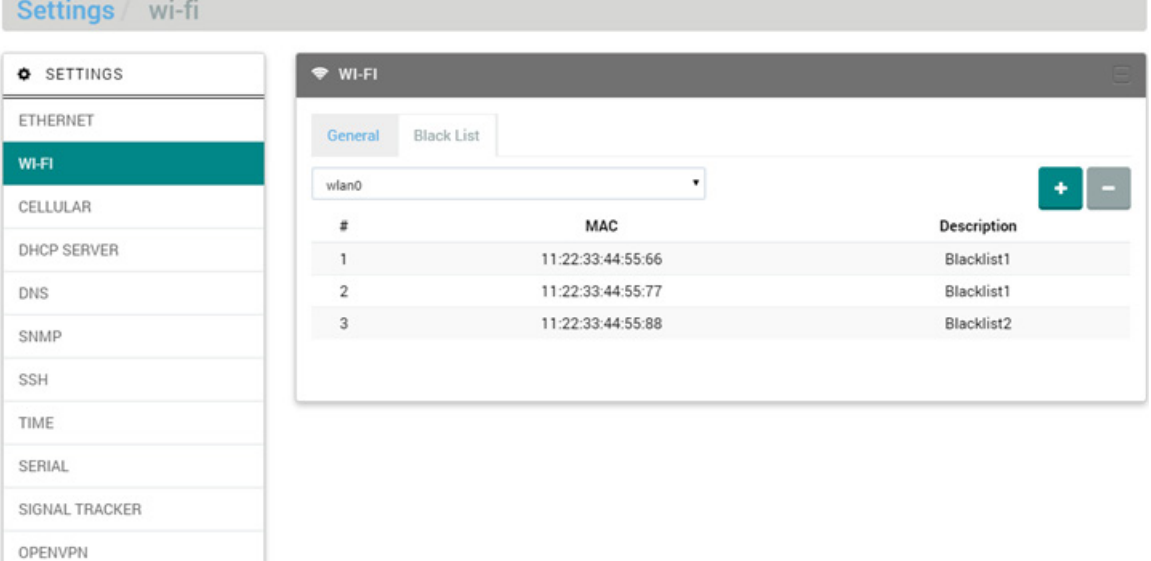

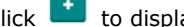

Click  $\mathbf{t}$  to display the Black List editing page.

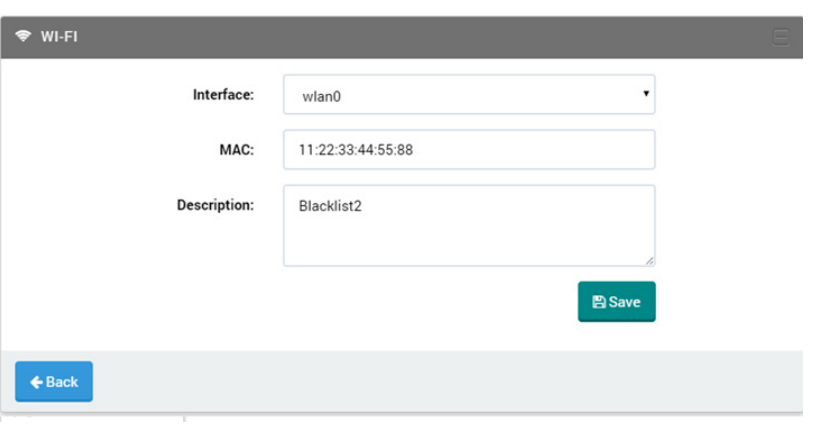

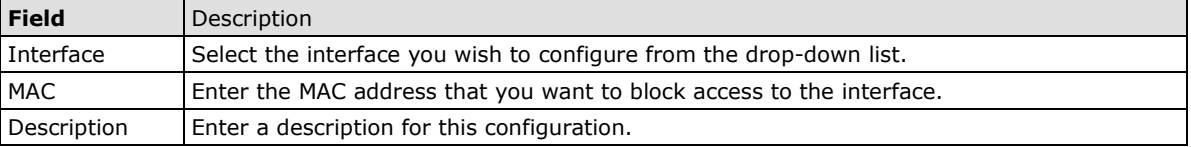

## <span id="page-23-0"></span>**The Configuration Window: 802.11 Client**

The MAR-2000 uses the **wpa-supplicant** utility to configure interfaces as wireless clients. Multiple WANs may be configured, and prioritized. A higher priority means the network is preferred over those that follow.

**NOTE** After updating the configuration for the selected interface, click **Save** before selecting another interface from the drop-down box; otherwise, your changes will not be saved.

### **The Status Window**

The following settings show that *wlan0* is configured as a wireless client and is operating normally (**Normal**). The meaning of each field under client mode is shown below:

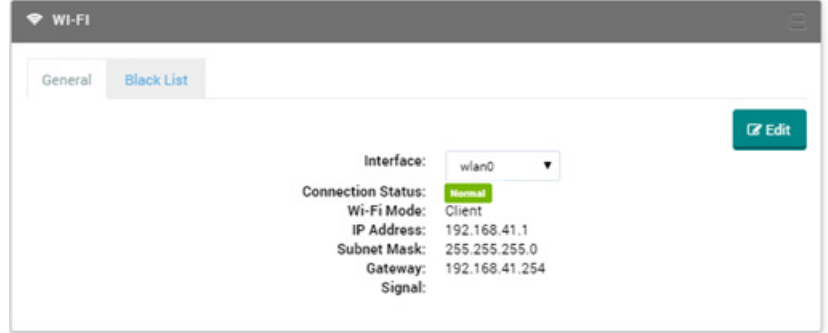

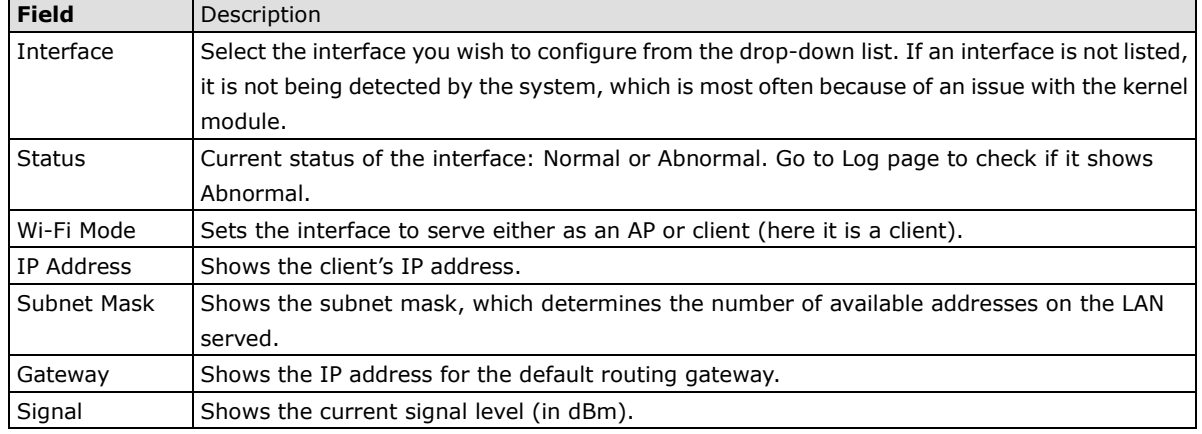

## **Editing an 802.11 Client Configuration**

Click **Edit** to open the configuration page for the wireless client. At least one SSID item must be entered into the **SSID List** or the client will not be able to connect to an AP.

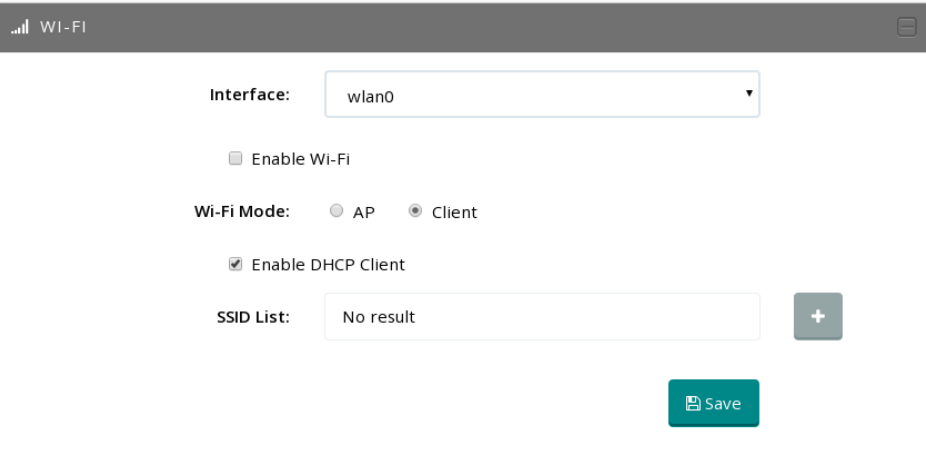

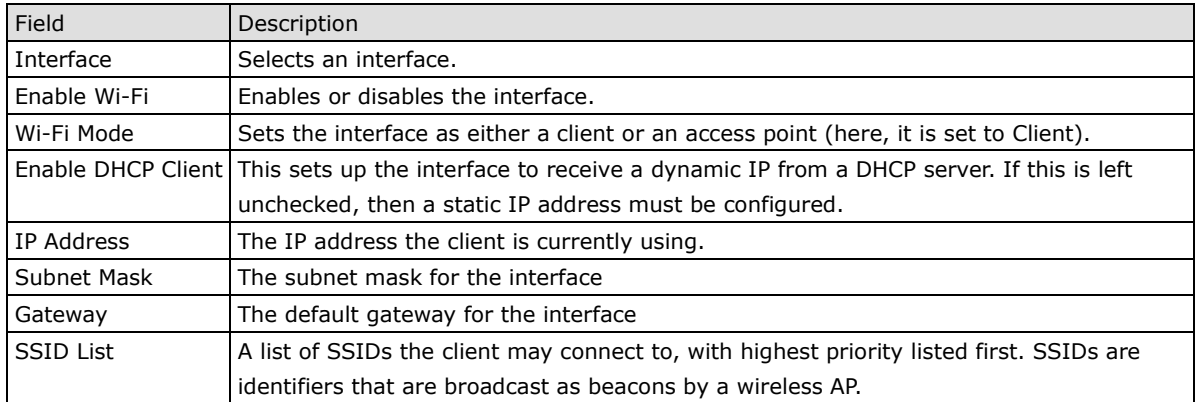

### **Adding an SSID**

In order for an 802.11 client to connect to a network, it must first have the network identified in its SSID list. To add a network to the SSID list, click the **+** button to open the **ADD an SSID** window, shown below.

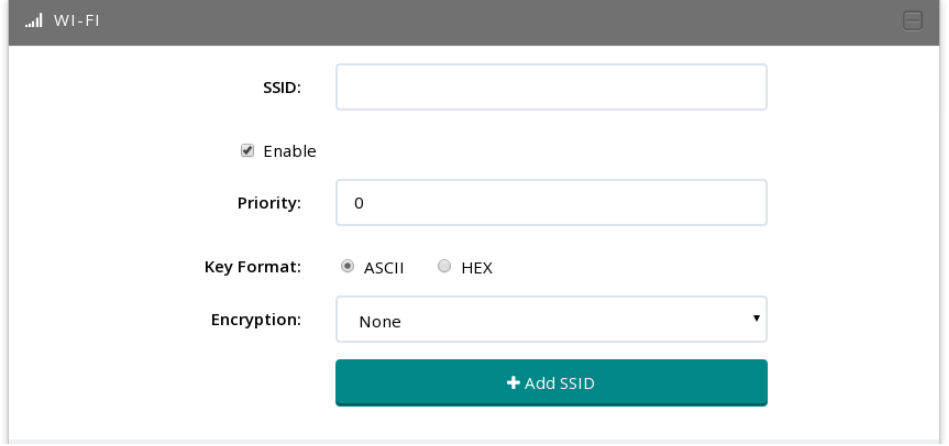

These are the settings for an SSID entry:

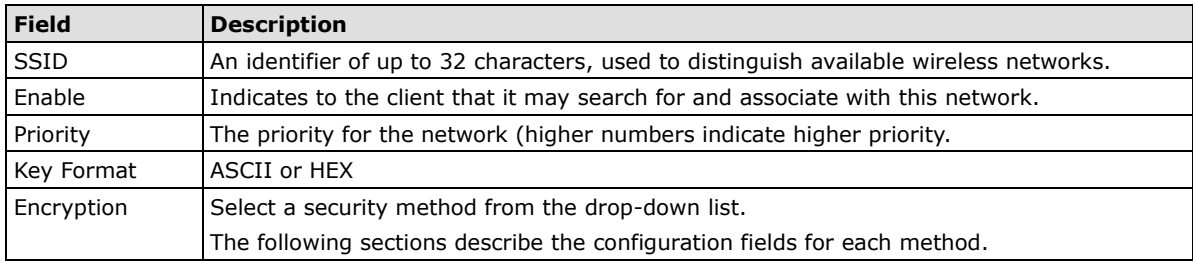

### **Configuring 802.11 Client Security**

Clients may choose from three types of security: WEP, WPA-PSK, or WPA-EAP. It is also possible to configure the interface for no encryption by choosing None, but this is not recommended.

#### **WEP**

Moxa does not endorse the use of WEP encryption.

### **WPA-PSK: WPA With a Pre-Shared Key**

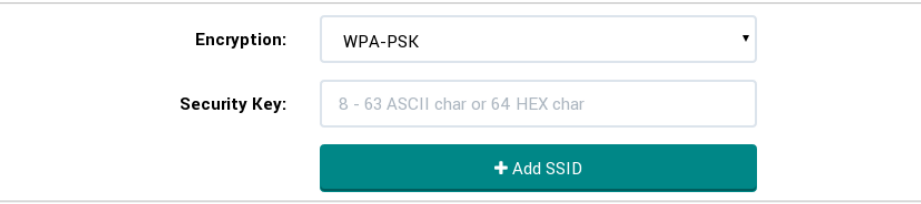

In the **Security Key** field, enter the pre-shared key, 8 to 63 characters for ASCII or 64 characters for HEX.

### **WPA-EAP**

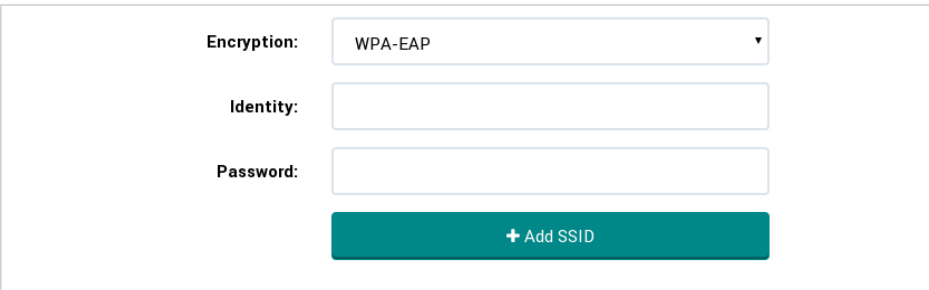

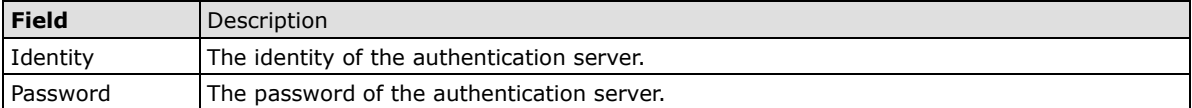

# <span id="page-26-0"></span>**Cellular Interfaces**

Click the **Cellular** tab to display the cellular interfaces status window.

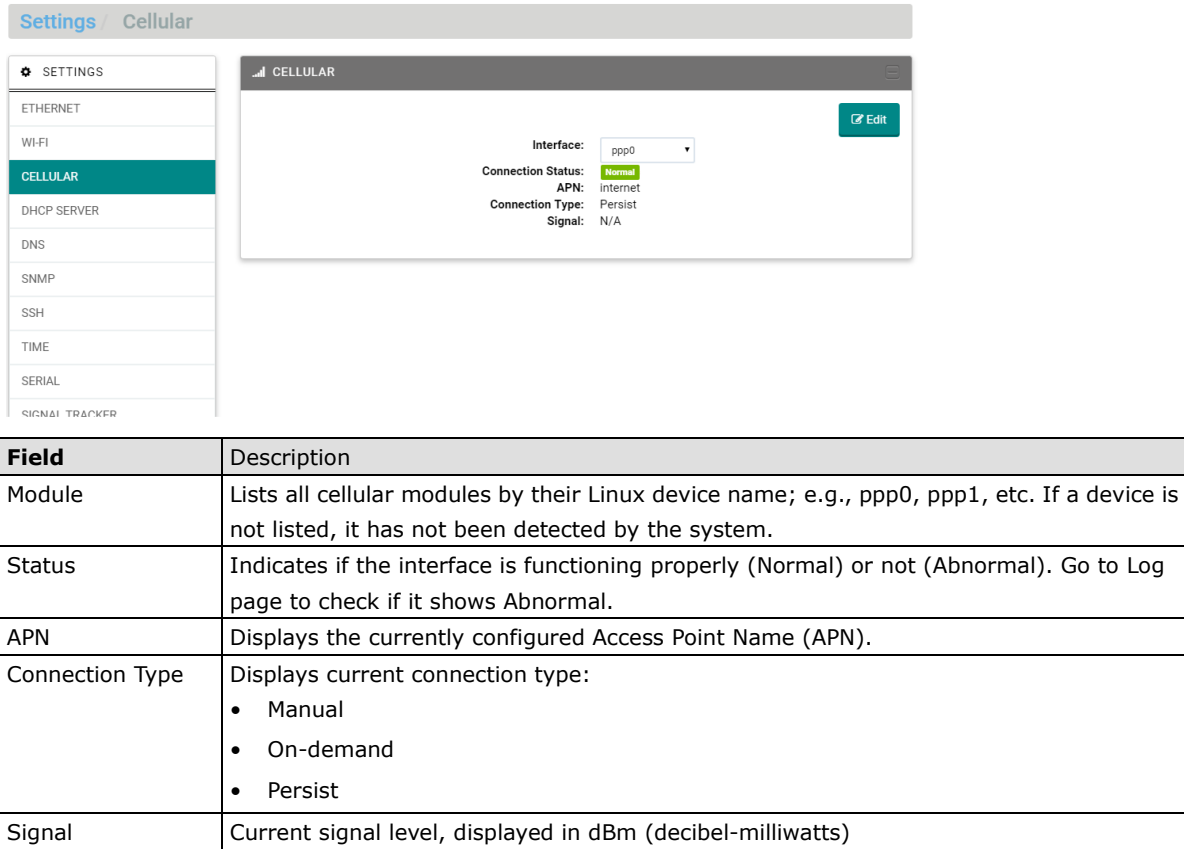

Click **Edit** to open the cellular configuration window.

# <span id="page-26-1"></span>**View Current Configuration**

The configuration window allows you to set the properties for the cellular interfaces.

Click **Save** before selecting another interface from the drop-down box; otherwise, your changes will not be saved).

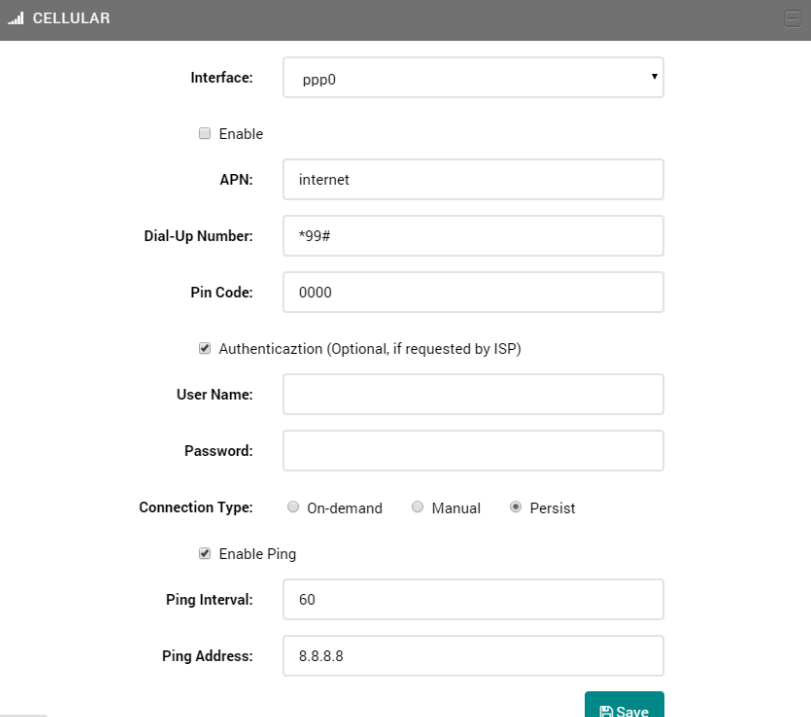

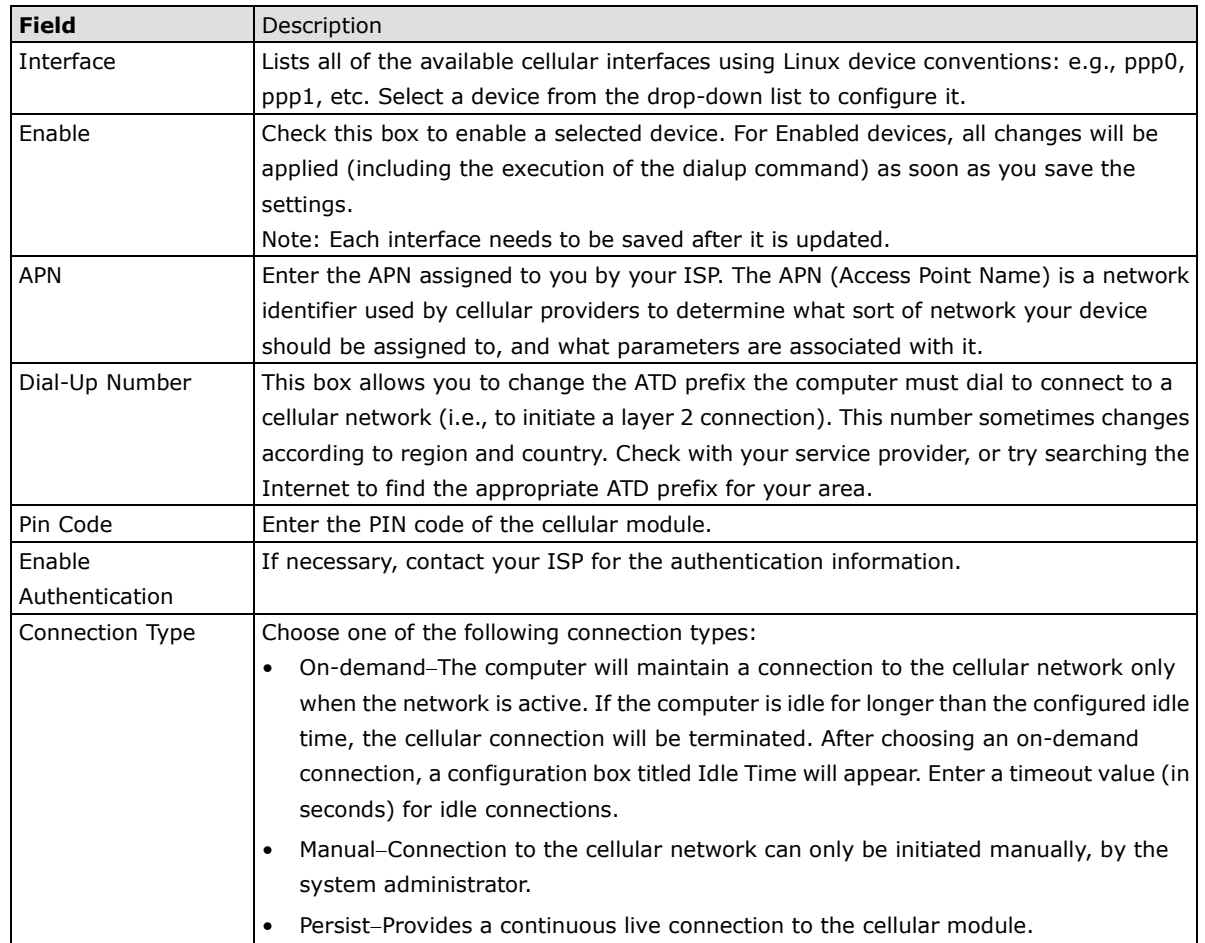

# <span id="page-28-0"></span>**DHCP Server**

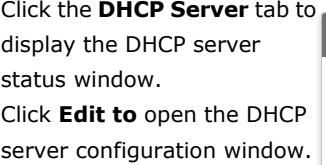

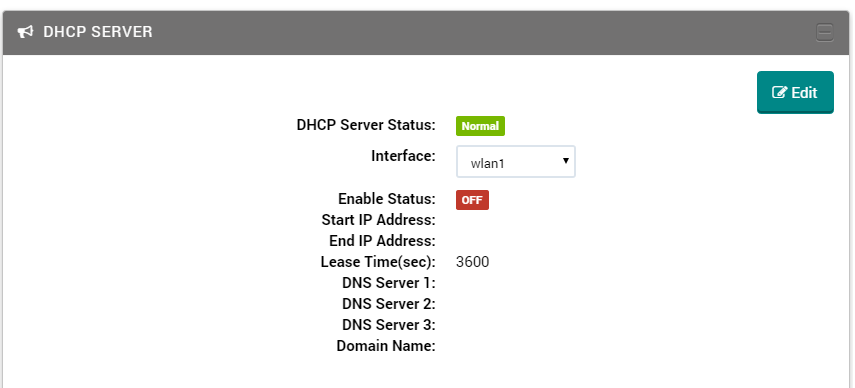

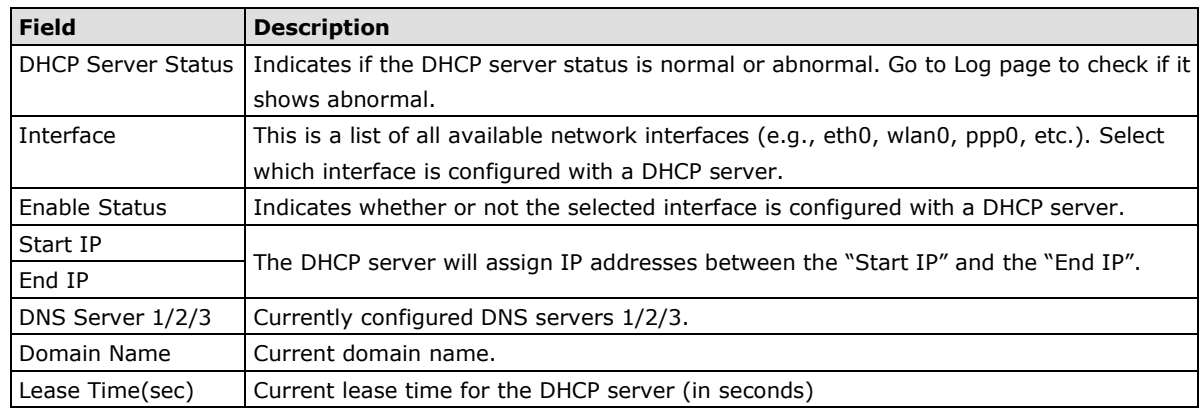

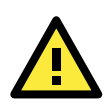

### **ATTENTION**

If the status is abnormal, click the **Edit** button and then check the configuration of the interface and DHCP server.

# <span id="page-28-1"></span>**DHCP Configuration Window**

The configuration window allows you to configure a DHCP server for any available interface. Click **Save** to save the settings and restart the DHCP Server.

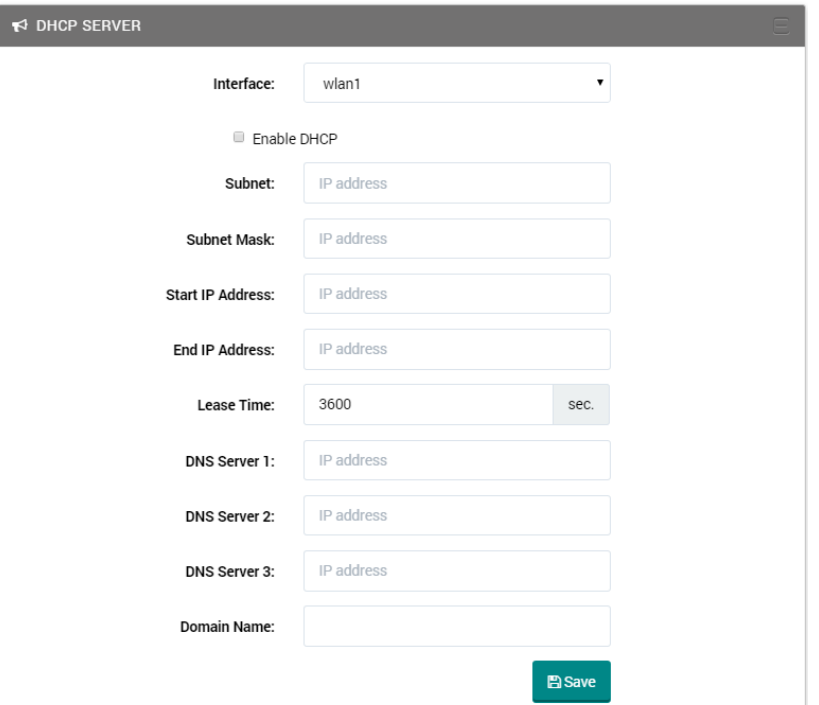

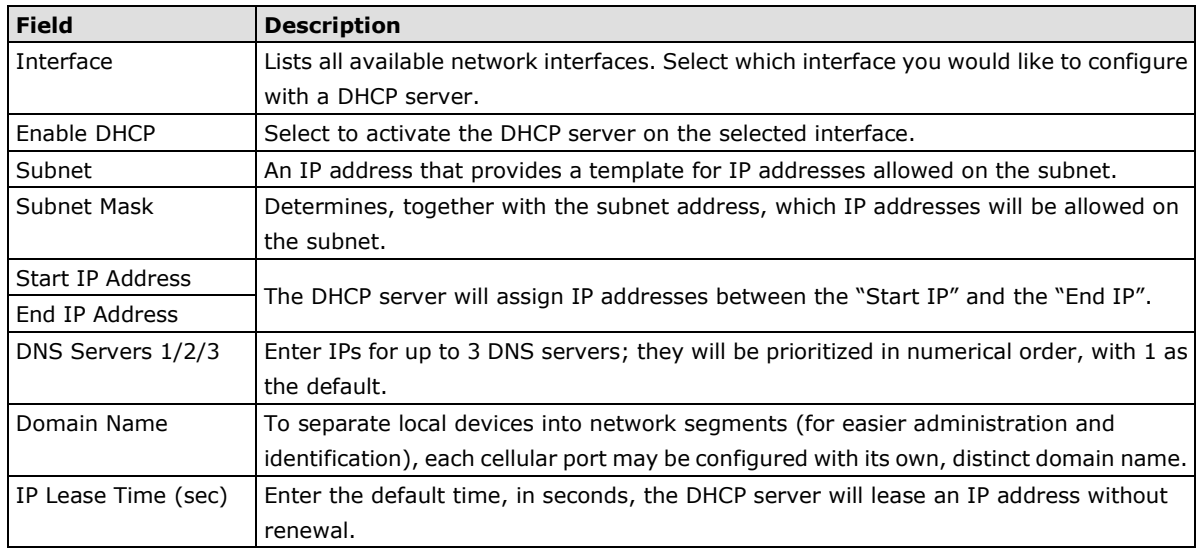

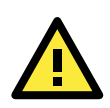

### **WARNING**

If the **802.11/Wi-Fi** or **Ethernet** configuration is changed, the DHCP server automatically stops. After you change the DHCP server settings of an interface, you must go to the **DHCP Server** tab and re-start the server.

# <span id="page-30-0"></span>**DNS Management**

Click the **DNS** tab to enter the DNS status view. Click **Edit** to display the configuration window.

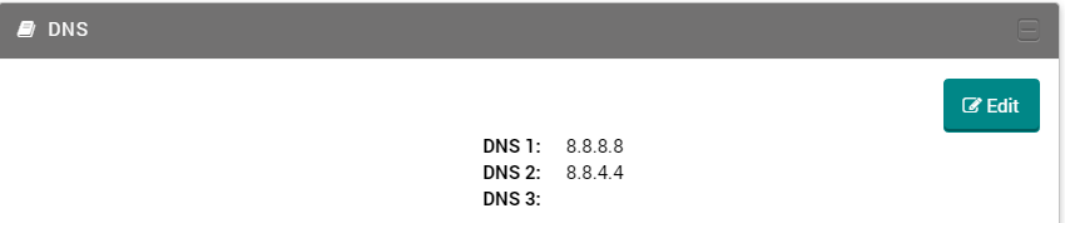

DNS servers are prioritized from **1** (the default/main DNS) to **3** (lowest in the hierarchy).

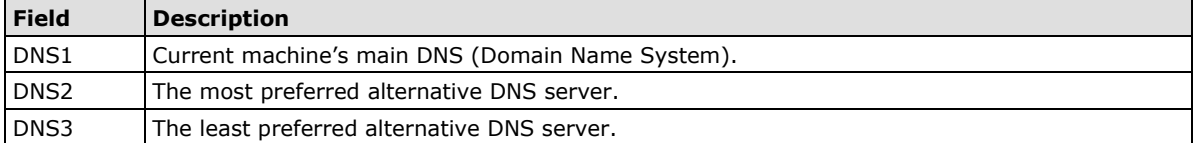

# <span id="page-30-1"></span>**DNS Configuration Window**

Use the DNS configuration screen to configure the DNS server information for the selected interface. Click **Save** to save and make the changes take effect.

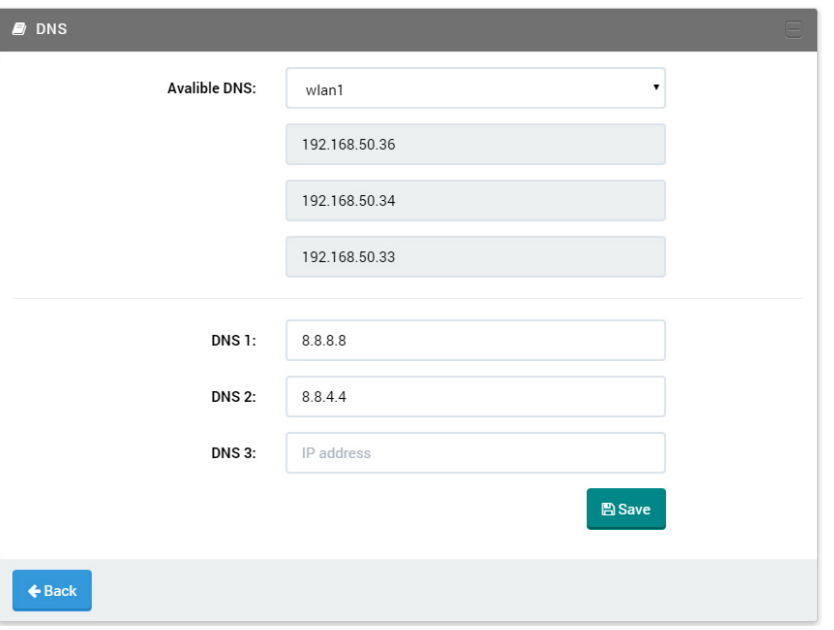

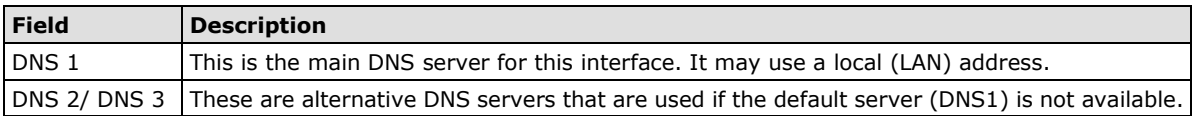

# <span id="page-31-0"></span>**SNMP Status Window**

The SNMP (SNMP v1, SNMP v2c, SNMP v3) status window displays all of the current information about the MAR-2000's local SNMP agent; this is the service that your MAR-2000 router uses to communicate with a remote network management station (NMS). **Status** indicates if the local agent is **ON** or **OFF**.

Click **Edit** to display the SNMP configuration window.

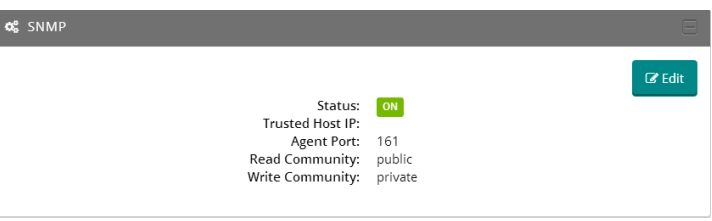

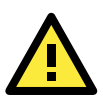

### **ATTENTION**

The SNMP agent on the MAR-2000 does not support traps (i.e., notifications sent from the local *agent* to the remote *manager)*. This means that while the MAR-2000 may be monitored by a remote NMS, it is not possible to configure the MAR-2000 to deliver messages or alarms by snmp.

## <span id="page-31-1"></span>**SNMP Configuration Window**

The following figure shows the settings page of the SNMP agent. Be sure to click the **Save** button to save the settings to the system after you have made the changes.

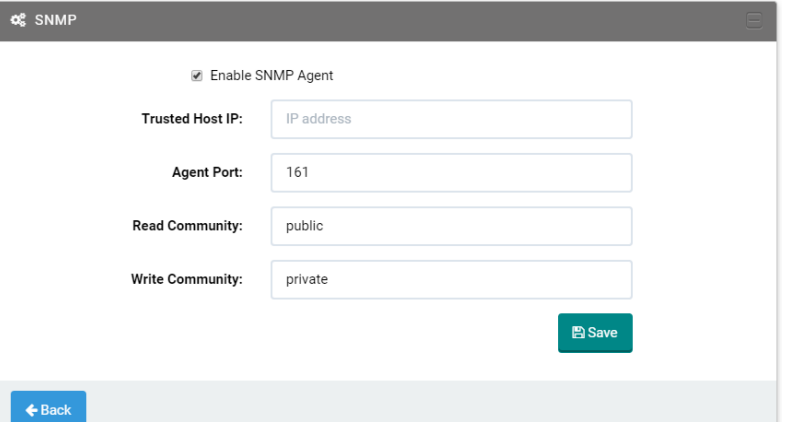

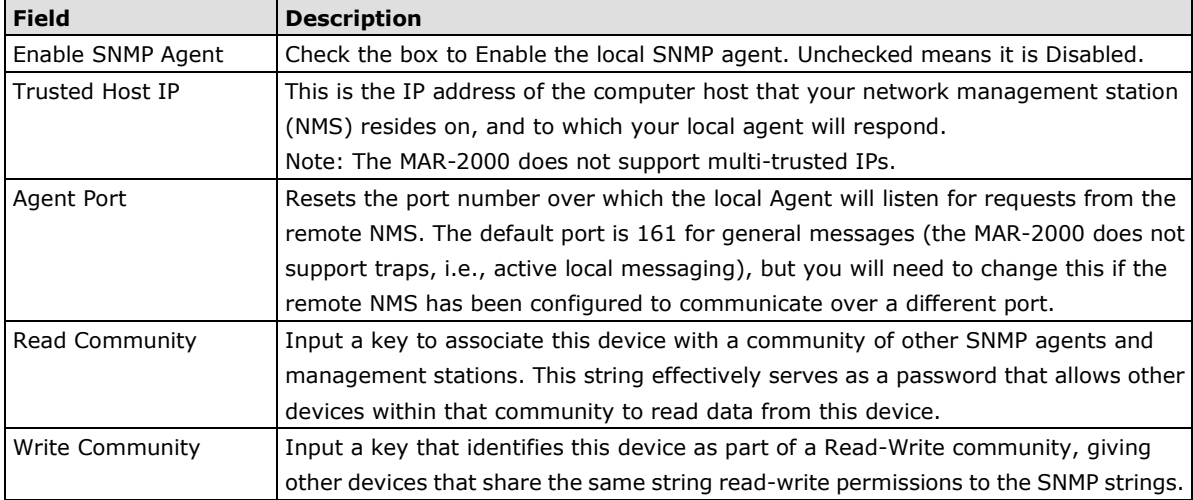

# <span id="page-32-0"></span>**SSH Status and Configuration**

SSH is a secure replacement for TCP that allows users to log in to the computer console from a remote source using a program I PuTTY, or some other SSH clien To see the status of the SSH daemon, click the **SSH** tab. To enable or disable SSH, click **Edit**. Select the **Enable SSH** check box to enable SSH; otherwise, clear check box. Then, click **Save** to save the changes and make the chang take effect.

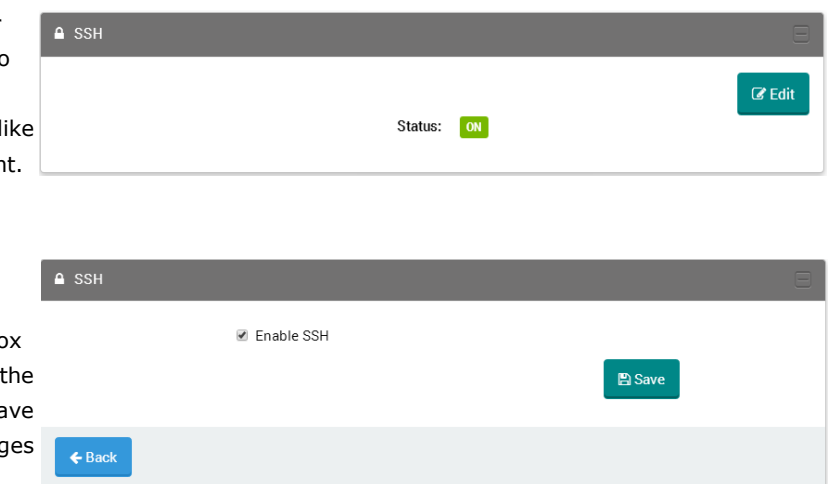

When the SSH daemon is enabled, users can remotely log in to the local console using the system user account and password.

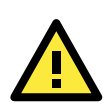

### **ATTENTION**

To keep your equipment secure, we strongly recommend changing the Web and Console passwords.

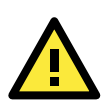

### **ATTENTION**

If you disable SSH, you cannot log in to the system remotely using an SSH client (such as PuTTY).

# <span id="page-32-1"></span>**The System Time Status Window**

The system time status window shows the system time, whether the device is using Network Time Protocol (NTP), and what NTP server is being used (if any).

Click **Edit** to display the configuration window.

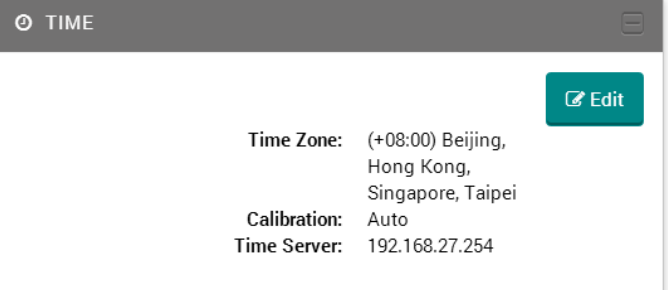

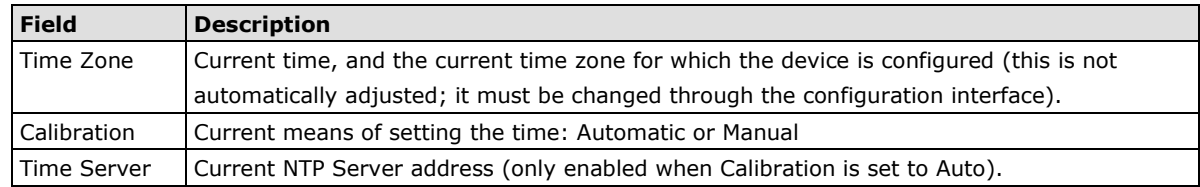

## <span id="page-33-0"></span>**Software Clock Configuration Windows**

The software clock configuration window lets you set the system clock for manual or automated management. **The Manual Configuration Window The Auto Configuration Window**

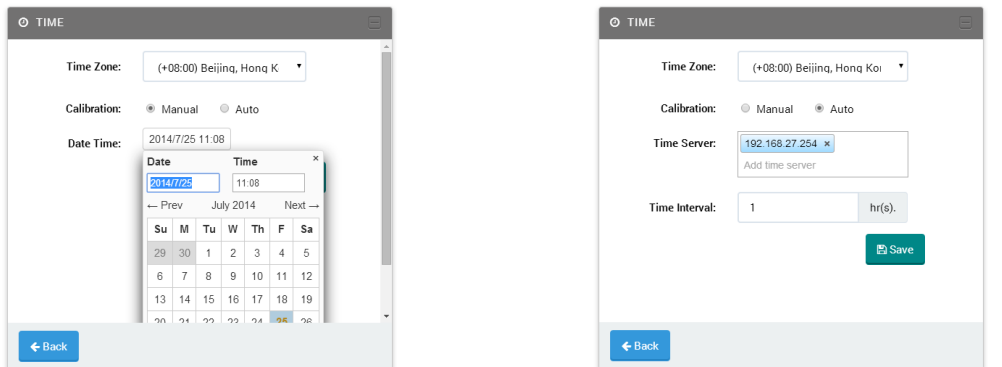

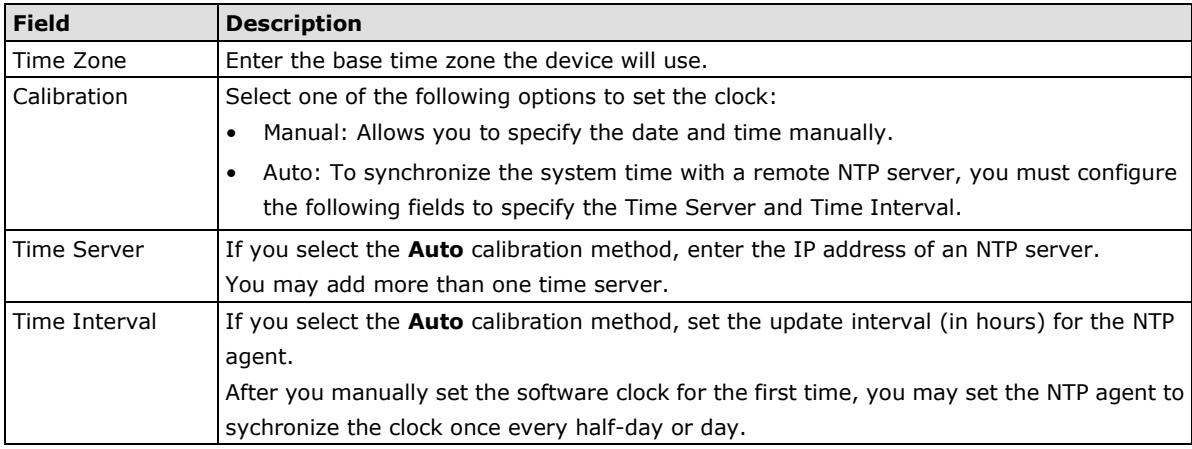

# <span id="page-33-1"></span>**Serial Port**

The MAR-2000 has two serial ports, each of which may be configured as RS-232, RS-422, or 2- or 4-wire RS-485. The MAR-2000 supports baudrates from 75 bps to 921,600 bps, and supports both software and hardware flow control.

# <span id="page-33-2"></span>**Serial Port Status Window**

Click the **SERIAL** tab to open the serial status window. See the section below for a more detailed explanation of each of the columns.

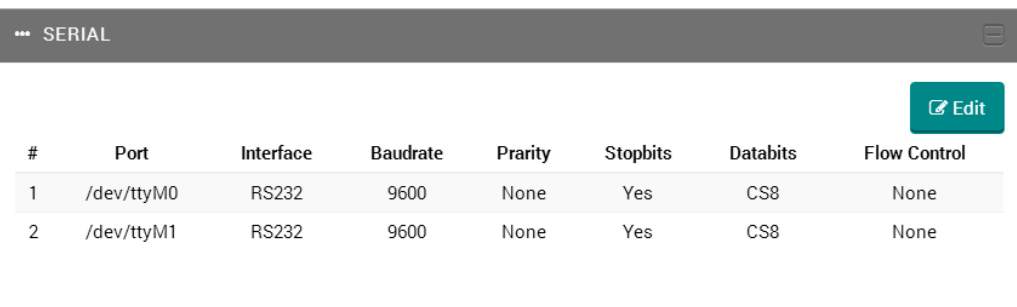

# <span id="page-34-0"></span>**Serial Port Setup Window**

Click **Edit** to configure the serial ports.

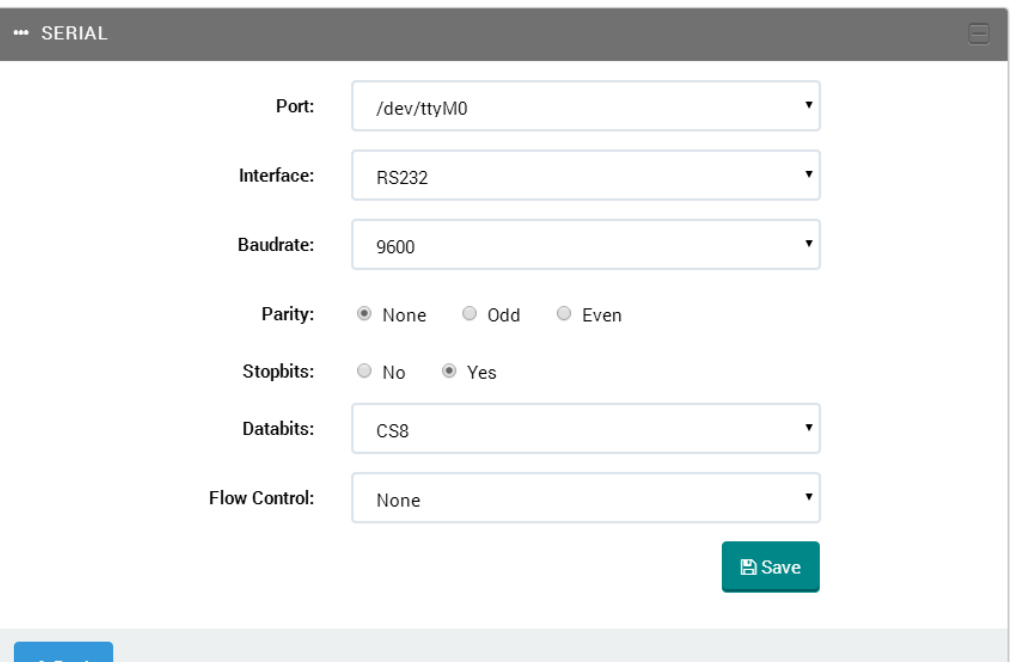

#### - Back

After setting up the serial ports, click **Save** to save the settings and make the changes take effect.

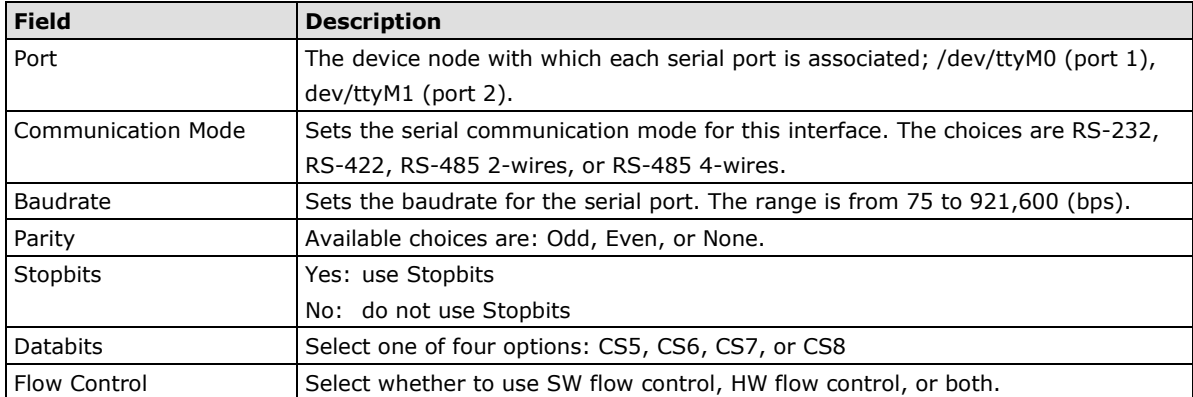

# **4. The Signal Tracker**

<span id="page-35-0"></span>Moxa's Signal Tracker provides administrators with a powerful visual aid for WAN management along the vehicle's route. The tracker samples a cellular signal over time and records its strength at configured intervals. The MAR-2000 shows this information on a map that displays how signal strength varies as the router travels along its way.

The following topics are covered in this chapter:

#### **[Signal Tracker](#page-36-0)**

- [The Signal Tracker Status Window](#page-36-1)
- [The Signal Tracker's Configuration Window](#page-36-2)
## **Signal Tracker**

Moxa's Signal Tracker utility tracks the strength of the cellular signal received over the *ppp0* interface (i.e., on devices with two cellular modules, signal strength may only be measured over the first one).

The tracker monitors and records cellular signal strength at configured intervals, and then displays this information on a map using colored pinpoints that show how signal strength varies as the router travels along its way. This provides administrators with a powerful visual aid when configuring the MAR-2000 for WAN management along a complicated route.

## **The Signal Tracker Status Window**

The signal tracker's status window displays a Google map with colored pinpoints indicating where the signal has been sampled. The map's resolution may be changed using the scroll wheel on a scrolling mouse, or by clicking on the window and using **CTRL+ and CTRL−**. To open the signal tracker's configuration window, click on the green **Edit** button located in the upper left corner of the window.

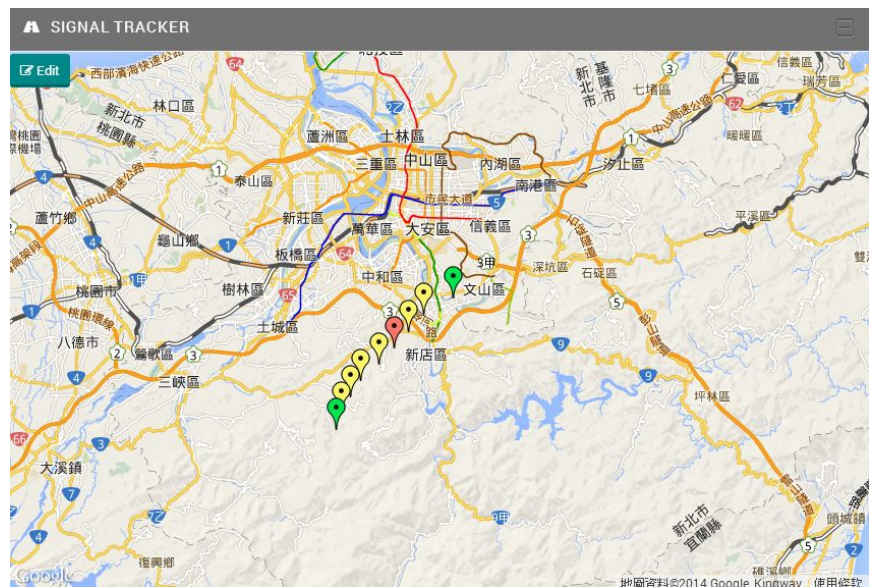

The picture above shows a sample tracking result: green markers indicate that the signal strength is greater than -69 dBm, yellow markers indicate that the signal strength is between -70 and -89 dBm, and red markers indicate that the signal strength is less than -90 dBm.

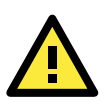

#### **ATTENTION**

An active Internet connection is required to use the Map service.

### **The Signal Tracker's Configuration Window**

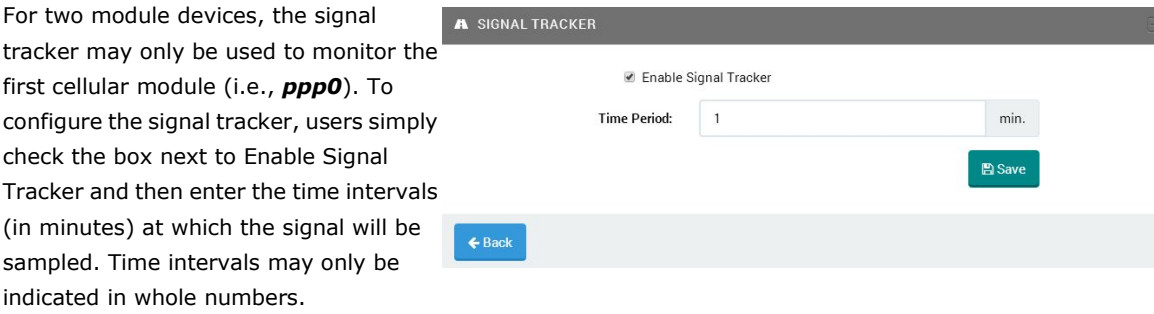

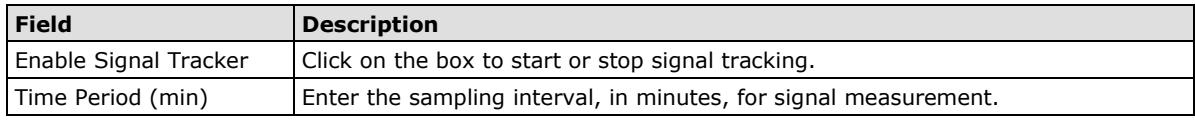

# **5. Setting Up OpenVPN**

The MAR-2000 features the powerful OpenVPN 2.X software package, allowing administrators to configure the MAR-2000 with a VPN link for greater security and guaranteeing reliable LAN operations. This chapter describes the details of OpenVPN configuration.

The following topics are covered in this chapter:

- **[OpenVPN](#page-38-0)**
- **[The OpenVPN Status Window](#page-38-1)**
- **[The OpenVPN Configuration Window](#page-39-0)**

#### **[Configuring Your OpenVPN Client](#page-40-0)**

- Upload [a Configuration File](#page-40-1)
- [Manual Configuration](#page-40-2)

#### **[Static Key Authentication](#page-41-0)**

- $\triangleright$  [Key Generation](#page-41-1)
- [Uploading the Static Key: the OpenVPN File Upload UI](#page-41-2)

#### **[Asymmetric TLS: Public Key Authentication](#page-42-0)**

- > [TLS Authentication & Encryption without a Password](#page-43-0)
- $\triangleright$  [Asymmetric TLS with Password](#page-44-0)
- $\triangleright$  [Renegotiation Interval](#page-44-1)
- [Use Additional TLS authentication](#page-45-0)

#### **[VPN Settings Available on All Configurations](#page-45-1)**

- > [HMAC Authentication](#page-45-2)
- $\triangleright$  [Encryption Ciphers](#page-45-3)
- > [Data Compression: LZO](#page-46-0)
- [Use a TCP Connection](#page-46-1)

## <span id="page-38-0"></span>**OpenVPN**

The MAR-2000 comes with VPN software, so that administrators can conveniently set up a strongly encrypted connection gateway that serves Internet connections over a virtual interface that maintains consistent routing and addressing paths. This enables passengers in the onboard environment to maintain stable Internet connectivity with external servers, even as the router shifts connections among different WAN servers.

The VPN backend used by the MAR-2000 is based on the powerful OpenVPN package. In this chapter, we show administrators detailed instructions about how to efficiently configure an OpenVPN network. Keep in mind that before the OpenVPN client can be used, you must first install and configure an OpenVPN server on the network to which you want to connect. After setting up your VPN server, be sure to note its configuration details (encryption/authentication keys, encryption protocols, communication ports, virtual and physical addresses, virtual subnet masks, etc.) before beginning the setup process described below.

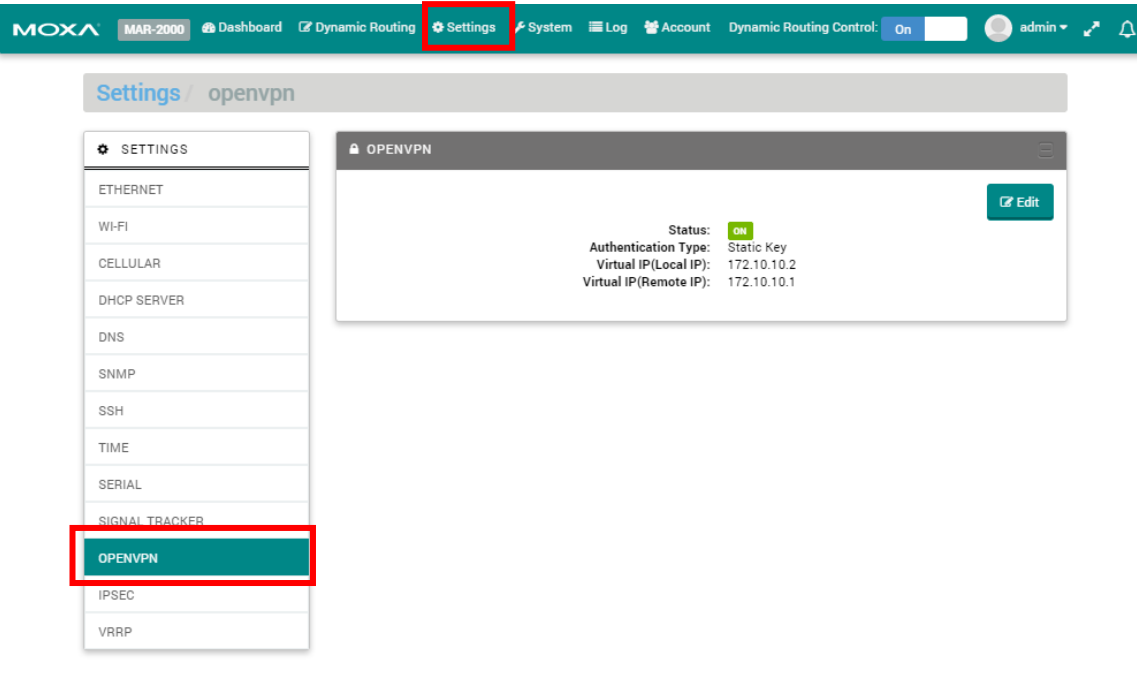

Click **Settings** > **OPENVPN** to display the OpenVPN page.

## <span id="page-38-1"></span>**The OpenVPN Status Window**

This page shows the status of your VPN. If working correctly, the **Status** field displays **Normal**. If there are problems with the VPN, the status is **Abnormal**.

To open the VPN configuration window, click **Edit**.

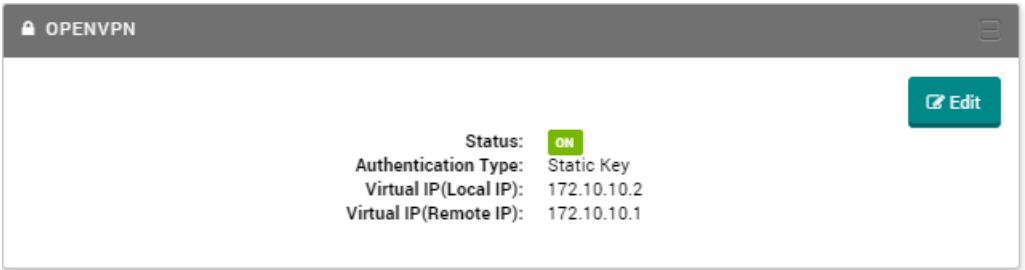

# <span id="page-39-0"></span>**The OpenVPN Configuration Window**

This window allows you to configure your MAR-2000's local VPN client.

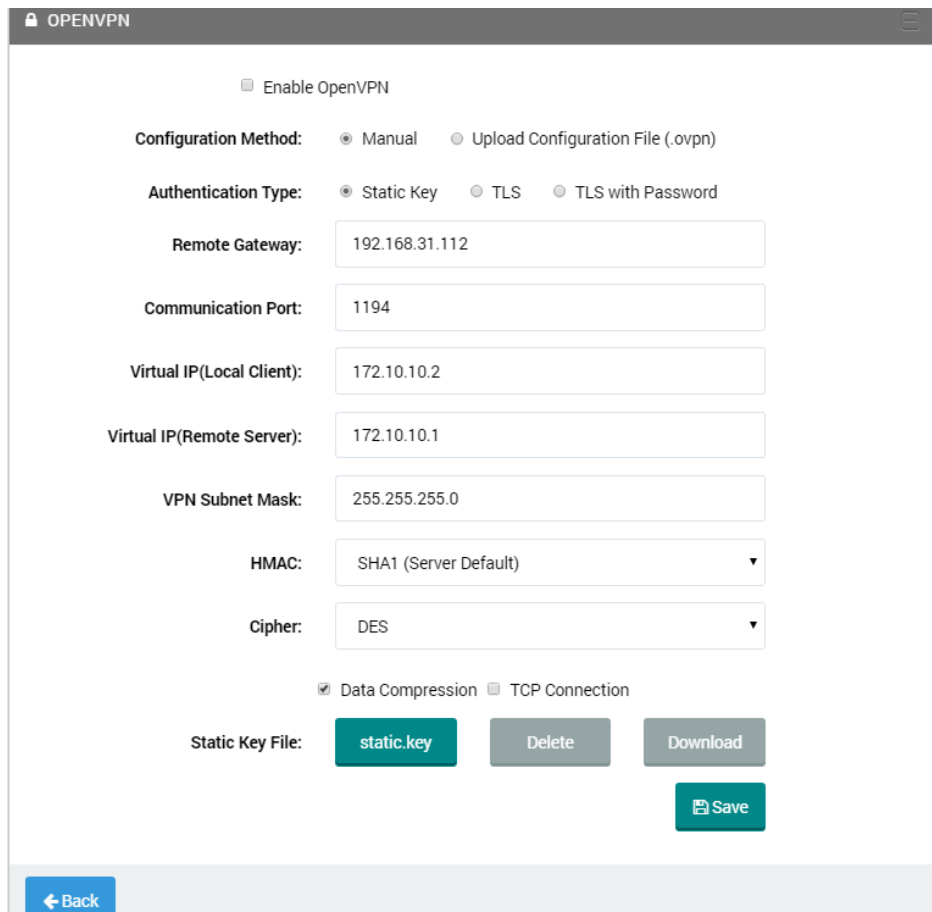

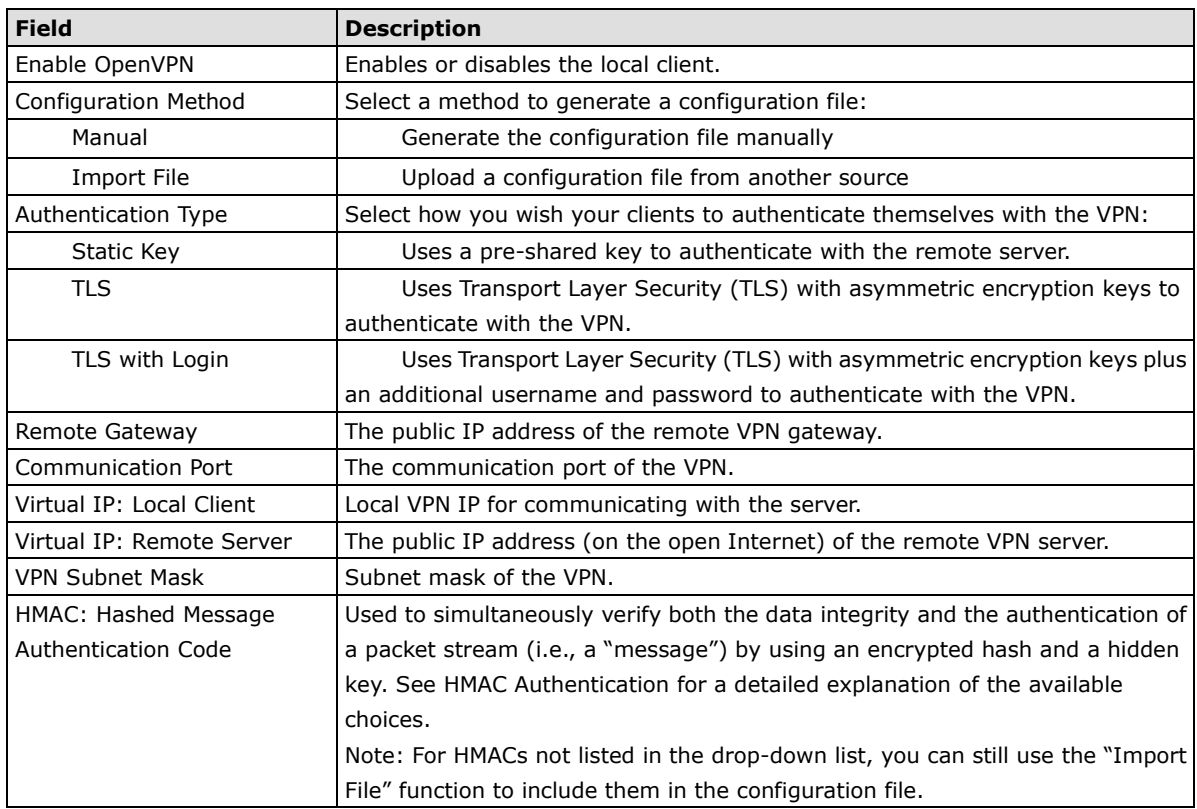

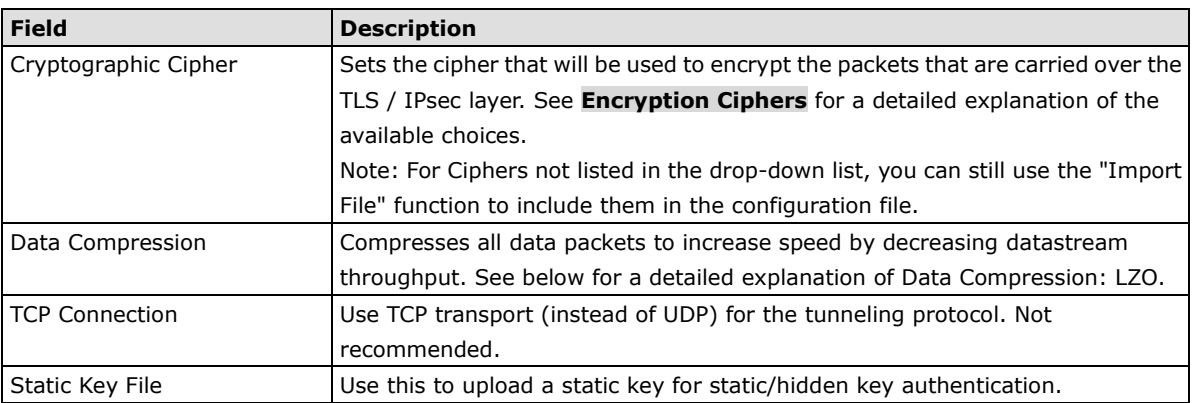

## <span id="page-40-0"></span>**Configuring Your OpenVPN Client**

### <span id="page-40-1"></span>**Upload a Configuration File**

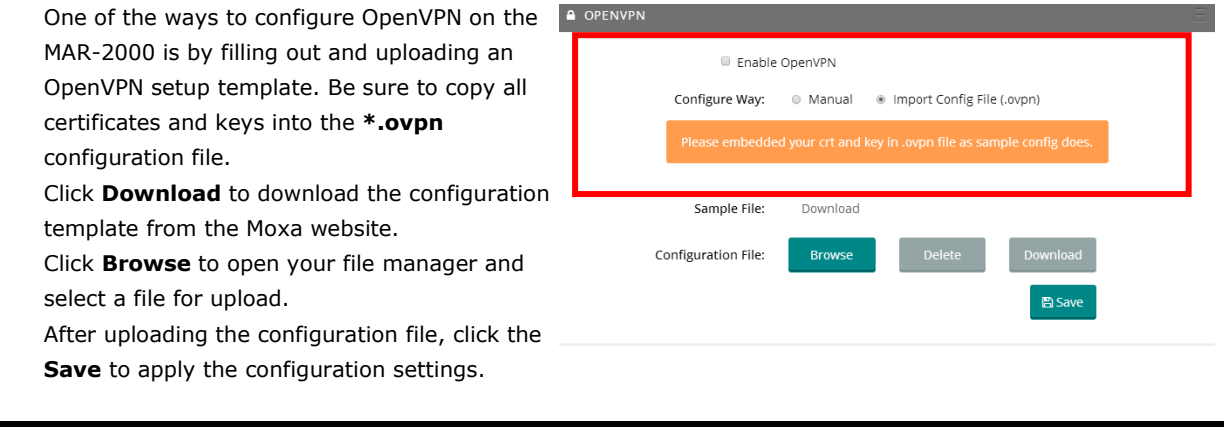

**NOTE** If you want to delete current configuration information on the MAR-200, click **Delete.** Note that if you set up your MAR-2000 using the configuration upload (\*.opvn) method, then your MAR-2000 setup becomes unavailable on the next restart following the deletion of your configuration file. This does not affect the manual configuration method.

### <span id="page-40-2"></span>**Manual Configuration**

To set up OpenVPN manually, simply follow the configuration wizard. Each entry is described in detail below.

## <span id="page-41-0"></span>**Static Key Authentication**

**Static Key** authentication is the configuration of a hidden key that is shared (known) by both the VPN server and the remote client; it is essentially the configuration of a long, cryptographically strong password. Because the key is known by both the server and the client, this form of authentication is weaker than asymmetric (or public-key) cryptography. It is, however, typically strong enough for non-sensitive applications and is also much easier to set up and administer.

To set up static key authentication, you must first generate the key using the OpenVPN server connected to the VPN's base network. To ensure the key is fully compatible with all of OpenVPN's features, you should use the maximum key size, 2048 bits. For more information on this, read the Attention at the end of the **[Asymmetric](#page-42-0)  [TLS: Public Key Authentication](#page-42-0)** section, farther down in this chapter.

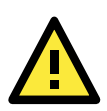

#### **ATTENTION**

For more information about configuring static key authentication on OpenVPN, consult the **[Static Key](http://openvpn.net/index.php/open-source/documentation/miscellaneous/78-static-key-mini-howto.html)  [Mini-HOWTO](http://openvpn.net/index.php/open-source/documentation/miscellaneous/78-static-key-mini-howto.html)** on the OpenVPN documentation site.

### <span id="page-41-1"></span>**Key Generation**

For detailed information on key and certificate generation, please refer to the following resources:

The official **Debian Wiki** on **configuring a static key** using the Debian OpenVPN package: [http://wiki.debian.org/OpenVPN#Static-Key\\_VPN](http://wiki.debian.org/OpenVPN#Static-Key_VPN)

The official **Debian Wiki** on configuring an asymmetric pair (i.e., public/private) of encryption keys: [http://wiki.debian.org/OpenVPN#TLS-enabled\\_VPN](http://wiki.debian.org/OpenVPN#TLS-enabled_VPN)

The official **OpenVPN How-To** page may be found here: <http://openvpn.net/index.php/open-source/documentation/miscellaneous/88-1xhowto.html>

The **Easy Windows Guide** on the **OpenVPN Community Wiki**: [http://community.openvpn.net/openvpn/wiki/Easy\\_Windows\\_Guide](http://community.openvpn.net/openvpn/wiki/Easy_Windows_Guide)

### <span id="page-41-2"></span>**Uploading the Static Key: the OpenVPN File Upload UI**

After a static key has been generated, you may upload it using the **Static Key File** interface. The static key upload box is found at the bottom of the **[The OpenVPN Configuration Window](#page-39-0)**; click the **Browse** button, select the file you wish to upload, and then click **Save**. The key file should be in plain text format, with no other labels or information.

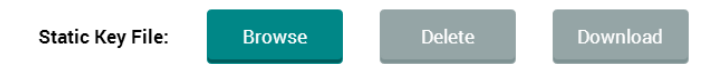

The **Delete** button deletes the current key, while the **Download** button retrieves the current key file from your client's repository.

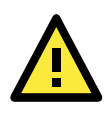

#### **ATTENTION**

For more information about configuring static key authentication on OpenVPN, you may consult the **[Static](http://openvpn.net/index.php/open-source/documentation/miscellaneous/78-static-key-mini-howto.html) Key [Mini-HOWTO](http://openvpn.net/index.php/open-source/documentation/miscellaneous/78-static-key-mini-howto.html)** on the OpenVPN documentation site.

## <span id="page-42-0"></span>**Asymmetric TLS: Public Key Authentication**

**Transport Layer Security** (TLS) implements encryption and authentication at the transport layer, rather than at the data layer. OpenVPN achieves this using **asymmetric encryption**, which is another way of saying **public/private key encryption**. TLS encryption takes place entirely in the background, and requires no input from the user; it is, however, more difficult to set up and administer than a simple pre-shared key. Public key encryption exploits the qualities of one-way mathematical formulas which are easy to calculate in one direction, but extremely difficult to reverse calculate. By using extremely long mathematical formulas, two ciphers are created for each machine: a hidden key that is never shared or exposed to other computers, and a public key that is shared and used by other computers to encrypt and authenticate messages with the original computer. Messages encrypted with the openly shared public key can only be decrypted using the private key, which is only known to the local computer; by this means, much stronger authentication and encryption are achieved than is possible using a static, pre-shared key.

Increasingly, in industry parlance private keys are called **keys**, while public keys are called **certificates**. Three files will therefore be needed to properly set up a client:

- The VPN authenticator's (CA's) public key (or **certificate**)
- The client's public key (or **certificate**), which it will share with the server, and
- The client's own private key (or key). On the MAR-2000, the server's public key is named **caCert.ca**, the client's public key is named **userCert.ca**, and the client's private key is called the **private.key**.

Certificates and keys may be uploaded after selecting one of the TLS authentication entries, in the dialog window shown below.

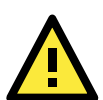

#### **ATTENTION**

Some of OpenVPN's advanced security features require 2048 bit HMAC and cipher keys. This is the maximum size OpenVPN supports, and guarantees maximum security protections. Even if the current MAR-2000 configuration does not force the use of these higher-level security features, in order to ensure that hard-to-discover bugs do not arise in possible future reconfigurations (while also maximizing system security) **Moxa recommends that all generated encryption keys (HMAC and cipher) be 2048 bits in size.**

### <span id="page-43-0"></span>**TLS Authentication & Encryption without a Password**

To set up asymmetric TLS authentication, the system administrator must first generate two pairs of keys for each computer that will be communicating over the VPN: one for the VPN server, which will likely serve as the **certificate authority** (CA), and another for the client. To achieve full use of the TLS authentication and encryption features, you must use full 2048 bit keys.

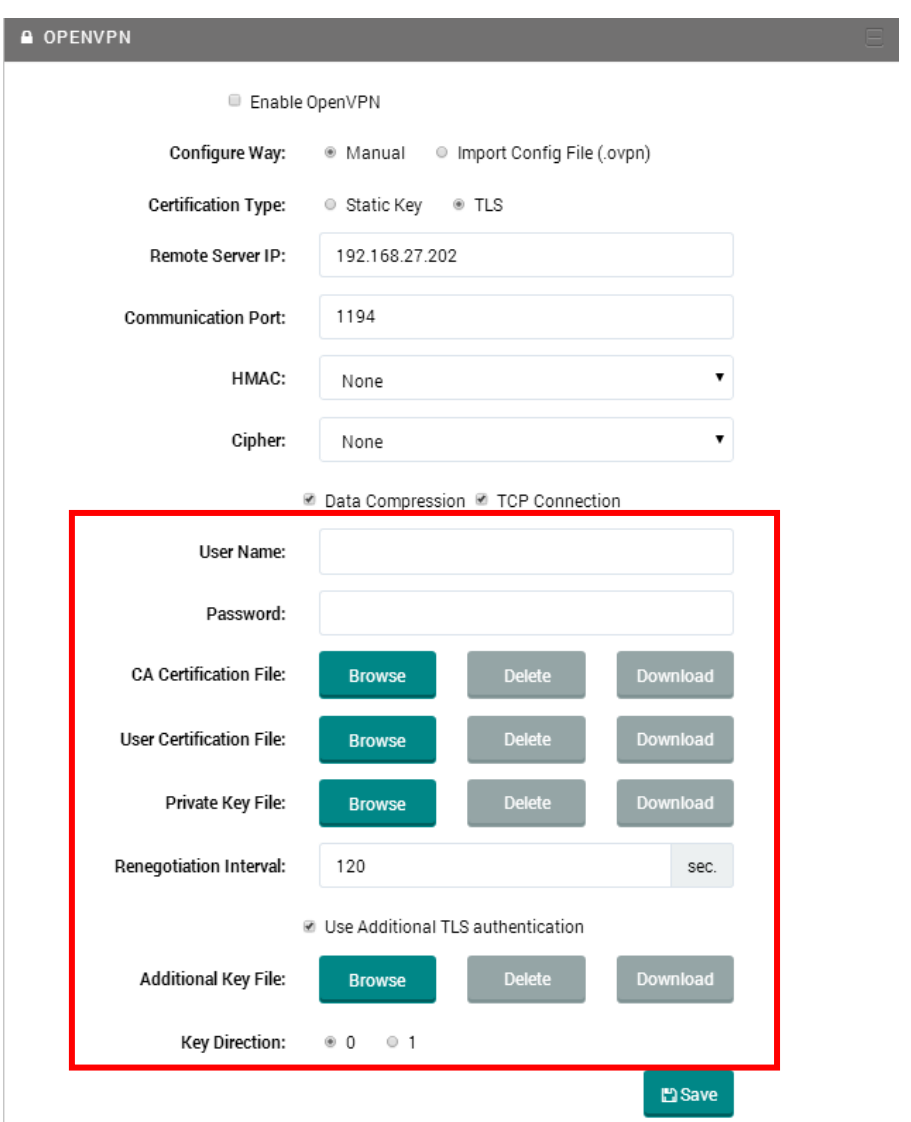

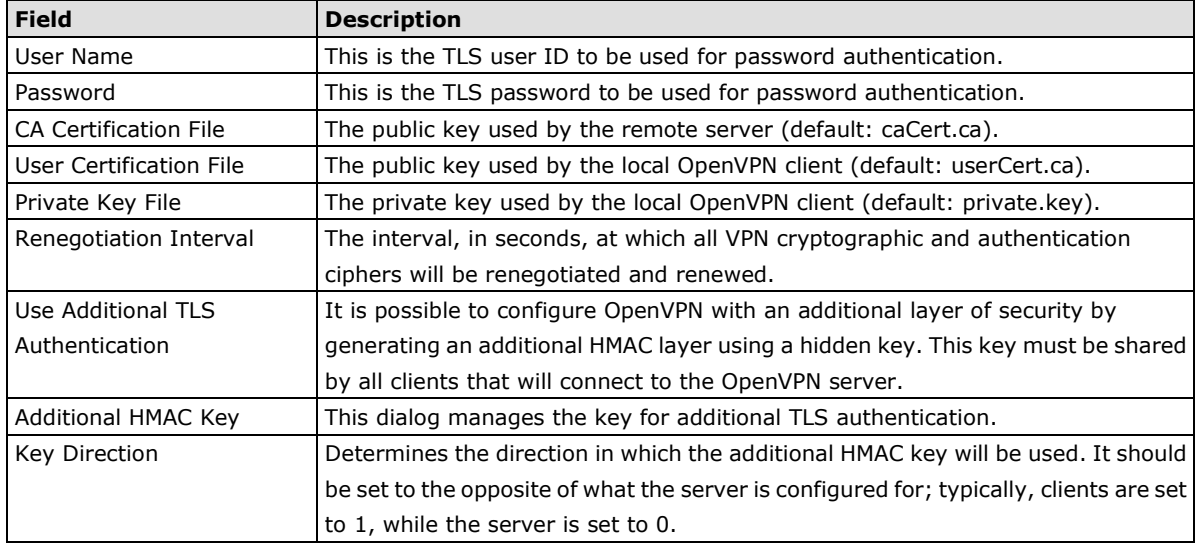

### <span id="page-44-0"></span>**Asymmetric TLS with Password**

The final form of authentication is asymmetric TLS with an extra layer of security added. In addition to the public certificate and private keys that are configured for the client, one more layer of security is created by configuring a username and password for the user of the computer, so that any user of the VPN must first log in to a user account on the authentication (or VPN) server.

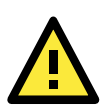

#### **IMPORTANT!**

When discussing cryptographic ciphers, Moxa follows the **Apache** web server standard: publicly exposed ciphers are called **certificates**, and are labeled using a **\*.ca** suffix; private, undisclosed ciphers are called **keys**, and use the **\*.key** suffix. Thus, the file **userCert.ca** is the *client's* publicly disclosed certificate (or "public key"), while the file **caCert.ca** is the issuing *certificate authority's* certificate (or "publicly disclosed key"). In contrast, the client's *private key* is found under **private.key**, and a pre-shared *static key* is stored as **static.key**. For clarity's sake, Moxa recommends maintaining these conventions when generating your encryption keys and certificates.

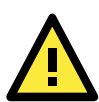

#### **ATTENTION**

When configuring OpenVPN, be sure to set a rule to allow tunneled communications through the firewall. The MAR-2000 comes with two preconfigured protocol exceptions, one for UDP and one for TCP. To open a port for the VPN:

- Select **LAN** as the source zone
- Select **WWW** as the destination zone
- Set the **Action** dropdown to **Accept**
- Depending on which protocol you have configured the VPN to use, choose either **VPN – UDP** or **VPN – TCP** from the dropdown menu

A second rule must then be configured for the VPN server; the settings will be the same, but with the source and destination fields reversed: the source will be **WWW**, while the destination will be **LAN**.

### <span id="page-44-1"></span>**Renegotiation Interval**

For security considerations, the MAR-2000 is configured with a default renegotiation interval of 3600 seconds (i.e., one full hour). This means that after the MAR-2000 VPN client has been connected to the VPN for a full hour, it will automatically disconnect from the VPN and then reconnect, going through a full renegotiation of all authentication and encryption protocols. If you would like to change this default setting, check the Renegotiation Interval toggle and then enter the number of seconds you wish the MAR-2000 to remain connected to the VPN server before renegotiation occurs. Entering zero (0) will disable the renegotiation configuration on the local device; please note, however, that the renegotiation may still be initiated by the VPN server. So even if you have disabled renegotiations on the client side they may still occur because of configured server requirements. Also note that authentication renegotiation is not available under static configurations.

### <span id="page-45-0"></span>**Use Additional TLS authentication**

This option toggles the TLS authentication flag (--tls-auth), an OpenVPN feature that adds an additional layer of HMAC security on top of the TLS control channel. A second HMAC layer is added to the packets transporting the encrypted data (where the first layer of HMAC—for validating data authenticity and integrity—has already been added). This empowers the server to automatically drop packets which are improperly hashed, providing a strong layer of protection against buffer overflow and denial of service (DoS) attacks, particularly those that seek to exploit the authentication process. Additionally, OpenVPNs that used this additional security were not susceptible to the Heartbleed exploit.

In order to enable HMAC protection on the TLS control-channel you will need, first, to generate a 2048 bit HMAC key from the OpenVPN server. Then, you will need to share this key with every client that wishes to connect with that server. You may upload the TLS-authentication HMAC key using the OpenVPN File Uploader dialog, which can be accessed by clicking on the Modify link located next to the Key File entry.

## <span id="page-45-1"></span>**VPN Settings Available on All Configurations**

The following settings are available on both a static key or a TLS configuration.

### <span id="page-45-2"></span>**HMAC Authentication**

**Hash Message Authentication Code** assures **message authenticity** (i.e., packets are part of the data stream they claim to be from) and **message integrity** (i.e., the data stream content has not been meddled with or altered). HMAC does not, however, provide privacy (i.e., encryption): HMAC is a hashed code that runs on top of packets, independently of the content that is being carried (whether encrypted or not). The HMAC default is SHA-1; select **None**  if you do not wish to use HMAC authentication. The accompanying table shows the relative sizes of the various algorithms; larger digests will be slower. For strong security, Moxa recommends using the SHA-2 algorithm.

### <span id="page-45-3"></span>**Encryption Ciphers**

These are the ciphers used to encrypt packet data. All of th ciphers used in MAR-2000's implementation of OpenVPN ar chained block ciphers (CBC). The RC2, CAST-5, and AES-128 ciphers are included for legacy configurations; for new installations, these choices should be considered deprecated. For strongest encryption, users should select AES-192 or AES-256. If datastream encryption is unnecessary and you require faster VPN response times, you

may select **None** to disable encryption.

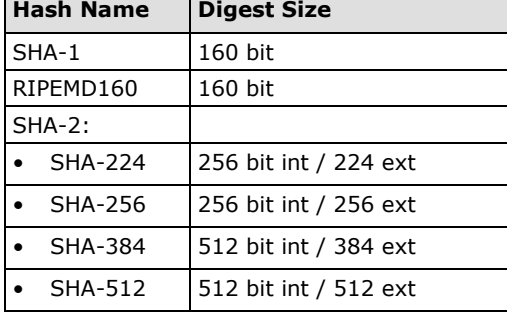

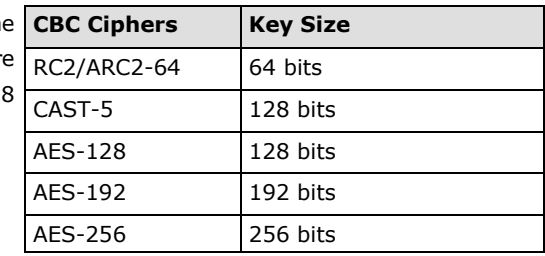

### <span id="page-46-0"></span>**Data Compression: LZO**

LZO is a lossless data compression library engineered for speed rather than compression ratio. This makes the LZO library ideal for use as a real-time compressor/decompressor. The LZO compression algorithms are extremely fast and compact; they use no RAM, and only 64 kb (kilobits) of kernel memory to work. OpenVPN utilizes LZO compression to compress data into smaller bundles, thereby increasing data throughput without resorting to increases in bandwidth. Moxa recommends using LZO compression, and it comes enabled by default; however, in some installations where kernel memory has become cluttered with competing applications, disabling LZO compression may result in noticeable increases in speed. To toggle LZO compression on or off, simply click on the dialog next to **Use LZO data compression**.

### <span id="page-46-1"></span>**Use a TCP Connection**

In some situations (e.g., to maintain connectivity) it may be necessary to use TCP transport for the tunneling protocol. If so, check this box. Keep in mind, however, that this will likely result in degraded system performance; TCP-over-TCP tunnels are many times more likely to drop packets and congest networks. Moxa recommends maintaining the default UDP transport, if possible. If you use TCP transport, be sure to modify the firewall to reflect the correct protocol.

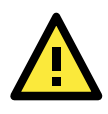

#### **ATTENTION**

For a more detailed explanation of why TCP-over-TCP tunnels are best avoided, you may refer to the online article **Why TCP Over TCP Is A Bad Idea**, by digital encryption researcher, security hacker, and programmer Olaf Titz. Currently, the article may be found at [http://sites.inka.de/~W1011/devel/tcp-tcp.html.](http://sites.inka.de/~W1011/devel/tcp-tcp.html)

The MAR-2000 also comes with IPsec VPN capabilities, which provides an alternative approach to building VPNs. IPsec technology is valuable for established server-to-server connections, across subnets that do not change much.

The following topics are covered in this chapter:

- **[IPsec](#page-48-0)**
- **[The IPsec Status Window](#page-49-0)**
- **[The IPsec Configuration Window](#page-49-1)**
	- [Configuring Transport Mode](#page-50-0)
	- [Configuring Tunnel Mode](#page-51-0)

## <span id="page-48-0"></span>**IPsec**

IPsec (Internet Protocol Security) is used to establish a secure tunnel over the open Internet between a pair of remote gateways serving private networks. IPsec is typically used on standalone gateways, as a means of seamlessly connecting the larger LANs behind them, merging two remote networks into a single, seamless LAN. IPsec packet translation handles authentication and encryption, and takes place within the kernel, before the packet ever arrives in user-space. For this reason, IPsec tends to take up less overhead than OpenVPN; for the same reason, IPsec packets sometimes do not play nice with firewalls and NAT. The MAR-2000 uses the IPsec Tools 0.7.3 package, which provides the Racoon key exchange daemon.

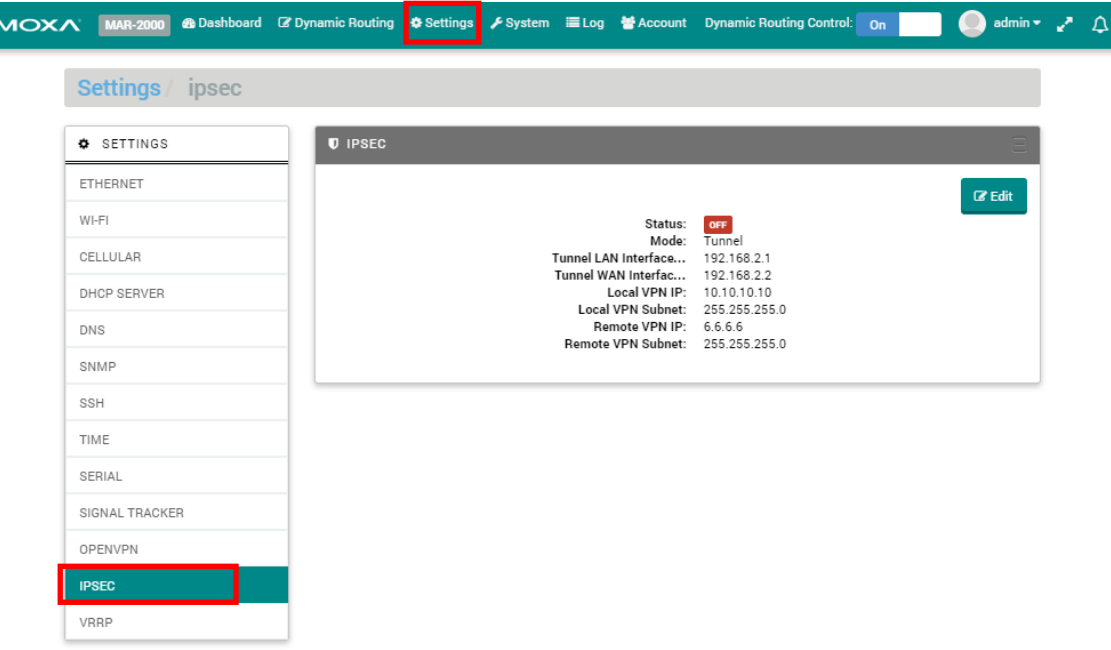

## <span id="page-49-0"></span>**The IPsec Status Window**

In the **Settings** menu, click the **IPSEC** entry to open the IPsec status window. This window will show you the current status and basic configuration of your IPsec VPN. The **Status** indicator shows whether your IPsec service is working properly or not. Click **Edit** to open the IPsec configuration window.

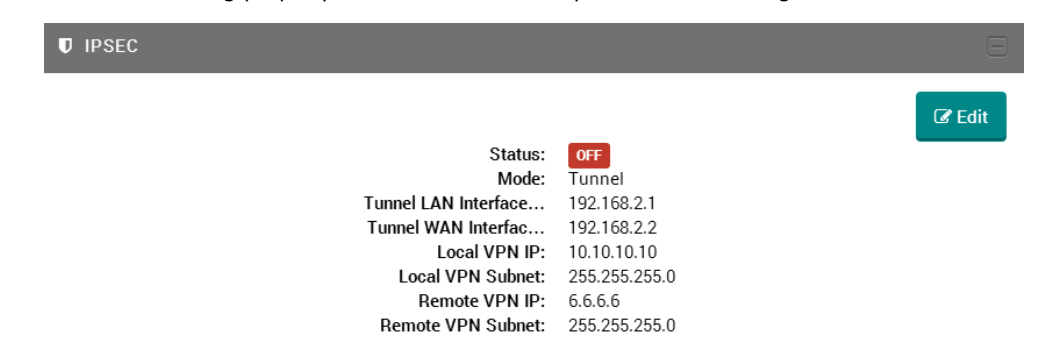

## <span id="page-49-1"></span>**The IPsec Configuration Window**

IPsec can be implemented in a host-to-host **transport** mode, as well as in a network **tunneling** mode. Each of these configurations has advantages and disadvantages. A quick breakdown of each is given on the pages that follow.

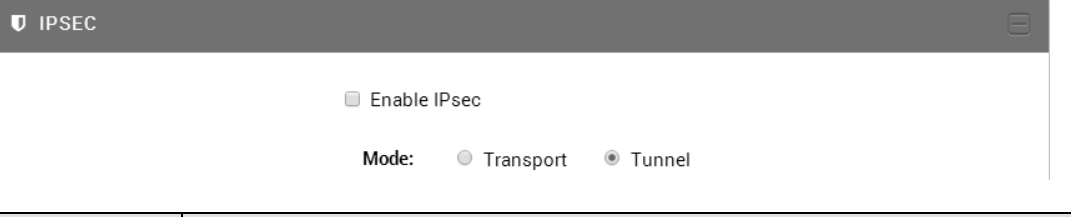

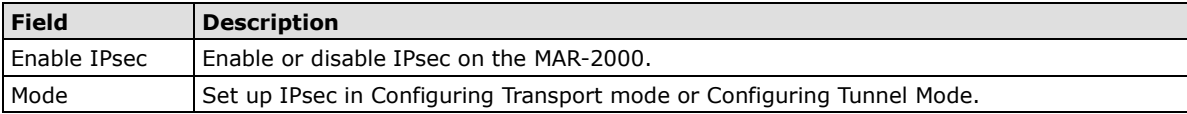

### <span id="page-50-0"></span>**Configuring Transport Mode**

IPsec transport mode is used for end-to-end communications, as with a client connecting to a remote desktop, or encrypted Telnet. In transport mode, only the payload of the IP packet is encrypted and/or authenticated; IP headers are neither modified nor encrypted. Transport mode has less overhead than tunnel mode, but it can cause problems with NAT traversal.

To configure an IPsec transport mode connection, select **Transport** and set the configuration fields.

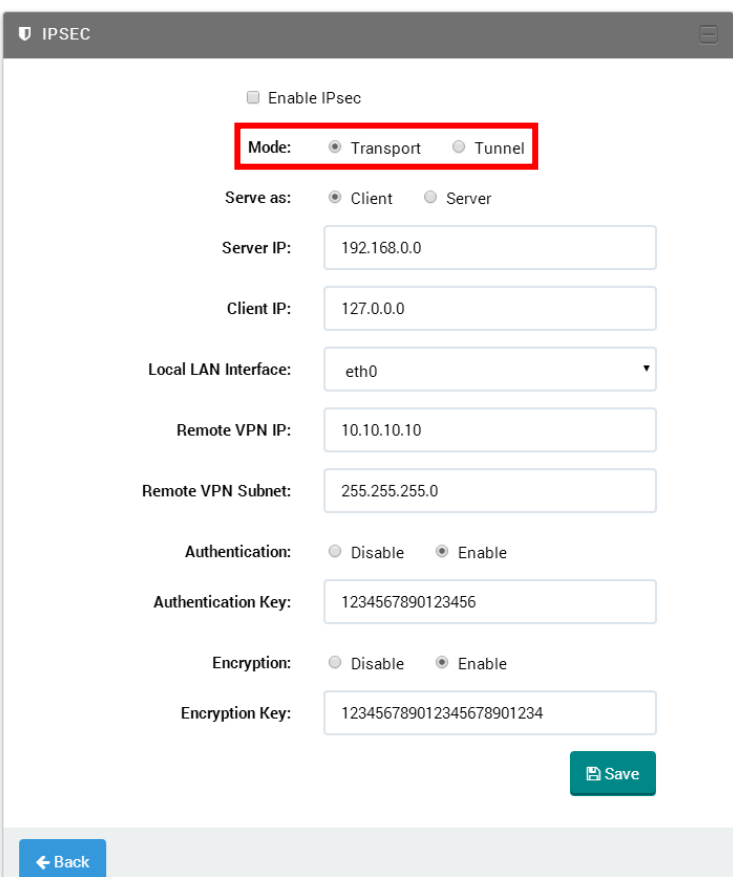

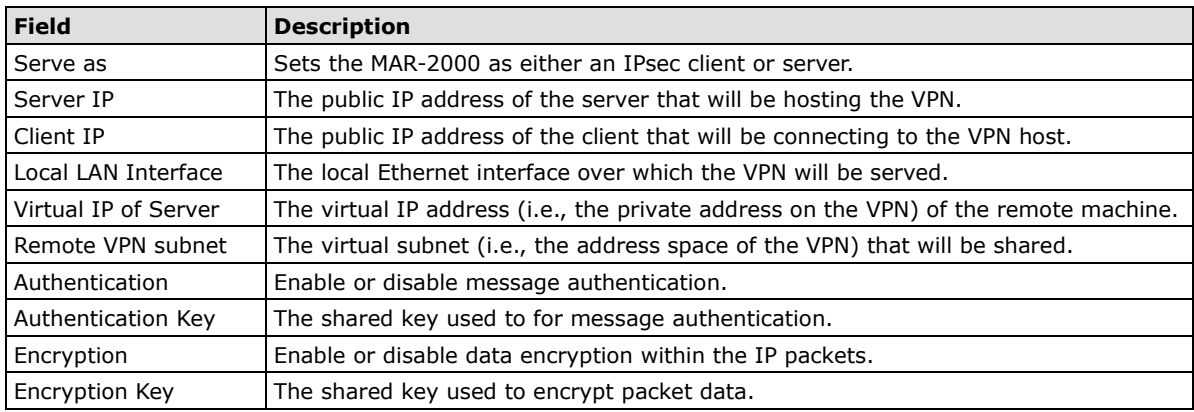

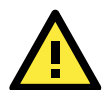

#### **ATTENTION**

The MAR-2000 IPsec configuration wizard only implements pre-shared key encryption and authentication. If you require asymmetric IPsec encryption and authentication, then you must configure IPsec from the backend, over the Linux console.

 $\nabla$  IP

<span id="page-51-0"></span>Tunnel mode is most commonly used to connect two remote LAN gateways, giving computers on either LAN full access to the remote network as if it were part of the local subnet. In **Tunnel** mode the entire IP packet is authenticated or/and encrypted and then encapsulated into a new IP packet with a new IP header. IPsec tunnels take up more overhead than transport mode, but protects your private network from been spoofed by monitoring IP headers. Compare to transport mode, tunnel mode is easier to use with NAT. Tunnels, however, require smaller MTUs and deliver poor interoperability with dynamically assigned addresses.

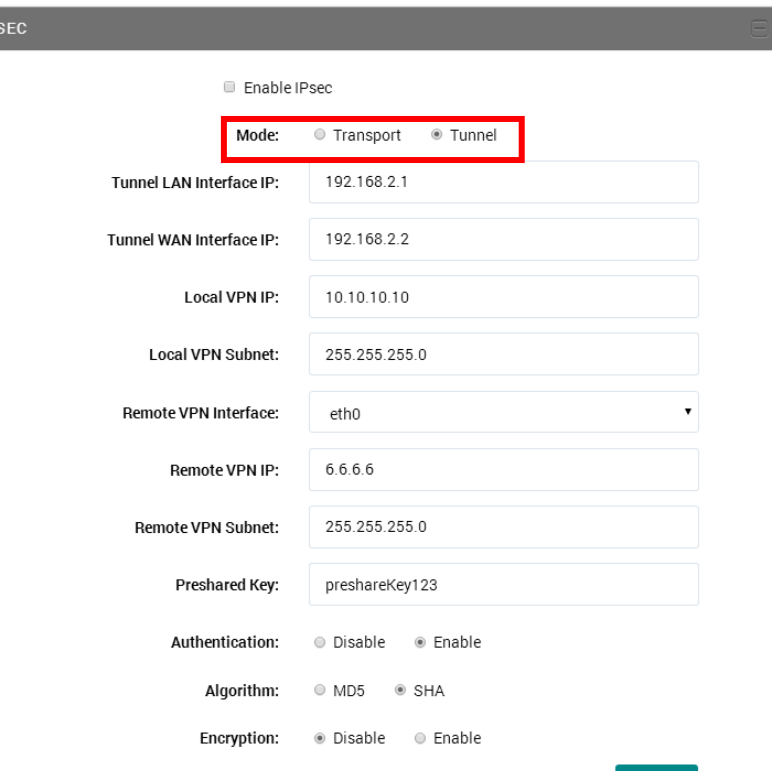

**Field Description** Local LAN Interface  $|\text{The LAN interface of the tunnel. This interface is used to establish the VPN tunnel.}$ with the remote machine. Public IP Address: Local Gateway The public IP address of the outbound interface for the local peer. Public IP Address: Remote Gateway The public IP address for the remote gateway interface, i.e.: the physical address of the remote peer to which we are connecting. Virtual IP for the Local Peer This is the virtual address that will be used on the private (i.e., encrypted) network to identify the local gateway. Local VPN Subnet This is the virtual subnet mask used for addressing on the local, private/encrypted network. Virtual IP for the Remote Peer The remote VPN IP. After the tunnel is established, the remote WAN uses this IP to communicate with us via the VPN tunnel. Remote VPN Subnet This is the virtual subnet mask used for private/encrypted addressing on the remote network. Pre-shared Key The pre-shared key of the VPN tunnel. **Authentication** • **AH** • **ES**P Select the type of authentication and encryption you wish to use The Authentication Headers protocol provides message authentication The Encapsulating Security Payload protocol provides full-packet encryption Algorithm <br>
Choose the algorithm to use for authentication. You may choose MD5C or SHA-2. These are described above, in the [HMAC Authentication](#page-45-2) section.

**圖Save** 

# **7. MAR-2000 System Administration**

The following topics are covered in this chapter:

- **[System Administration](#page-53-0)**
- **[Upgrading the Firmware](#page-53-1)**

## <span id="page-53-0"></span>**System Administration**

The System tab allows you to administer the setup and basic components of the MAR-2000.

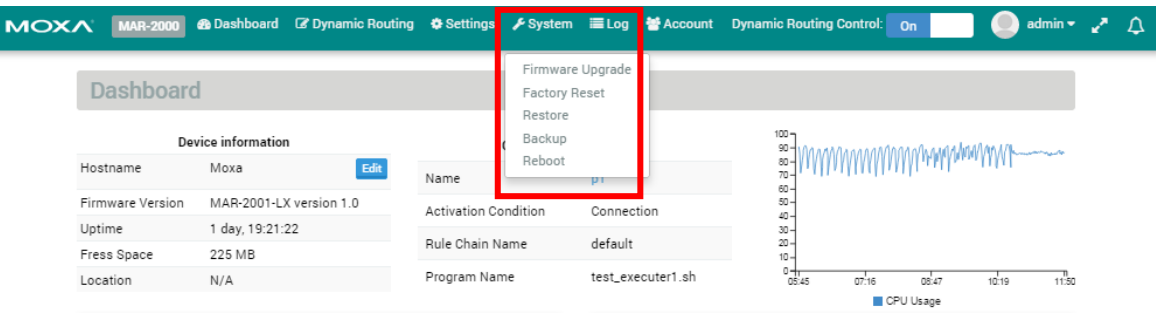

## <span id="page-53-1"></span>**Upgrading the Firmware**

The MAR-2000's kernel, and root file system are combined into one firmware file. To upgrade the firmware/kernel package, click **Firmware Upgrade** in the dropdown menu under the **System** tab, found on the menu bar at the top of the screen. You should be provided with two alternatives: **Local Upgrade** and **Online Upgrade**.

The **Local Upgrade** allows you to upload the firmware file from a PC or local storage medium. To perform a local upgrade, users must first download the firmware from Moxa's website [\(www.moxa.com\)](http://www.moxa.com/), or [click here](http://www.moxa.com/support/DownloadFile.aspx?type=support&id=4674) to link directly to the download page.

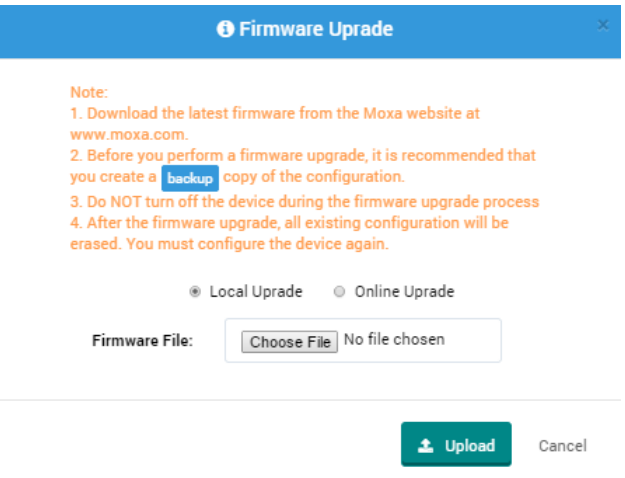

The filename will be in the form **FWR\_MAR-20002000\_V***a.b.c***\_Build\_***YYMMDDHH***.hfm**, with **a.b.c**  indicating the firmware version and **YYMMDDHH** indicating the build date.

After downloading the update, first back up your current MAR-2000 configuration. This is necessary because a firmware upgrade will erase all of your current configuration and setup details. After the firmware upgrade is completed, you will be able to quickly reconfigure your MAR-2000 by using the saved configuration with the **[Importing a Configuration from a File](#page-7-0)** feature described at the start of Chapter 1.

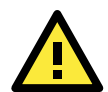

#### **ATTENTION**

Your current configuration will be erased after upgrading the firmware! It is strongly recommended that you back up the original configuration by pressing the Backup button (shown at right) before you upgrade firmware. This will download a \*.htm file to your local PC. This \*.htm file contains your MAR-2000's entire setup, and will allow you to quickly and conveniently restore your current configuration using the **[Importing a Configuration](#page-7-0)  [from a File](#page-7-0)** feature described in Chapter 1.

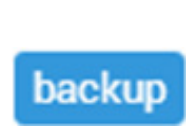

To proceed with a local upgrade, checkmark the **Local Upgrade** selection and then click on **Choose File**. Select the firmware upgrade, and then click **Upload** to upload the firmware. Remember: *Do not power off the MAR-2000* while the upgrade is in process.

The other way of performing an upgrade is with **Online Upgrade**, where the firmware is automatically downloaded and upgraded. To perform an online upgrade copy the following URL into the URL input box and click **Upgrade**. You can copy the hyper link below and paste it into the Url box on the screen.

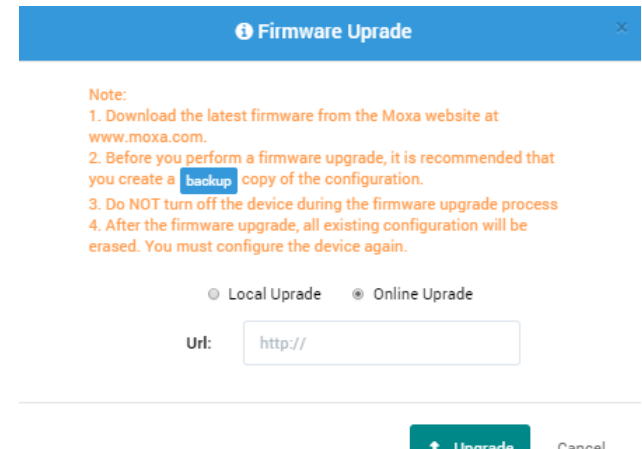

#### <http://www.moxa.com/support/DownloadFile.aspx?type=support&id=4674>

A firmware upgrade should take about 15 minutes, depending on your network speed. Once the upgrade is completed, the system will reboot automatically. **DO NOT** power down the device during the firmware upgrade.

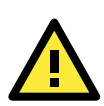

#### **WARNING**

Existing configuration will be erased after the upgrade.

#### **Reset To Factory Defaults**

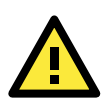

#### **WARNING**

The existing configuration will be erased after using **Reset To Factory Defaults**.

Select **Factory Reset** in the **System** menu to force the system to reload its factory default settings. A factory reset should take about 15 minutes.

**Restore Device Configuration** lets you restore a configuration that was previously saved as a backup (see the next section, **Backup**, for details). To restore your system to a previous configuration, click **Restore** in the **System** menu, and then in the new window choose the configuration file you wish to import from the file system.

All MAR-2000 settings can be exported into a configuration backup file. Just click the **Backup**  item under the **System** menu and select the location to save the backup configuration (the file will be named as **export.tar**). The exported configuration can be restored as described in the previous section just above, and may also be imported by the wizard described in Chapter 1 of this manual, Importing a Configuration from **[File](#page-7-0)**.

The **Reboot** option in the System menu will immediately initiate a soft restart. A reboot should take about 4 minutes to complete.

#### **A** Factory Reset

Are you sure you want to reset the device back to the factory default settings?

Note:

1. During the factory reset process, you will be logged out of the device. You must wait until the process is complete before you can log into the deivce age 2. Before you perform a factory reset, it is recommended that you create a backup conv of the configuration

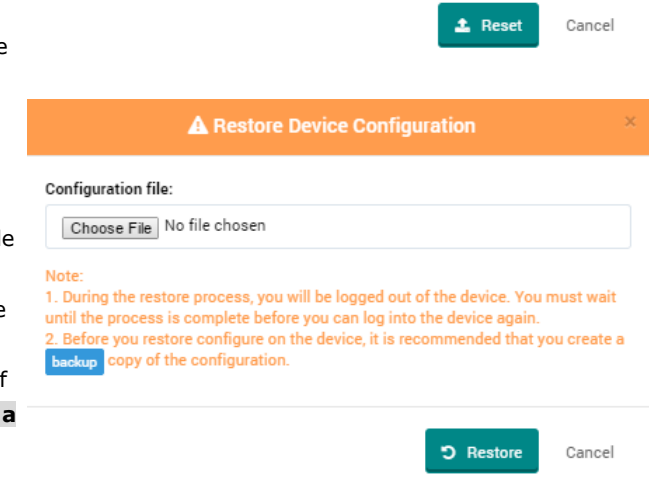

**A** Reboot Device

Are you sure you want to reboot the device?

Note: During the reboot process, you will be logged out of the device. You must wait until the process is complete before you can log into the device again.

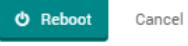

## <span id="page-56-0"></span>**The System Log**

The Log selection on the top ribbon will open the Log window, which will fetch the last 100 lines of the syslog messages. Each row belongs to a different function (e.g., openvpn, time, dhcp, etc.). User could use selectbox to filter logs and also reload the current logs by clicking the refresh button.

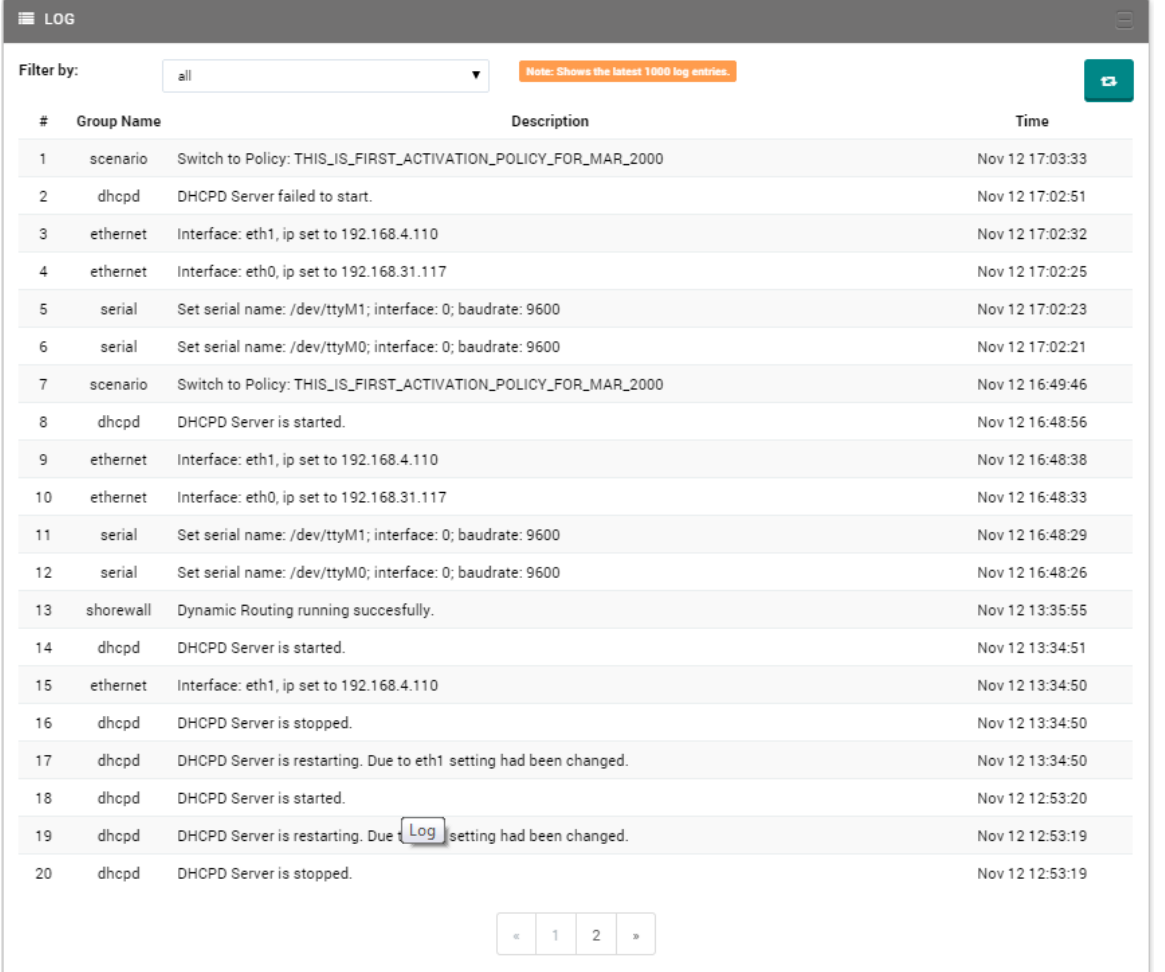

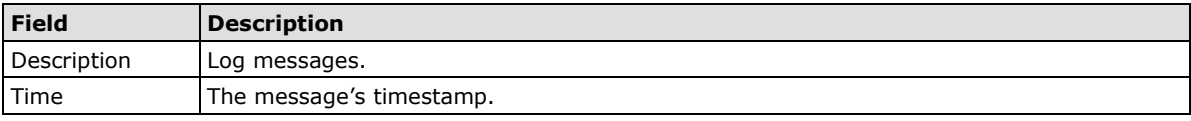

The drop-down window in the upper right corner allows you to filter log messages by the program that spawned them. All user-space background processes that are currently running will be listed in the drop-down list. To filter the displayed message queue, simply select the process you wish to highlight from the menu, and the log window will automatically display the latest 1000 log messages generated by the program.

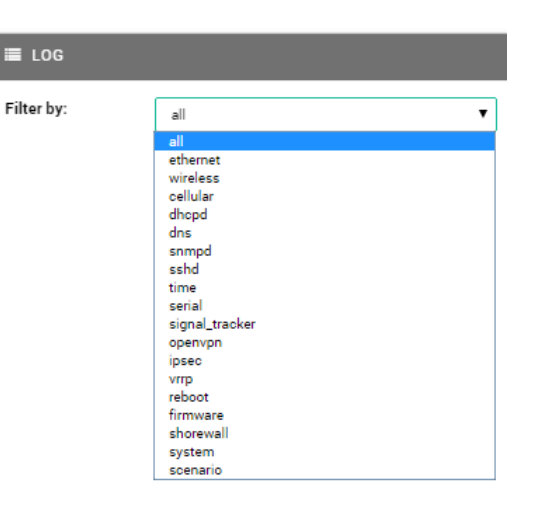

# **8. Dynamic Routing Setup and Management**

The heart of the MAR-2000 is its dynamic routing and packet filtering capabilities. Below, we show you how to configure the router and firewall.

The following topics are covered in this chapter:

- **[Dynamic Routing Overview](#page-58-0)**
- **[Rule Chains](#page-59-0)**
- **[Rule Chain Configuration](#page-60-0) Window**
	- $\triangleright$  [Firewall I/O Policies](#page-62-0)
	- $\triangleright$  [Packet Filtering](#page-64-0)
	- > [Traffic Control](#page-65-0)
	- > [Load Balancing](#page-66-0)
- **[Debian-ARM Program](#page-67-0)**
- **[WAN Activation Policies](#page-68-0)**
- **GPS Information**
- **[Logger](#page-71-0)**

## <span id="page-58-0"></span>**Dynamic Routing Overview**

The MAR-2000 provides a powerful and easy way to set up dynamic routing rules that will automatically manage connections across a variety of available WANs. Changes from one WAN to another can be set up to be triggered by a variety of conditions: geographic location, wireless signal strength, or connectivity issues. You decide why, when, where, and which routing policies, firewall rules, and automated programs need to be launched. Only two steps are required to do this:

- 1. Create a rule chain for firewall, packet filtering, traffic control, or port mapping.
- 2. Create a policy to trigger the rule chain.

The dynamic routing configuration process may be roughly divided into three parts:

- **Rule Chain Configuration:** Packet filtering in the MAR-2000 is based on the Shoreline Firewall, which uses the IPChains packet filter as its backend. Chains of packet filtering rules allow you to set up powerful firewall and routing pathways.
- **Debian-ARM Program List:** Here, you can upload scripts and lengthier programs to more finely automate the behavior of your MAR-2000 as it travels on its way.
- **WAN Activation Policies:** In this section, you can set up which WANs you wish to route connections over according to three types of conditions: **geographic location**, **signal strength**, and **device connectivity**.

To configure active routing on your MAR-2000, simply follow the steps through, in order.

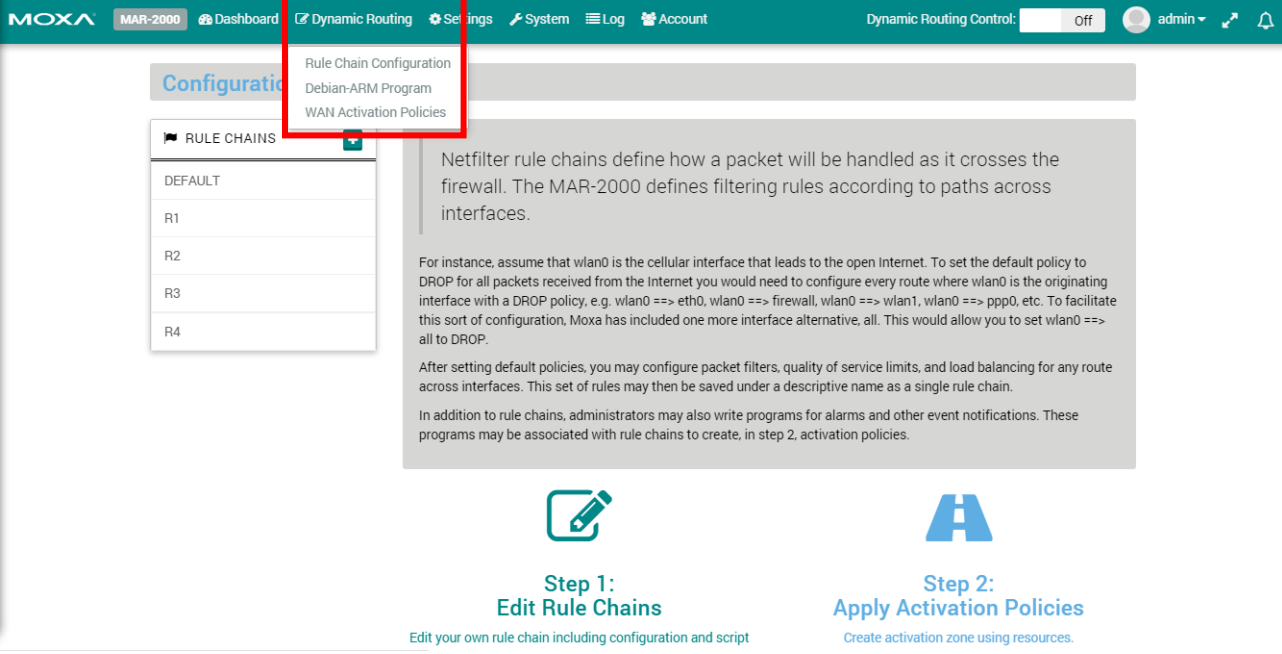

## **Dynamic Routing Control**

The Dynamic Routing Control lets you decide to enable or disable Dynamic Routing by toggling between Off and On. **Off** means that Dynamic Routing is currently disabled, and that the most recent WAN Activation Policy is being used. Go to the Dashboard and see which WAN Activation Policy is running.

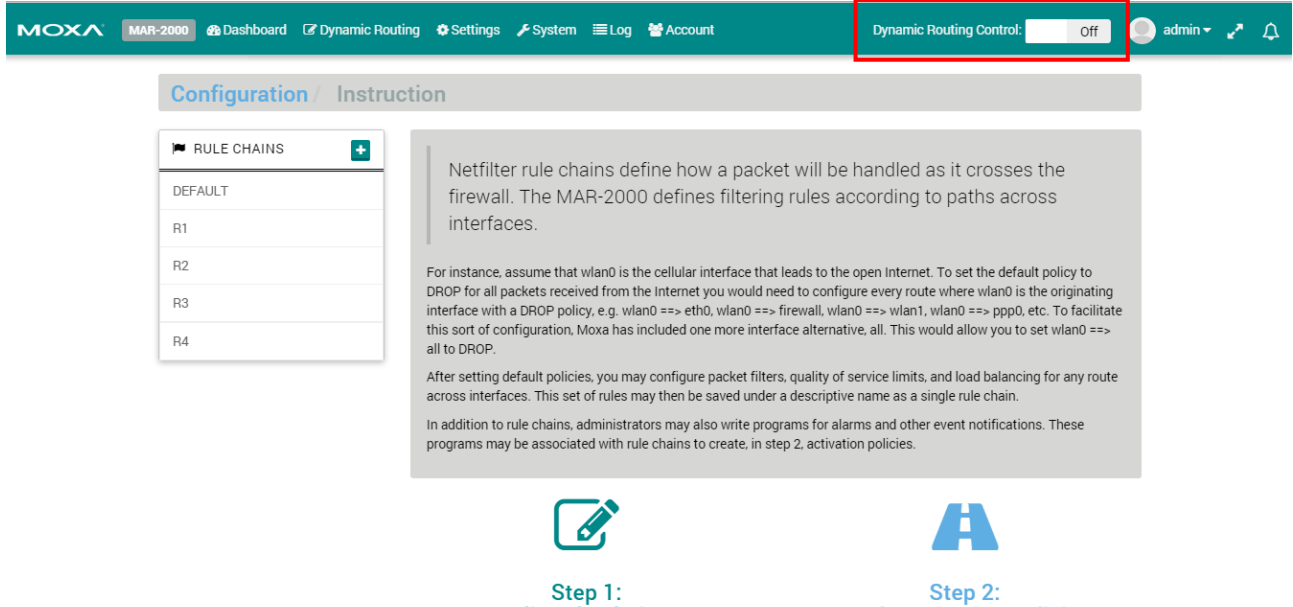

**Edit Rule Chains** 

## <span id="page-59-0"></span>**Rule Chains**

This section allows you to configure Netfilter rule chains for packet filtering and firewall purposes. Rule chains are divided into four sections: basic I/O **policies** that set default behavior for an interface; packet **filtering rules**, that define how specific protocols should be handled (and over which ports); **traffic control**, which allows you to throttle bandwidth across individual interfaces; and **load balancing**, which allows you to redirect traffic from busy interfaces to less busy interfaces at the packet level.

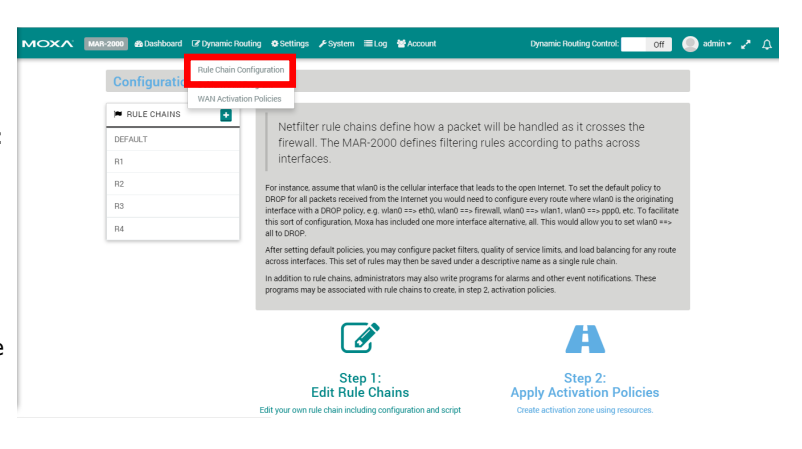

**Apply Activation Policies** 

### <span id="page-60-0"></span>**Rule Chain Configuration Window**

Click on **Rule Chain Configuration** under the **Dynamic Routing** tab in the top ribbon to enter the rule chain configuration window. Here you will see four separate boxes: **Firewall I/O Policies**, **Packet Filtering**, **Traffic Control**, and **Load Balancing**, as shown below:

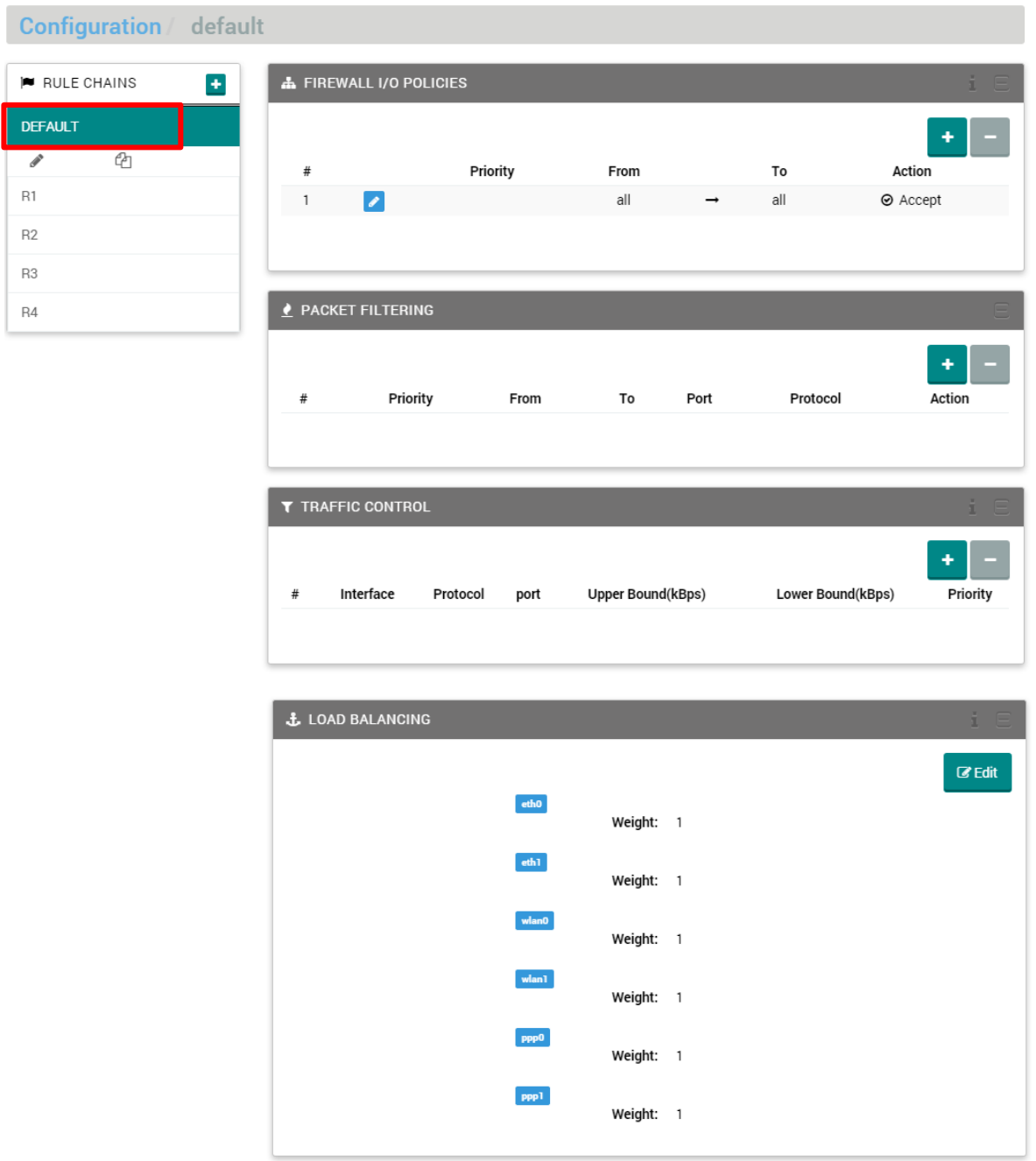

At the top left of the page (outlined in red in the picture above) you will find your rule chain manager. This box allows you to create however many rule chains you require. When you open the page, the manager will be set to the **Default** rule chain; the default rule chain is the rule chain that will be applied if you have not defined a rule chain for a connection.

Rules are applied in the order they are encountered, and inspection ends as soon as there is a match. Consequently, if a rule rejecting SSH connections is created, and later on another rule is created that allows SSH, the rule to reject will already have been applied, so the SSH connection will be killed. If a rule does not match any rules, then the final rule that is applied is the I/O policy.

Click **+** from the rule chain dropdown to add a new chain. Enter a name for the entry and click **Save** to apply.

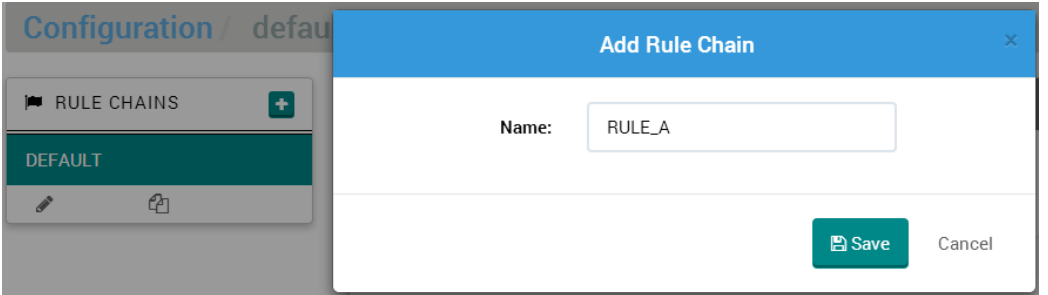

A new rule chain will appear beneath the **Default** chain, as shown in the image, where the name of the new rule is **RULE\_A**.

**P** RULE CHAINS  $\bullet$ **DEFAULT**  $\mathcal{O}$ P RULE\_A

To set a rule chain for **RULE\_A** simply click on the entry and the window will show the current set of rules for this rule chain. If at any time during the editing process you wish to check the behavior of what you have done, click the **Start Routing** button at the top of the page (highlighted in the screenshot below) and wait for a response. The rule chain needs to be triggered by the relevant WAN Activation Policy. If any problems occur, such as editing the wrong rule or shutting down your firewall, you can check **[The System](#page-56-0)  [Log](#page-56-0)** for diagnosis information.

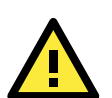

#### **WARNING**

Be careful if you want to set all to all reject/drop in each rule chain. (If set to All, you will not be able to log in to the MAR-2000 until you reset it to the factory default settings.)

#### **Start Routing**

The **Start routing** panel appears automatically whenever changes are made to the network interface settings (Ethernet, Wi-Fi, Cellular), the Rule Chain configuration, or WAN Activation Policies. Click the **Start routing** panel to apply the updated settings to the MAR-2000 immediately; the panel will disappear after it's been clicked. Otherwise, you will need to wait until the MAR-2000 is restarted for the changes to take effect.

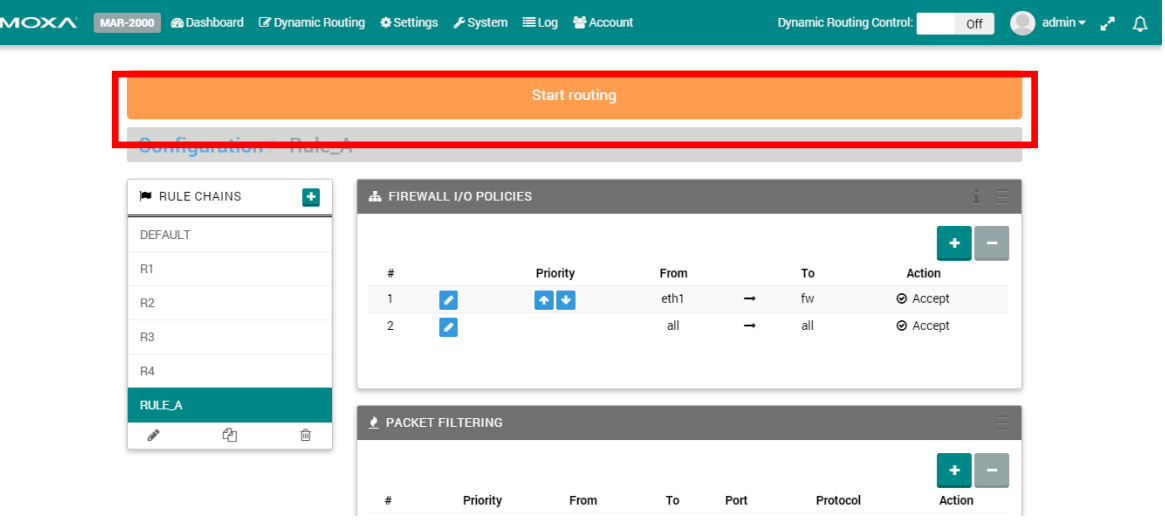

#### <span id="page-62-0"></span>**Firewall I/O Policies**

Firewall I/O Policies set the default behavior for how an interface will handle packets. A firewall policy is the action that will be applied to any packet that does not match a rule. Three choices are available: **ACCEPT**, **DROP** (which drops packets silently), and **REJECT** (which drops packets but returns an ICMP message notifying the sender that the packet has been dropped). Generally speaking, the firewall should be set to ACCEPT all traffic that originates on the internal network, and to DROP any traffic that is inbound from untrusted devices (including untrusted passenger devices, as well). A DROP policy on all inbound interfaces is the security policy recommended by all network security professionals. To configure the services and connections that will be allowed through, use the packet filtering section that follows.

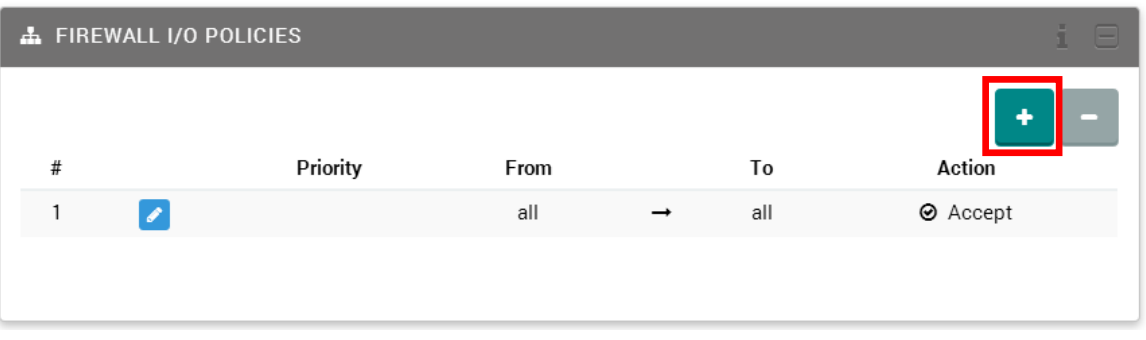

Press the green **+** to add a new policy.

Presuming that your inbound interfaces are **ppp0**, **ppp1**, and **wlan0**, then the way to set up a default DROP policy on all inbound traffic would be to select **ppp0** from the **interface** dropdown shown below. In this case, the **Action** selected should be **Drop**.

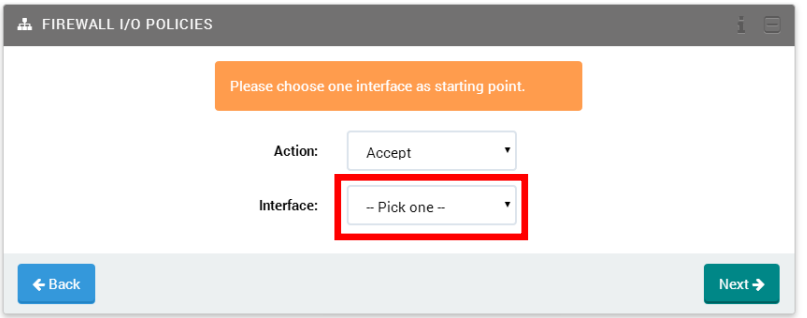

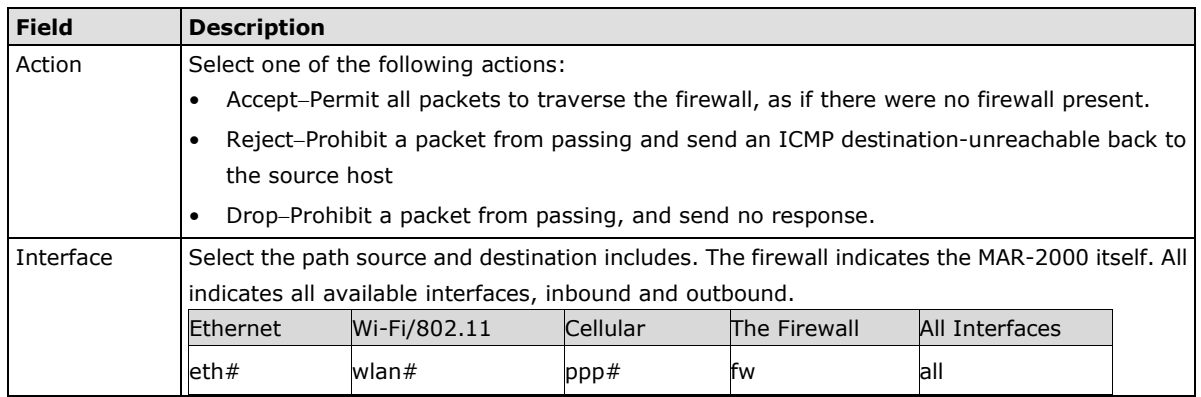

Next, select **all** as the ending point. This means that all incoming packets coming in on your first cellular module (**ppp0**) will be dropped, no matter which interface they are destined for.

| <b>A FIREWALL I/O POLICIES</b> |                                           |                      | i.<br>8 |
|--------------------------------|-------------------------------------------|----------------------|---------|
|                                | Please choose interfaces as ending point. |                      |         |
|                                | eth1                                      |                      |         |
|                                | wlan0                                     | $\qquad \qquad \Box$ |         |
|                                | wlan1                                     | $\Box$               |         |
|                                | ppp0                                      | ⊜                    |         |
|                                | ppp1                                      | $\Box$               |         |
|                                | ppp2                                      | Ū                    |         |
|                                | $f_{MN}$                                  | $\Box$               |         |
|                                | all                                       | $\Box$               |         |
|                                |                                           | <b>图 Save</b>        |         |
| $\leftarrow$ Back              |                                           |                      |         |

After clicking **Save**, a routing policy will be generated for you and applied.

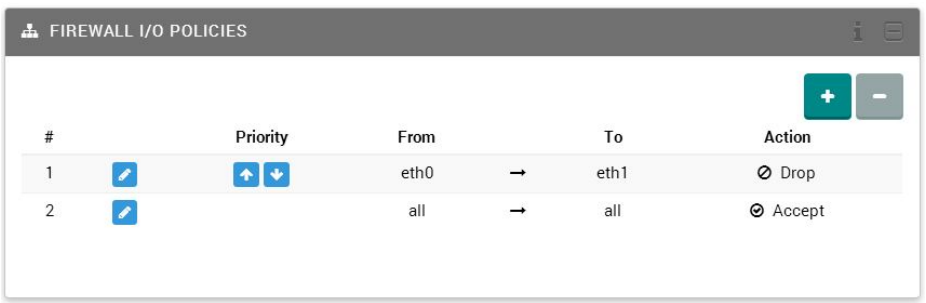

The pencil icon allows you to edit a policy you have already saved. The **Priority** column adjusts the priority in which rules will be applied. A higher place means the rule will be applied earlier in the queue; a lower place means the rule will be applied later. Please remember: as soon as a packet matches a policy, it is sent to the rule chain. The initial policy is all/all/Accept, which allows you to configure the device. However, for network security reasons, the final policy should always be all/all/Reject after you finish the firewall configuration.

You may delete policies by highlighting the policy and then clicking the minus icon in the upper right corner. The all to all policy cannot be deleted. The system will protect this policy from deletion.

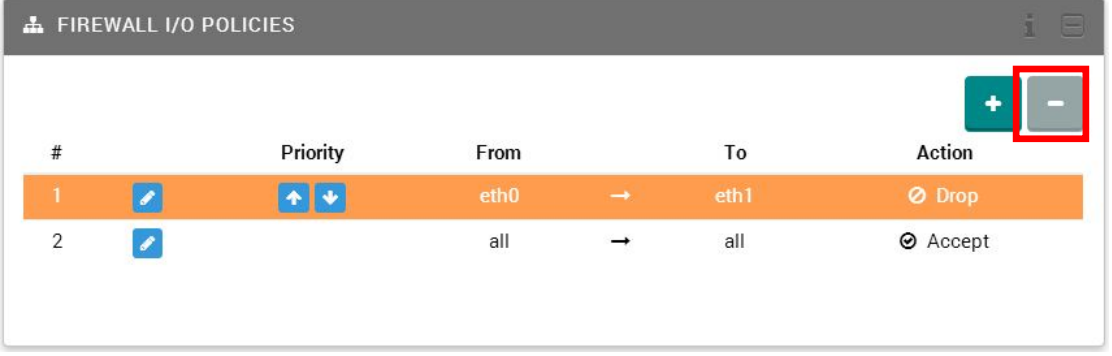

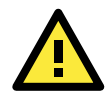

#### **WARNING**

The MAR-2000 comes with the all-to-all policy set to Accept by default. However, to reflect good security practices, once the basic firewall policies are completed this should be changed to either Reject or Drop, and placed at the end of the policy chain.

### <span id="page-64-0"></span>**Packet Filtering**

Packet filtering allows you to set up a detailed rule of what kind of packet you want to accept or reject for the path.

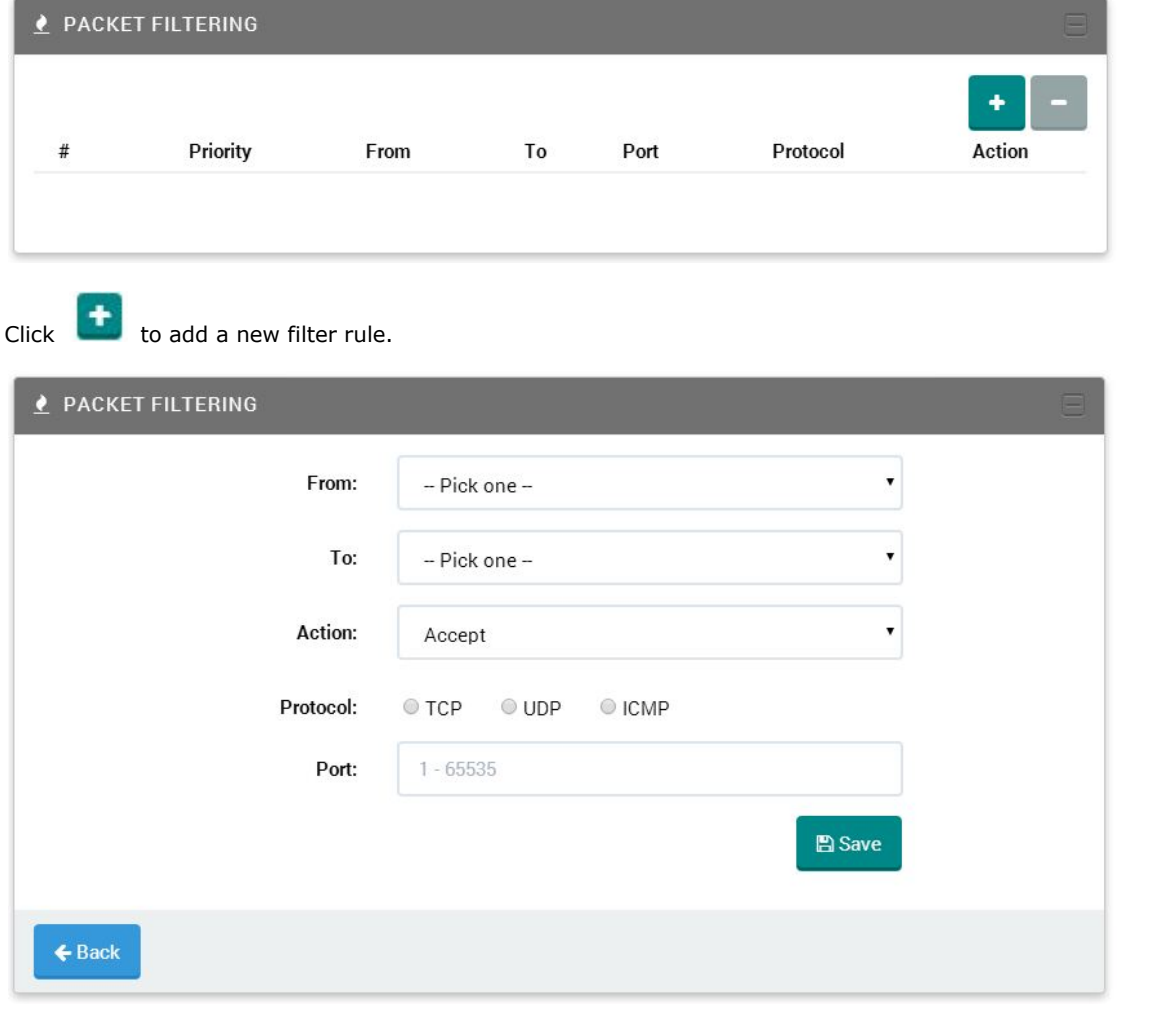

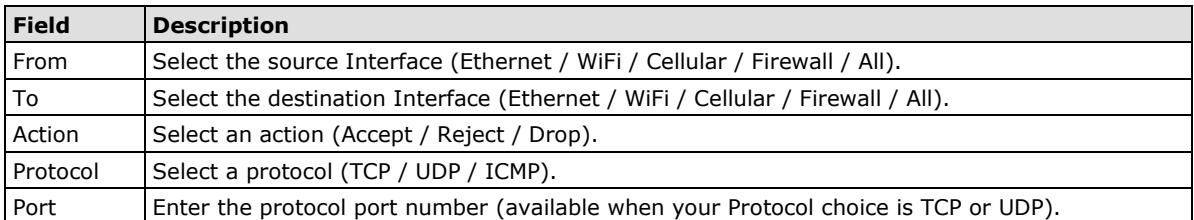

After you click the "Save" button, you should see the new filtering rule that was generated. Note that if you choose a rule, the "minus" icon will become active, allowing you to delete the rule if you so desire.

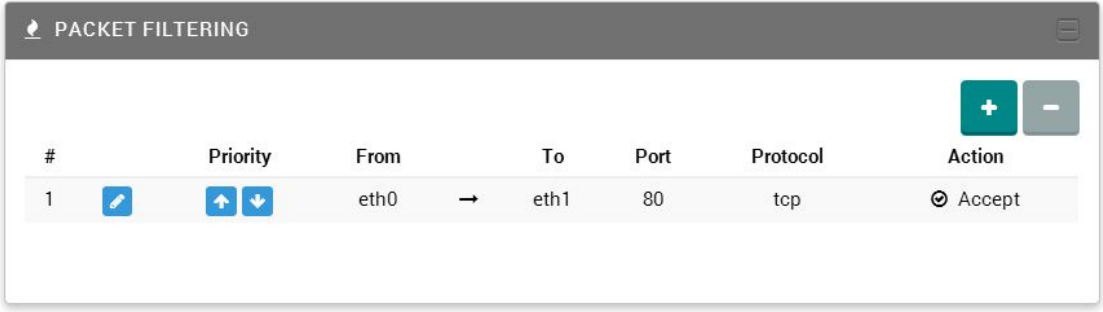

#### <span id="page-65-0"></span>**Traffic Control**

Traffic control allows you to limit the network bandwidth through the path. The input column defines the total maximum amount of traffic allowed for this interface. If the maximum rate is exceeded, excess packets will be dropped. This is valuable if you have a DSL connection, because it avoids queuing at your provider's side. If you don't want any traffic to be dropped, set this to a value faster than your interface maximum rate, or set it to 0 (zero).

To determine the optimum value of input limits, start by setting the limit significantly below your measured download bandwidth (20% or so). While downloading, measure the ping response time from the firewall to the upstream router, and gradually increase the setting. The optimal setting is at the point beyond which the ping time increases sharply as you increase the setting. For outbound traffic, specify the maximum speed the connection can handle (if you don't know this, ask your ISP for the speeds your account is rated for). Outgoing traffic above this rate will be dropped.

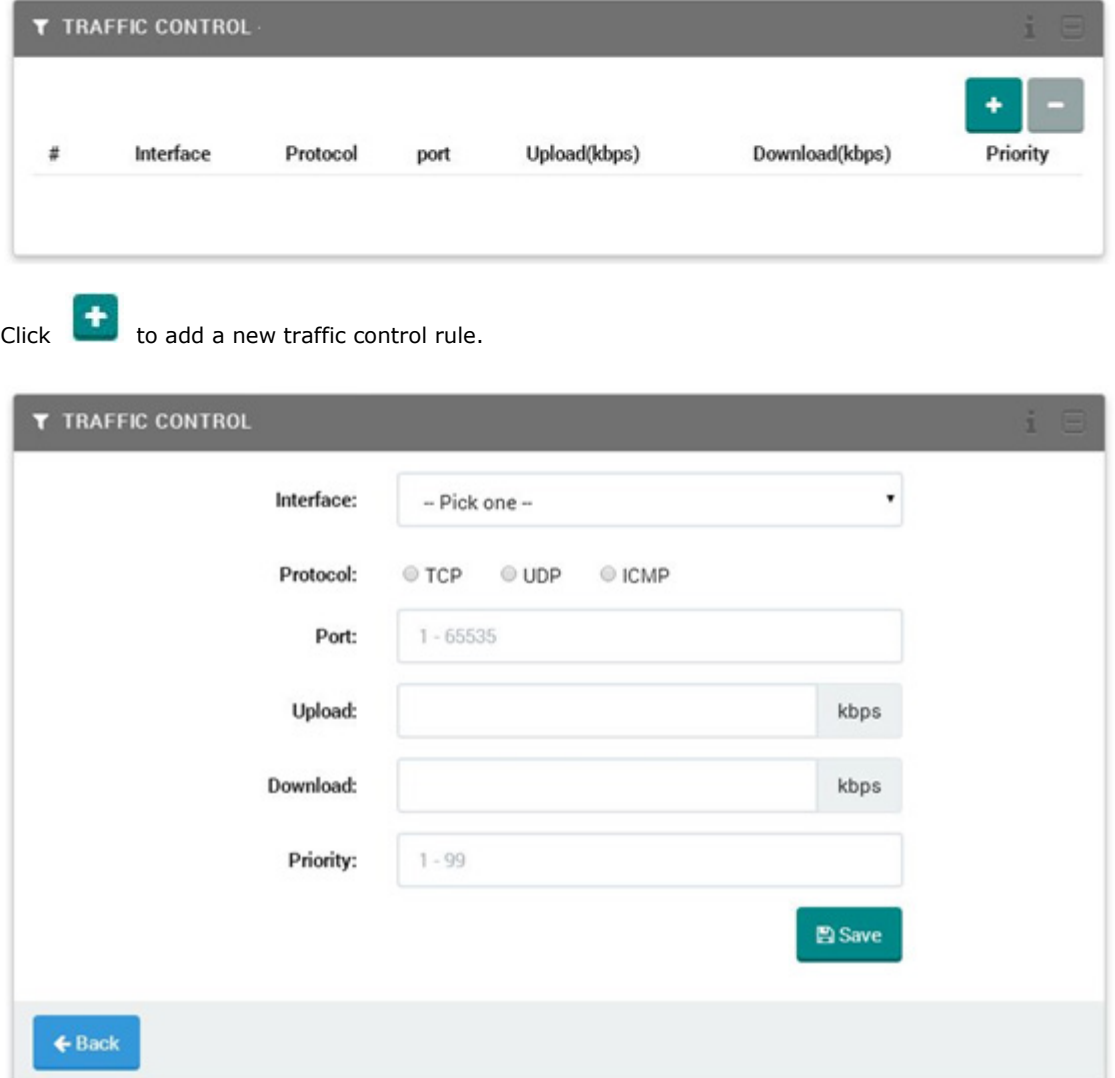

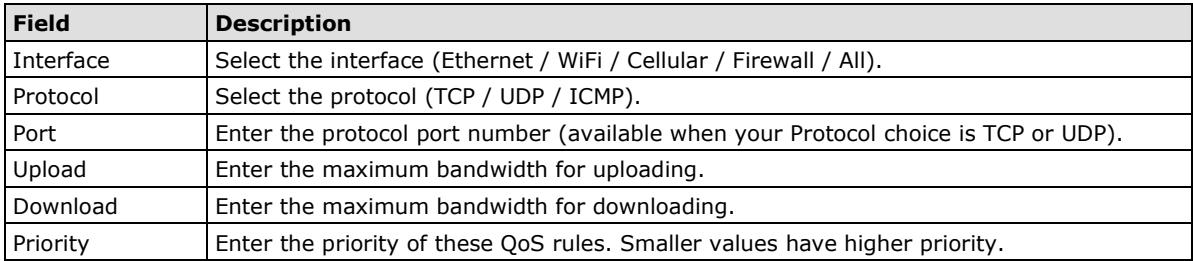

#### <span id="page-66-0"></span>**Load Balancing**

The MAR-2000's load balancing feature balances outbound connections according to the destination route. Because some providers will be disproportionately accessed, and because routes are cached, certain interfaces may yet be slowed by a disproportionate load of network traffic.

When IP balancing is in effect, the kernel constructs an array of all possible routes (in this case, the interfaces) and then randomly selects the next route from among them. The system default is an un-weighted round robin, where the route to each interface is represented in the routing table once, and only once. With three interfaces, this means there will only be three entries in the table, with each route to an interface being randomly assigned a new connection one out of three times. In this load balancing interface, the numbers assigned represent the number of times each interface will be represented in a single round of route budgeting. For this reason, and to avoid taking up too much kernel space, large numbers must be avoided. Similarly, unless exceptional circumstances apply, administrators should not weight one interface too heavily relative to another; e.g., a 10 to 1 or 8 to 1 ratio is almost certain to result in undesirable network effects. Typically, no interface should be represented more than five times as often as another interface.

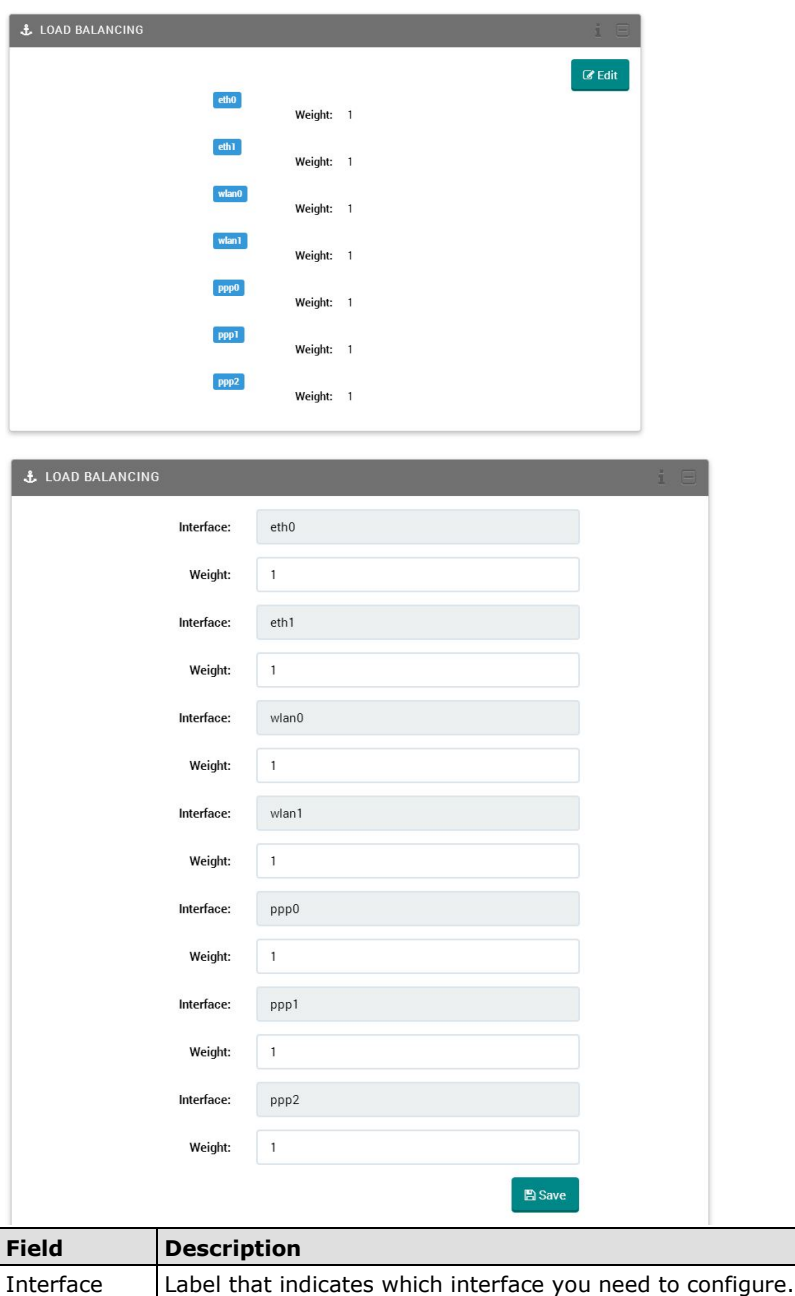

Weight  $\vert$  Enter a weight value from 1 to 10. Higher values have a higher weight.

## <span id="page-67-0"></span>**Debian-ARM Program**

From this page, you can import the scripts or programs that you want to execute in MAR-2000. You must use a cross compiler with Debian-ARM compliance and compile all programs in static link format.

For programs that are not compiled in static link format, make sure that you install the required executable library on MAR-2000 before you upload the programs.

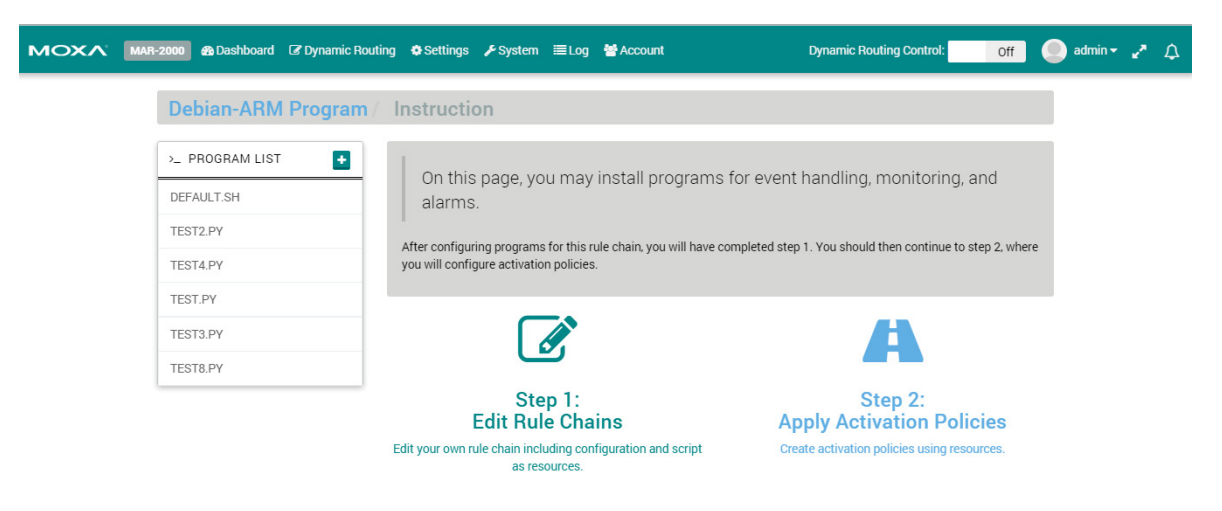

**NOTE** See Appendix A for information on how to find a tool chain for cross compiling your program.

"DEFAULT.SH" is the default program; it doesn't do anything. Click to add your own program.

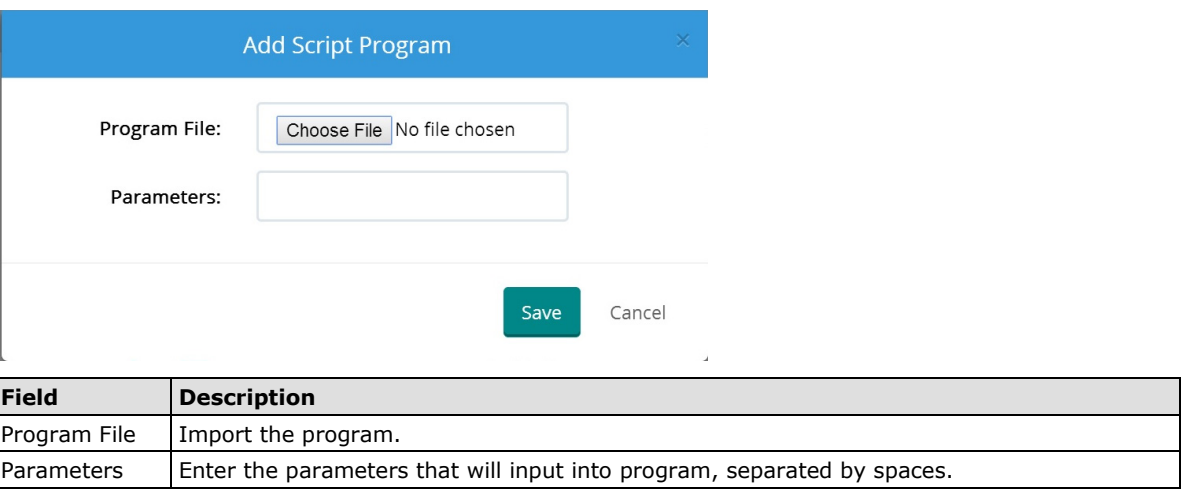

After you import your shell script, you will see a new script listed on the page.

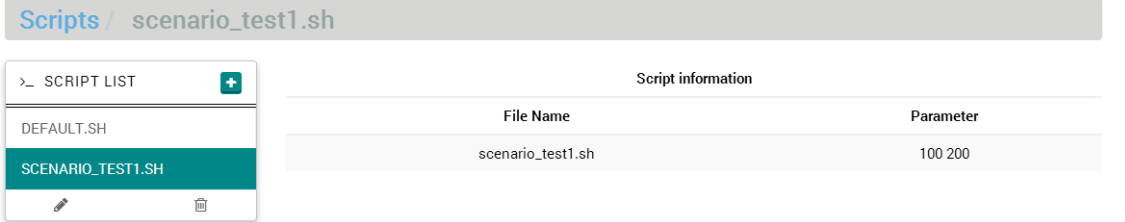

The shell scripts you import will be executed automatically when some condition is met. How the mechanism works is described in the next section, "WAN Activation Policies."

## <span id="page-68-0"></span>**WAN Activation Policies**

WAN activation policies associate firewall and routing rules with zones defined by geographic area, signal strength, or connection quality. WAN activation policies are then used to automate networking behavior for mobile platforms.

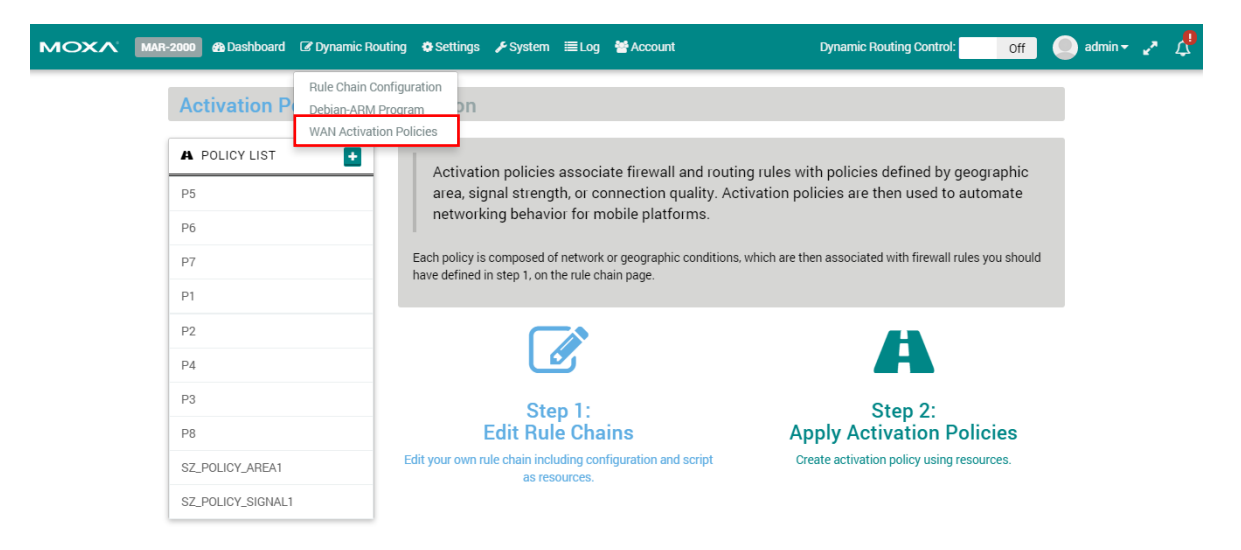

Click **th** to add a new "Activation Policy". For example, you could add a Z3 activation policy, and then choose a type of condition (Geography, Signal Strength, or Device Connection).

### **Geography**

If you select Geography, you will need to define a geographical region by inputting the latitude and longitude of two points. Each time the MAR-2000 enters this region, the rule chain or program you have configured/uploaded already will be triggered.

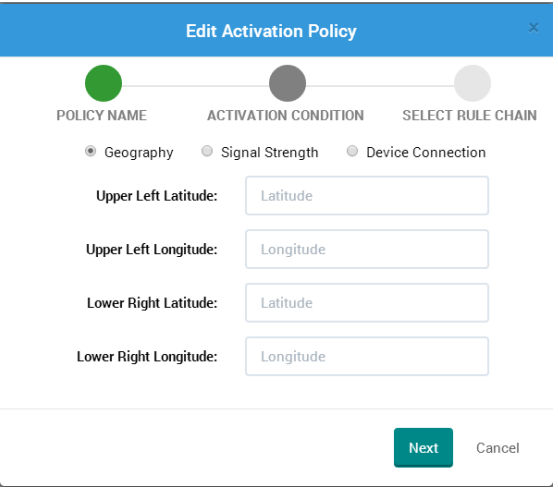

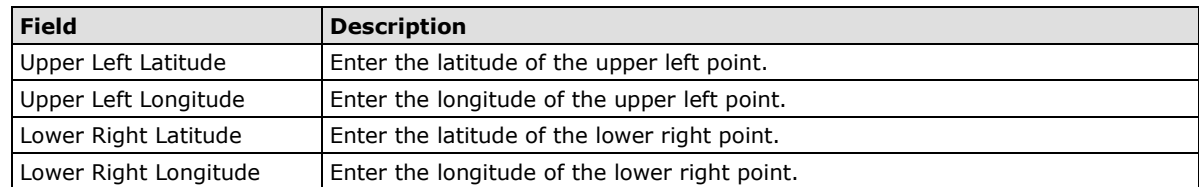

#### **Signal Strength**

If you select **Signal Strength**, choose which interface and signal strength monitor. When the condition you assigned is met, the rule chain or program you have configured/uploaded already will be triggered.

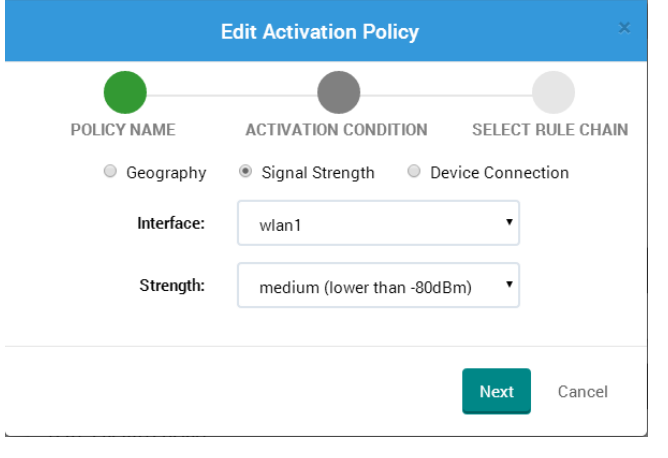

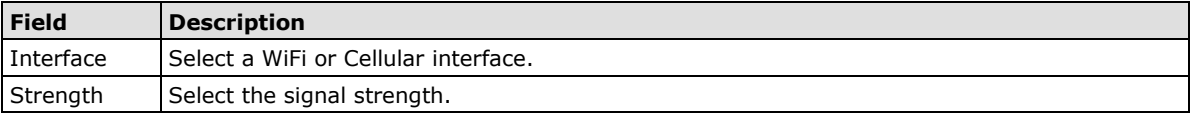

### **Device Connection**

If you select Device Connection, you will need to define a ping condition. When the ping is successful, the rule chain or program you have configured/uploaded already will NOT be triggered. If the ping is not successful, the rule chain or program you have configured/uploaded already will be triggered.

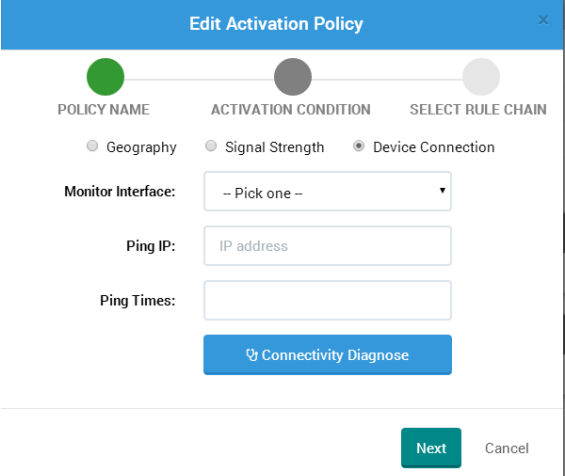

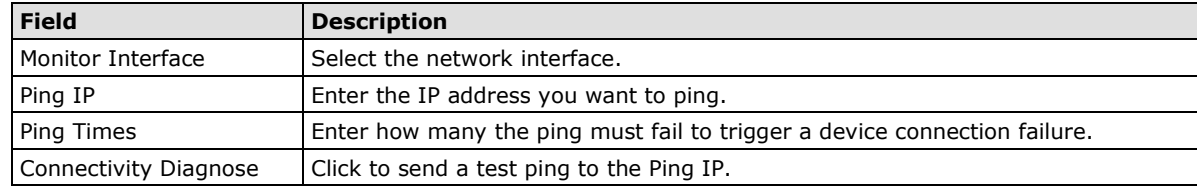

#### **WAN Activation Policy Example**

For this example, we use Geography to illustrate how to configure a WAN activation policy. First, input 30, 40, 30, and 40 into the four latitude and longitude text boxes, in that order, and then click Next.

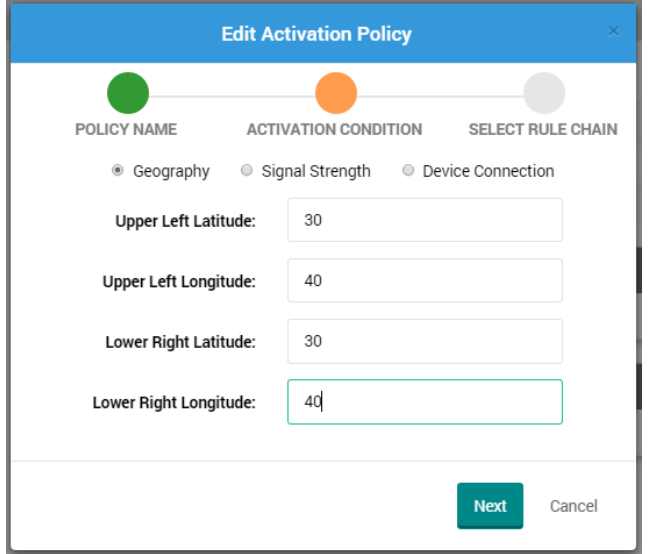

When the **Edit Activation Policy** window opens, click **SELECT RULE CHAIN** and then click **Policy** or **Program** to configure how the policy will be triggered. In either case, click the name of the policy you would like to use, and then click the **Save** button. If you don't choose a Rule Chain Configuration or Program, the default Rule Chain Configuration or Default Program will be executed when the condition is met.

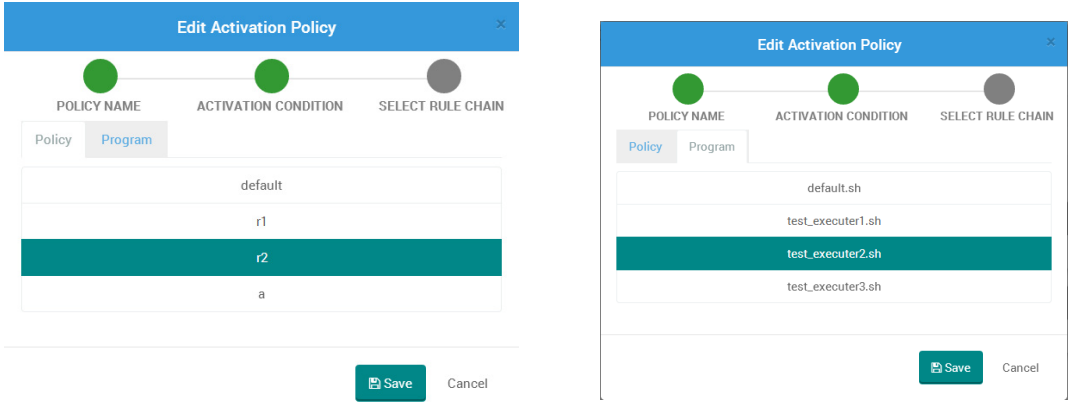

The following figure illustrates that the condition is Area, the Rule Chain Configuration is RULE\_A, and the Program is SCENARIO\_TEST1.SH. This means that both RULE\_A and TEST2.PY will be triggered when the MAR-2000 enters the region defined above.

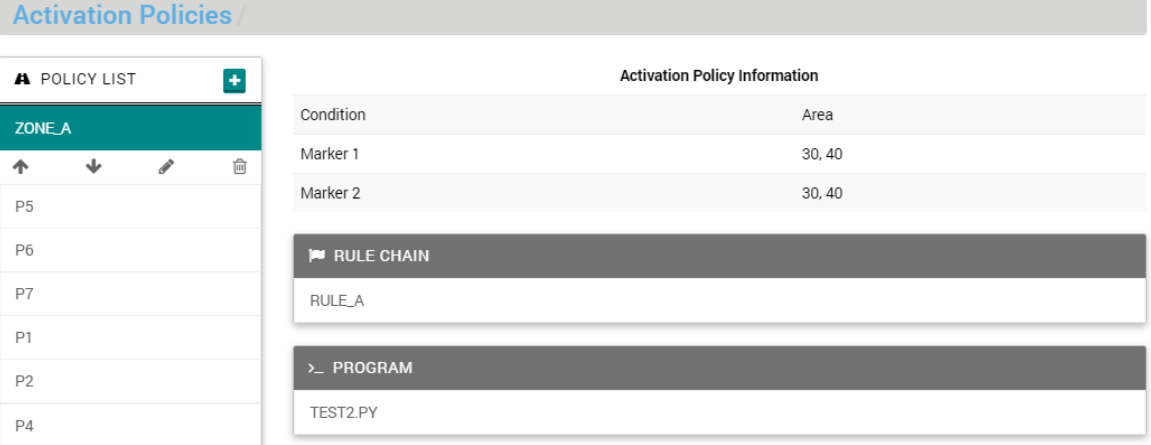

## <span id="page-71-0"></span>**Log**

 $\ddot{\phantom{1}}$ 

The log section provides a summary of system activity as recorded by syslog.

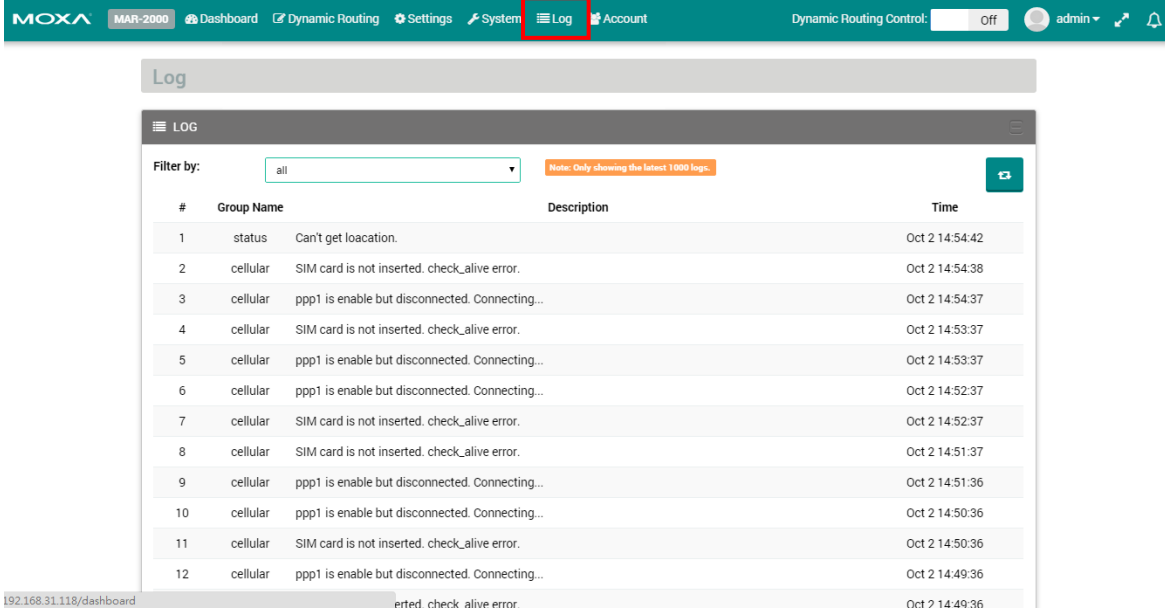

Select the type of log from the drop-down list, which shows specific events of the selected service.

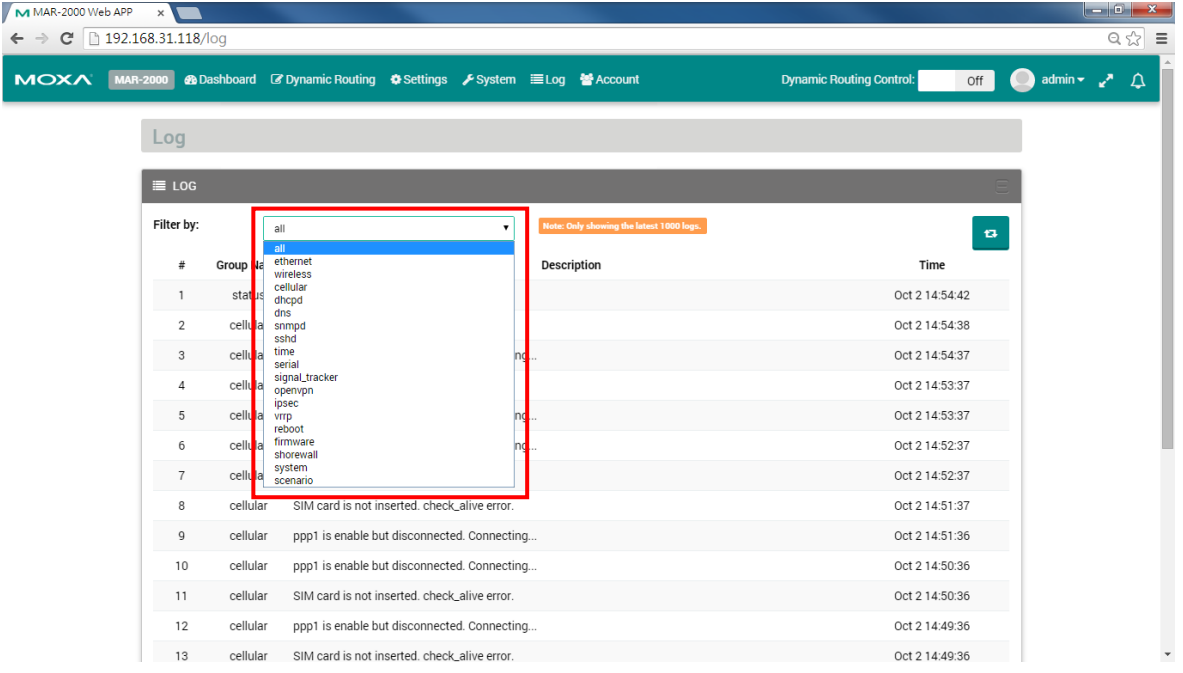

The log section provides a summary of system activity as recorded by syslog, OpenVPN, and the Shoreline Firewall. To set up the logger, navigate to the configuration screen by clicking the **Setup** tab.

Under the **Logger** tab, select the subsystems that you want the system to monitor.

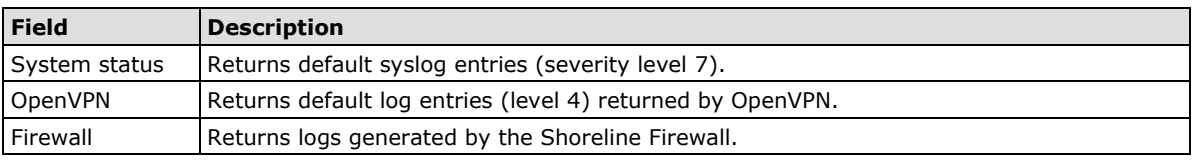

After you have chosen the logs you want to display, click **Apply** to complete the setup.

To view the log files, click the **View** tab (just below the Setup tab). Click **Refresh** to update the window to display the most recent log entries.
# **A. Linux Tool Chain Introduction**

The following topics are covered in this appendix:

- **[Overview](#page-73-0)**
- **[Cross Compiling Applications and Libraries](#page-73-1)**

## <span id="page-73-0"></span>**Overview**

To ensure that an application will be able to run correctly when installed on the MAR-2000, you must ensure that it is compiled and linked to the same libraries that will be present on the MAR-2000. This is particularly true when the RISC XScale processor architecture of the MAR-2000 differs from the CISC x86 processor architecture of the host system, but it is also true if the processor architecture is the same.

The host tool chain that comes with the MAR-2000 contains a suite of cross compilers and other tools, as well as the libraries and headers that are necessary to compile applications for the MAR-2000. The host environment must be running Linux to install the MAR-2000 GNU Tool Chain. We have confirmed that the following Linux distributions can be used to install the tool chain:

Fefora 19, Debian 6/7, Ubuntu 12/13 32-bit platform.

To use toolchain in a 64-bit environment, 32-bit libraries should be installed.

In Debian:

```
$ dpkg --add-architecture i386
$ apt-get update
$ sudo apt-get install ia32-libs
In Ubuntu:
```

```
$ apt-get update
$ sudo apt-get install libc6:i386
$ sudo apt-get install zlib1g:i386
```
In Fedora:

```
yum install glibc.i686
yum install zlib.i686
```
The Tool Chain will need about 250 MB of hard disk space on your PC. The MAR-2000 Tool Chain is located on the MAR-2000 CD. To install the Tool Chain, insert the CD into your PC and then issue the following commands:

#### **With v1.x firmware**

### **# mount /dev/cdrom /mnt/cdrom # sh /mnt/cdrom/tool-chain/linux/arm-linux-4.7.2-v5\_Build\_YYMMDDHH.sh**

Note that the toolchain is built with a 32-bit environment. If your computer is 64-bit, install **ia32-libs** before using the Tool Chain.

Wait for a few minutes while the Tool Chain is installed automatically on your Linux PC. Once the host environment has been installed, add the directory /usr/local/arm-linux-4.7.2-v5/bin/ to your path. You can do this temporarily for the current login session by issuing the following command:

#### **#export PATH="/usr/local/arm-linux-4.7.2-v5/bin:\$PATH"**

Alternatively, you can add the same commands to **\$HOME/.bash\_profile** to force it to take effect for all login sessions initiated by this user.

## <span id="page-73-1"></span>**Cross Compiling Applications and Libraries**

To compile a simple C application, use the cross compiler instead of the regular compiler:

```
#arm-none-linux-gnueabi-gcc –o example –Wall –g –O2 example.c
#arm-none-linux-gnueabi-strip –s example
#arm-none-linux-gnueabi-gcc -ggdb –o example-debug example.c
```
# **B. Connecting the MAR-2000 Console to a PC**

There are 2 ways to connect a PC to the MAR-2000 console: directly, through the serial console port, or by SSH, over a network. Once you turn on the power, you will be able to access the MAR-2000 kernel.

The following topics are covered in this appendix:

- $\square$  [Serial Console](#page-75-0)
- **D** [SSH Console](#page-75-1)
	- [Windows Users](#page-75-2)
	- $\triangleright$  [Linux Users](#page-76-0)

## <span id="page-75-0"></span>**Serial Console**

The serial console port gives users a convenient way of connecting to the MAR-2000's console utility. This method is particularly useful when using the computer for the first time, or if you forget the MAR-2000's IP address on the network for logging in to the MAR-2000 web page. The signal is transmitted over a direct serial connection, so you do not need to know any of its IP addresses to connect.

Use the serial console port settings shown below.

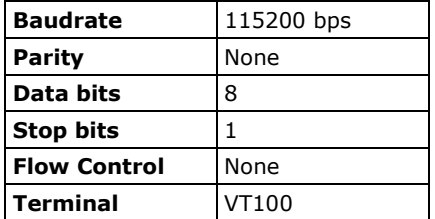

Once the connection is established, you can begin using the system once the root prompt appears:

**root@Moxa:~#**

# <span id="page-75-1"></span>**SSH Console**

The MAR-2000 supports an SSH console to provide users with more secure login options.

### <span id="page-75-2"></span>**Windows Users**

In a Windows environment, you can use the free software PuTTY as your SSH interface. To set up an SSH console for the MAR-2000, click on the following link to download the PuTTY freeware:

<http://www.chiark.greenend.org.uk/~sgtatham/putty/download.html>

The following figure shows a simple example of the required configuration:

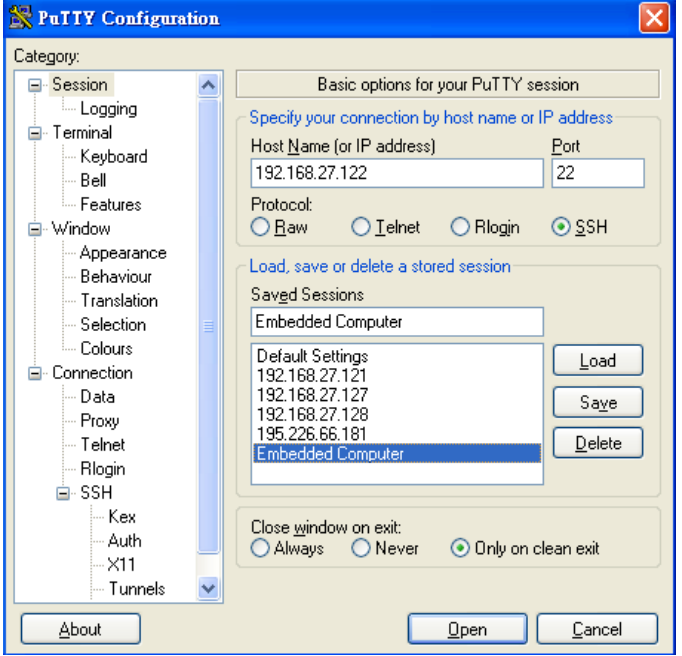

### <span id="page-76-0"></span>**Linux Users**

From a Linux machine, ssh is simply called from the console prompt.

**#ssh 192.168.4.127**

Select yes to complete the connection.

```
[root@bee_notebook root]# ssh 192.168.4.127
The authenticity of host '192.168.4.127 (192.168.4.127)' can't be established.
RSA key fingerprint is 8b:ee:ff:84:41:25:fc:cd:2a:f2:92:8f:cb:1f:6b:2f.
Are you sure you want to continue connection (yes/no)? yes
```
To display a help screen, type "ssh –h"; for more detailed assistance, type "man ssh".